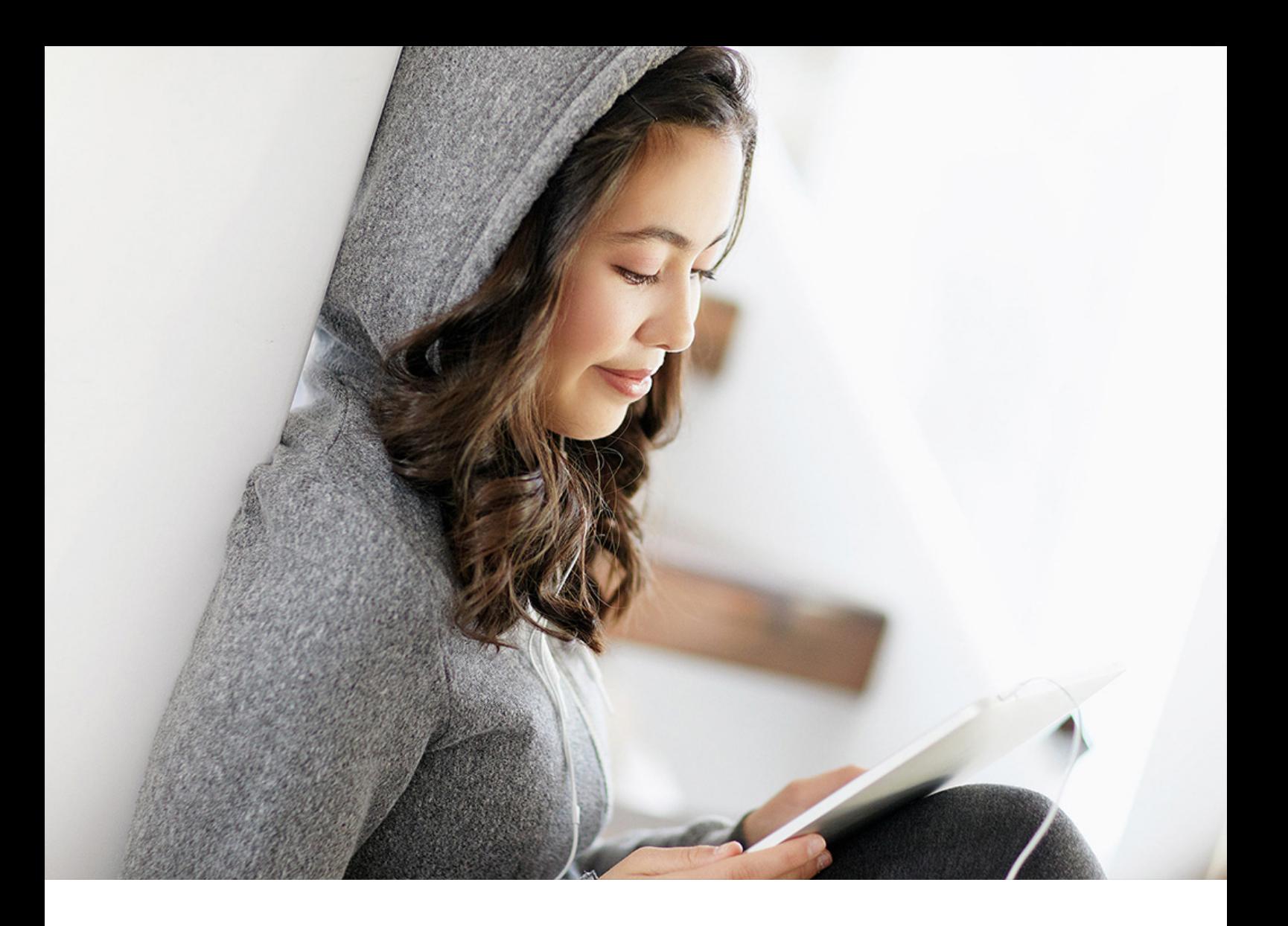

Integration Guide | PUBLIC Document Version: 2021 FPS02 (May 2022) – 2202-05-25

# **TM Integration Guide for DSC Edition**

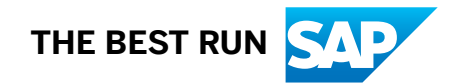

# **Content**

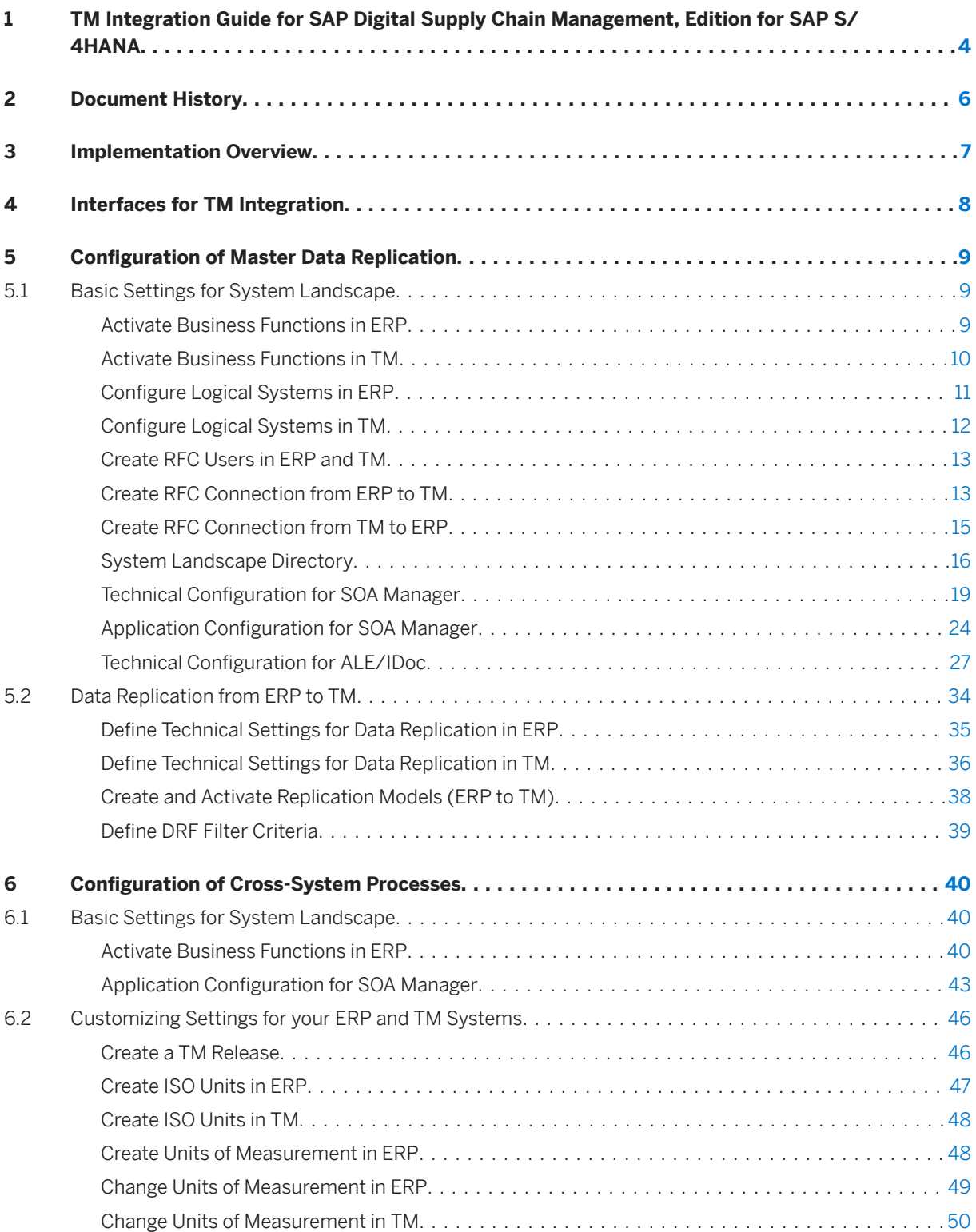

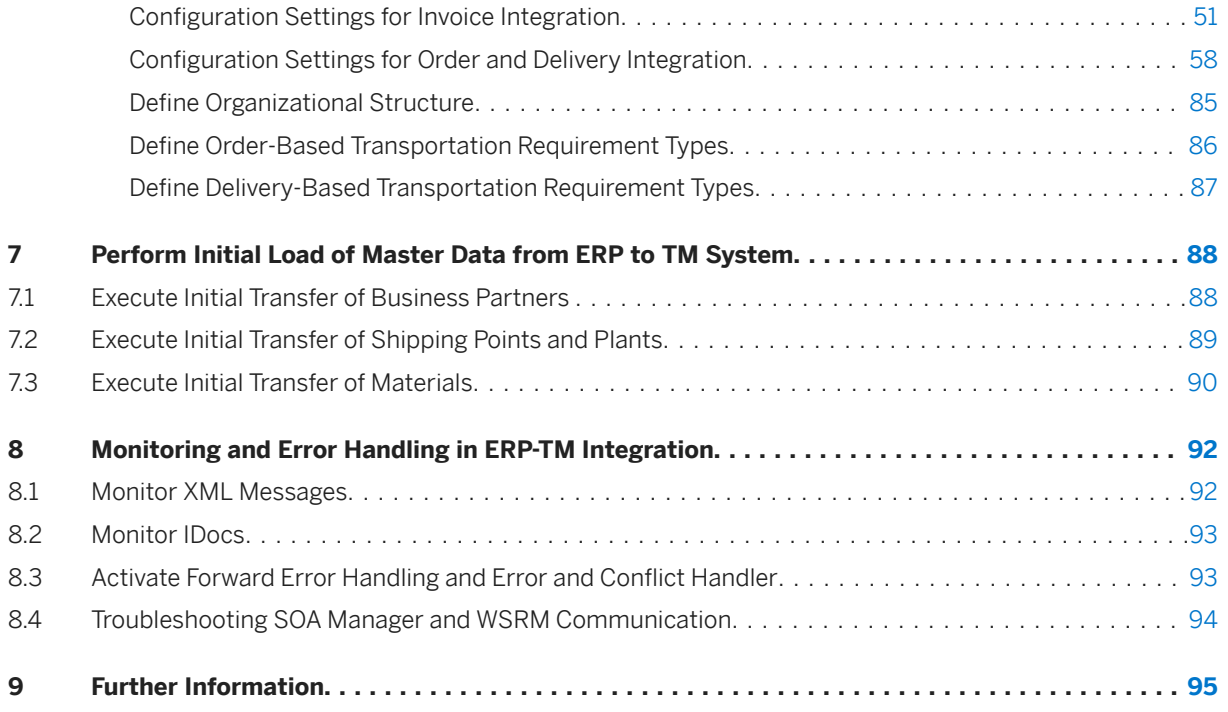

# <span id="page-3-0"></span>**1 TM Integration Guide for SAP Digital Supply Chain Management, Edition for SAP S/4HANA**

The SAP Digital Supply Chain Management, edition for SAP S/4HANA allows you to use the SAP S/4HANA Supply Chain for transportation management (TM) capability side by side with your ERP system.

In this integration scenario, you use SAP Digital Supply Chain Management, edition for SAP S/4HANA to perform transportation management, while performing all other processes in a separate system (SAP ECC or a second SAP S/4HANA system), as shown by the following graphic:

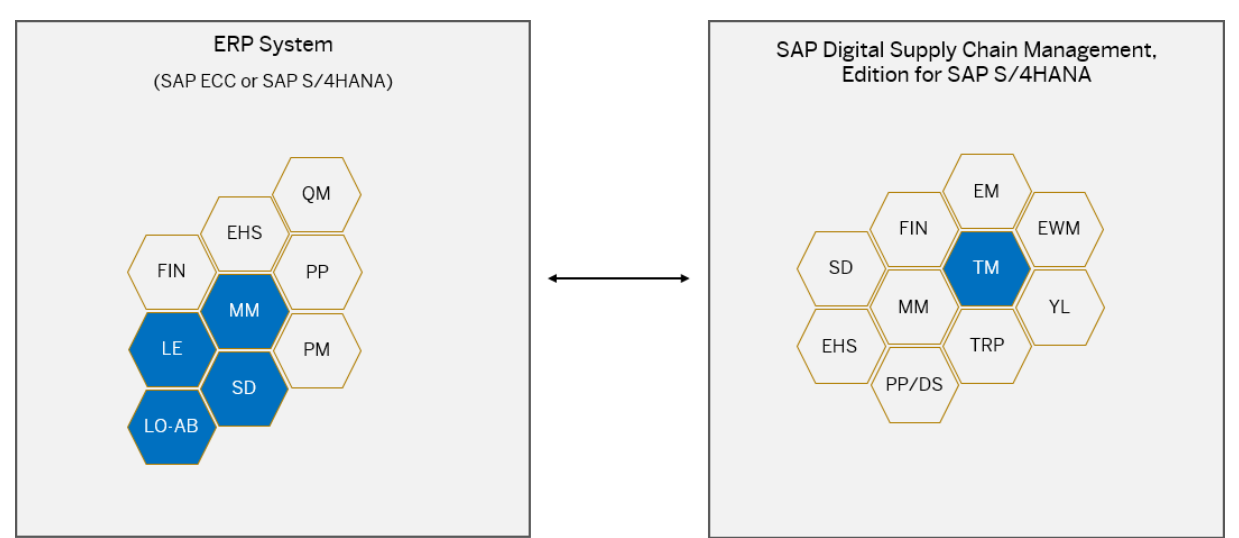

This guide describes the required steps to run TM side by side with your existing ERP system.

# **System Requirements**

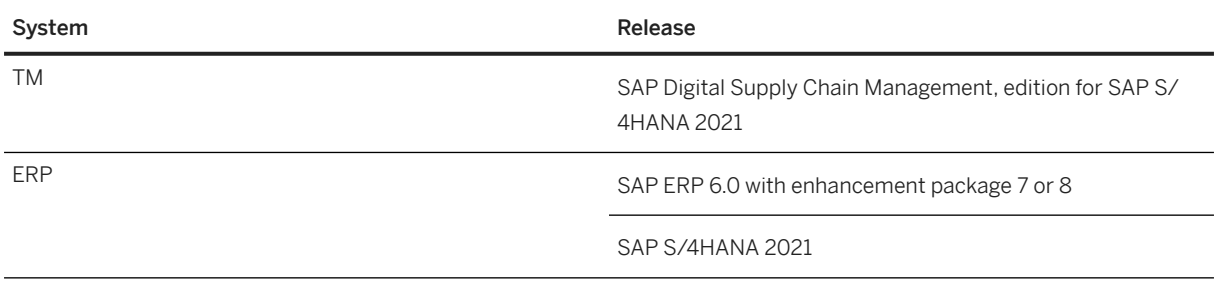

### i Note

This guide describes the required settings to integrate the TM capability of the edition of SAP Digital Supply Chain Management for SAP S/4HANA with your ERP system. Depending on your business processes, additional configuration settings and master data may be required.

### i Note

This guide provides links and navigation paths to the most up-to-date version of the documentation on the SAP Help Portal. Therefore, whenever you access information using these links, you should choose your specific release from the drop-down menu there.

Similarly, if you are running an SAP ERP system and a link to further information leads you to the Product Assistance for SAP S/4HANA, you should substitute that with the SAP Library for SAP ERP. Apart from the product names, the navigation paths are the same.

### **Naming Conventions**

This implementation guide uses the following naming conventions:

- The term ERP system refers to your SAP ERP (SAP ECC) system or a separate SAP S/4HANA system in which you're running ERP.
- The term TM system refers to the edition of SAP Digital Supply Chain Management for SAP S/4HANA in which you're running TM.

# <span id="page-5-0"></span>**2 Document History**

Provides details about the changes made in this document.

Make sure you are using the latest version of this document. The latest version is available at [http://](http://help.sap.com/dscedition) [help.sap.com/dscedition](http://help.sap.com/dscedition).

The following table provides an overview of the most important document changes.

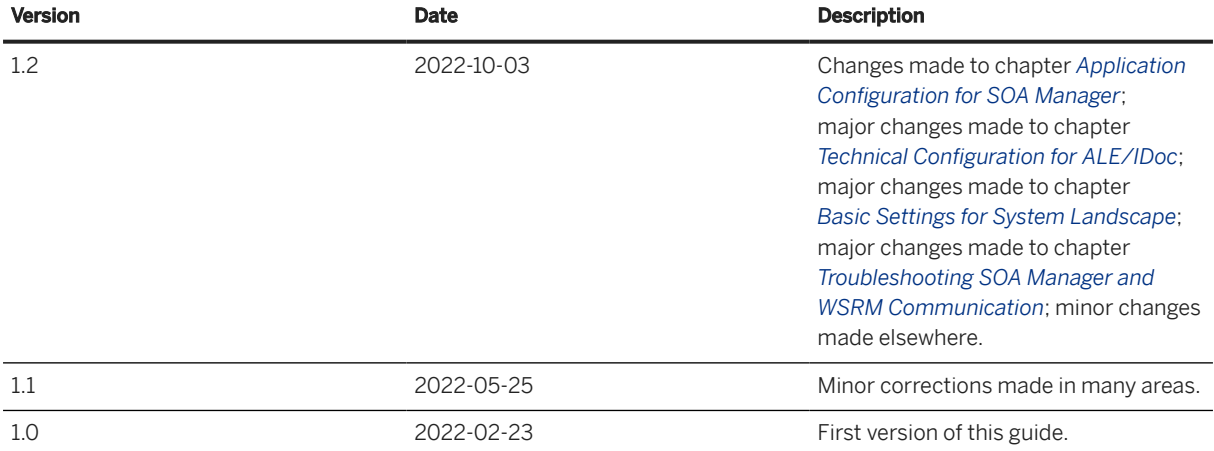

# <span id="page-6-0"></span>**3 Implementation Overview**

Running TM side by side an ERP system requires an implementation project involving IT experts as well as the affected business process owners and other relevant stakeholders.

The steps involved in such an implementation project include:

- Configuring master data and settings
- Monitoring distributed data
- Handling errors

The following figure provides an overview of the master data distribution options and methods:

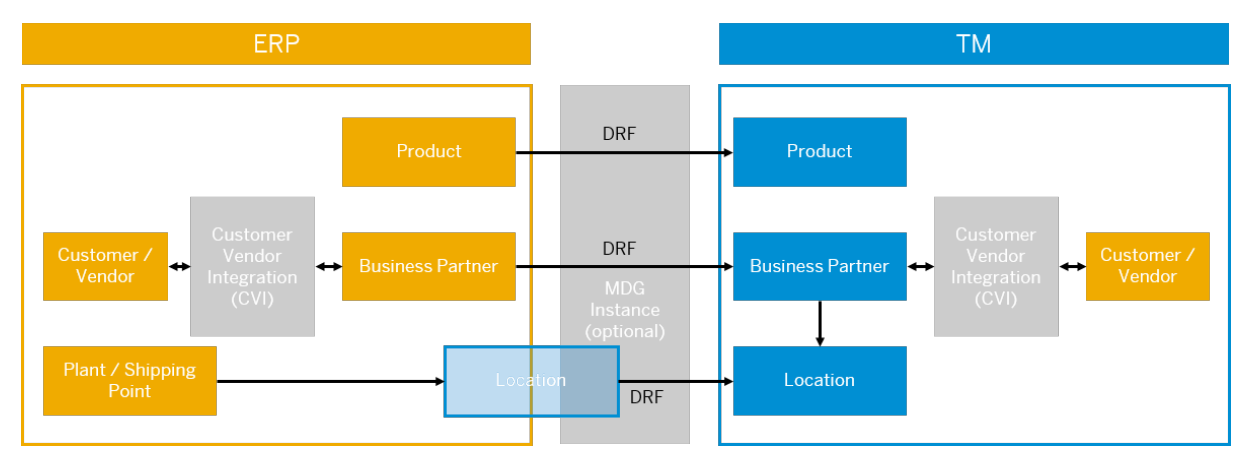

- Customer/vendor integration (CVI) creates business partner master data from customers and vendors in ERP, and creates customers and vendors from business partner master data in TM.
- The business partner is the leading entity in TM.
- Business partner addresses can be used to create locations in your TM system.

Master data is replicated from your ERP system to your TM system as follows:

- Web services are used to transfer plants and shipping points as location objects to your TM system.
- Web services are used for replicating business partners and locations to your TM system.
- If your ERP system is an SAP ECC system, IDoc is used for replicating materials to your TM system. If your ERP system is an SAP S/4HANA system, Web services are used.

# <span id="page-7-0"></span>**4 Interfaces for TM Integration**

The following graphic shows the interfaces through which data is transferred between your ERP system and your TM system.

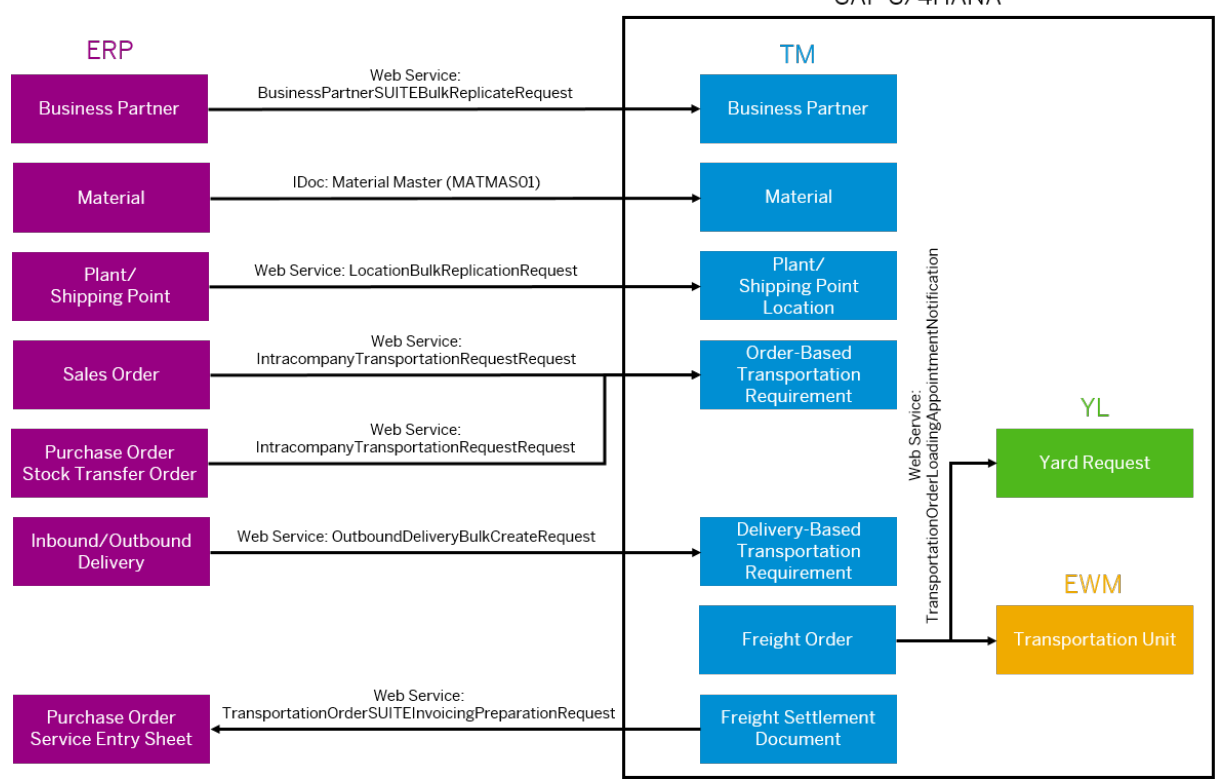

SAP Digital Supply Chain Management, Edition for SAP S/4HANA

### i Note

If your ERP system is an SAP S/4HANA system, materials can also be transferred using a Web service.

Master data objects are transferred using data replication framework (DRF). DRF uses Web services or IDoc as technology.

# <span id="page-8-0"></span>**5 Configuration of Master Data Replication**

Configure the required settings to integrate and replicate business objects between your ERP and TM systems.

The steps in this section explain how to perform the following activities:

• Activate business functions to enable point-to-point communication and master data replication

#### i Note

You only need to activate business functions if your ERP system is an SAP ECC system. In SAP S/ 4HANA all required business functions are always on.

- Define logical systems and create Remote Function Call (RFC) connections to replicate business objects between SAP systems through Application Link Enabling (ALE)
- Create distribution models and partner profiles to replicate data between ERP and TM
- Configure the data replication framework (DRF) to define which business objects you want to replicate and which filter criteria you want to use

#### i Note

You can replicate a business object only if all references by the business object also exist in the destination system (for example, materials could reference sales data). When configuring your system, ensure that every plant, storage location, and other relevant object that is referenced by a business object in the source system also exists in the destination system. Alternatively, you can delete the reference before transferring the data.

# **5.1 Basic Settings for System Landscape**

# **5.1.1 Activate Business Functions in ERP**

To enable your ERP system to communicate with your TM system, you must activate business functions. These are individual standard applications and industry solutions in your ABAP-based SAP system. With the business functions, SAP provides new features and enhancements in self-contained units for your existing SAP installations.

## **Context**

Perform this step only if you're running SAP ERP 6.0 with enhancement package 7 or 8. The business functions named here are already activated in SAP S/4HANA systems.

### <span id="page-9-0"></span>**Procedure**

- 1. In your ERP system, open transaction SFW5.
- 2. Activate the following business functions:

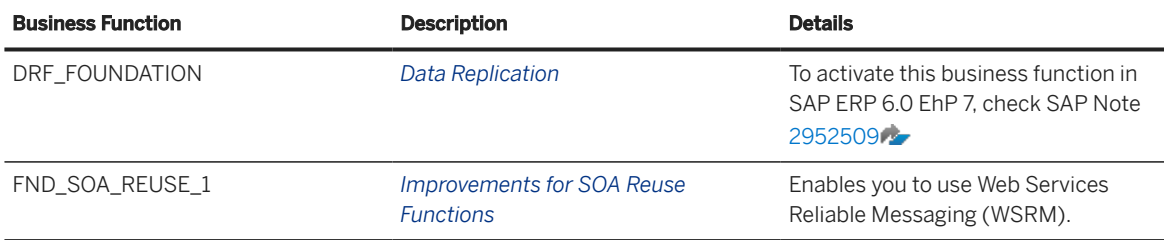

### i Note

Business function DRF\_FOUNDATION is shipped in SAP ERP 6.0 with enhancement package 8 and is not available in earlier enhancement packages. It enables material master changes to be replicated when the material is saved. If the business function has not been activated or is not available, the system only writes a change pointer when a material is saved. You can replicate all materials that have a change pointer by using transaction DRFOUT or report RDRF\_MESSAGE\_OUT (replication mode *Changes*). We recommend scheduling a job to run the report RDRF\_MESSAGE\_OUT periodically to replicate all material changes since the previous replication.

### i Note

For more information on activating business functions for DRF in SAP ERP, see chapter 20a of SAP Note [2769186](http://help.sap.com/disclaimer?site=https://launchpad.support.sap.com/#/notes/2769186) ...

# **5.1.2 Activate Business Functions in TM**

To enable your ERP system to communicate with your TM system, you need to activate business functions. These are individual standard applications and industry solutions in your ABAP-based SAP system. With the business functions, SAP provides new features and enhancements in self-contained units for your existing SAP installations.

# **Context**

In your TM system, business functions should already be active. For more information, see SAP Note [2240360](http://help.sap.com/disclaimer?site=https://launchpad.support.sap.com/#/notes/2240360)  $\sim$ 

## <span id="page-10-0"></span>**Procedure**

- 1. In your TM system, launch transaction SFW5.
- 2. Ensure the following business functions are activated:

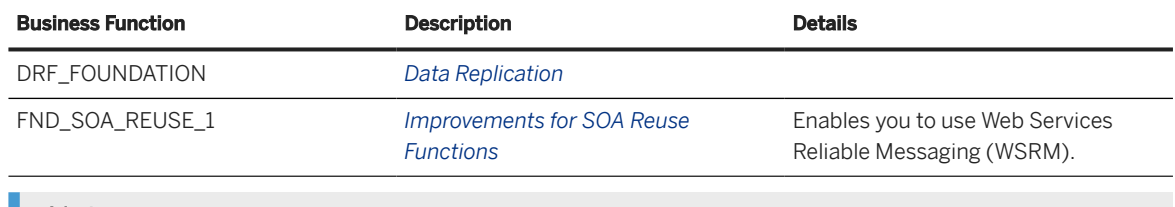

#### i Note

For more information on activating business functions for DRF in TM, see chapter 20 of SAP Note [2769186](http://help.sap.com/disclaimer?site=https://launchpad.support.sap.com/#/notes/2769186) .

# **5.1.3 Configure Logical Systems in ERP**

Configure logical systems in your ERP system to enable communication between your ERP and TM systems.

# **Context**

In your ERP system, you need to:

- Define a logical system for your ERP system and assign it to a client.
- Define a logical system for your TM system and client.

#### $\rightarrow$  Recommendation

We recommend that a logical system adheres to the naming convention <sss>CLNT<CCC>, where SSS is the 3-character system ID and CCC is the client.

- 1. Log on to your ERP system.
- 2. Run transaction SALE *(Display ALE Customizing)*.
- 3. Define a logical system for your ERP system and client by choosing *Basic Settings Logical Systems Define Logical System* .
- 4. Save your entries and exit the activity.
- 5. Assign the ERP logical system to a client by choosing *Basic Settings Logical Systems Assign Logical System to Client* .
- <span id="page-11-0"></span>6. Select the client in which you're running ERP and assign the logical system that identifies the ERP system and client.
- 7. Save your settings and exit the activity.
- 8. Define a logical system for your TM system and client by choosing *Basic Settings Logical Systems Define Logical System* .
- 9. Save your entries and exit the activity.

# **5.1.4 Configure Logical Systems in TM**

Configure logical systems in your TM system to enable communication between your TM and ERP systems.

# **Context**

In your TM system, you need to:

- Define a logical system for your TM system and assign it to a client.
- Define a logical system for your ERP system and client.

 $\rightarrow$  Recommendation

We recommend that a logical system adheres to the naming convention <SSS>CLNT<CCC>, where SSS is the 3-character system ID and CCC is the client.

- 1. Log on to your TM system.
- 2. Run transaction SALE *(Display ALE Customizing)*.
- 3. Define a logical system for your TM system and client by choosing *Basic Settings Logical Systems Define Logical System* .
- 4. Save your entries and exit the activity.
- 5. Assign the TM logical system to a client by choosing *Basic Settings Logical Systems Assign Logical System to Client* .
- 6. Select the client in which you're running TM and assign the logical system that identifies the TM system and client.
- 7. Save your settings and exit the activity.
- 8. Define a logical system for your ERP system and client by choosing *Basic Settings Logical Systems Define Logical System* .
- 9. Save your entries and exit the activity.

# <span id="page-12-0"></span>**5.1.5 Create RFC Users in ERP and TM**

Create an RFC user with the required authorizations in your TM and ERP systems to enable successful communication between the systems.

### **Procedure**

- 1. Launch transaction SU01 in your ERP system and identify the user.
- 2. On the *Logon Data* tab, select user type *Service* and specify a password.
- 3. Use transaction PFCG to create a role with the necessary authorizations for this user. You must specify the following authorization objects for the RFC user:
	- S\_RFC
	- B\_ALE\_MODL
	- C\_PDC
	- M\_MSEG\_BWA
	- M\_MSEG\_WWA
	- C\_AFRU\_AWK
	- SAP\_BC\_WEBSERVICE\_ADMIN
- 4. Launch transaction SU01 in your TM system and identify the user.
- 5. On the *Logon Data* tab, select user type *Service* and specify a password.
- 6. In transaction PFCG, specify the following authorization objects for the RFC user:
	- S\_RFC
	- B\_ALE\_MODL
	- SAP\_BC\_WEBSERVICE\_ADMIN
	- T\_ADMIN with ACTVT = H1 (Deactivate). This deactivates TM specific authorization checks, which reduces memory allocation and improves the system performance for the processing of TM documents.

# **5.1.6 Create RFC Connection from ERP to TM**

Create an RFC connection from your ERP to your TM system to enable RFC communication between the two systems.

# **Context**

The RFC infrastructure is used both for synchronous remote function calls and for asynchronous IDoc messages.

For details on how to configure RFC connections securely, see:

- The *RFC Communication Between SAP Systems* section of the *RFC/ICF Security Guide* for SAP NetWeaver on the SAP Help Portal. Go to<http://help.sap.com/netweaver>and use the *Guide Finder for SAP NetWeaver and ABAP Platform*.
- [Securing Remote Function Calls \(RFC\)](http://help.sap.com/disclaimer?site=https%3A%2F%2Farchive.sap.com%2Fkmuuid2%2Fc0775993-9d5b-3210-b6b4-88816164d87d%2FSecuring%2520Remote%2520Function%2520Calls%2520%28RFC%29.pdf)

### **Procedure**

- 1. Log on to your ERP system.
- 2. Run transaction SM59 and create the RFC connection to the TM system if it doesn't exist yet.
- 3. To create the RFC connection, select *ABAP Connection* and choose  $\Box$  (*Create*).
- 4. Enter the following data and then press  $\boxed{\text{ENTER}}$ :

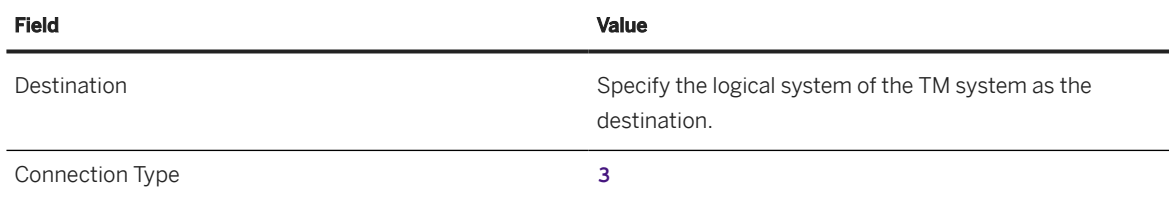

- 5. On the *Technical Settings* tab, make the following settings:
	- a. For load balancing, select *Yes*.
	- b. Enter the target system, message server, and group.

#### i Note

If necessary, copy this information from the system entry properties in SAP Logon.

- 6. On the *Log On & Security* tab, define the following settings:
	- a. The language and client of the target system.
	- b. The logon data for the RFC user that you created in [Create RFC Users in ERP and TM \[page 13\].](#page-12-0)
	- c. Set *Trust Relationship* to *Yes*.
- 7. On the *Unicode* tab, make sure the connection type is *Unicode*.
- 8. Save your RFC connection.
- 9. Verify your settings by choosing *Remote Logon* and *Connection Test*.

# <span id="page-14-0"></span>**5.1.7 Create RFC Connection from TM to ERP**

Create an RFC connection from your TM to your ERP system to enable RFC communication between the two systems.

# **Context**

The RFC infrastructure is used both for synchronous remote function calls and for asynchronous IDoc messages.

For details on how to configure RFC connections securely, see:

- The *RFC Communication Between SAP Systems* section of the *RFC/ICF Security Guide* for SAP NetWeaver on the SAP Help Portal. Go to<http://help.sap.com/netweaver>and use the *Guide Finder for SAP NetWeaver and ABAP Platform*.
- [Securing Remote Function Calls \(RFC\)](http://help.sap.com/disclaimer?site=https%3A%2F%2Farchive.sap.com%2Fkmuuid2%2Fc0775993-9d5b-3210-b6b4-88816164d87d%2FSecuring%2520Remote%2520Function%2520Calls%2520%28RFC%29.pdf)

### **Procedure**

- 1. Log on to your TM system.
- 2. Run transaction SM59 and create the RFC connection to the ERP system if it doesn't exist yet.
- 3. To create the RFC connection, select *ABAP Connection* and choose  $\Box$  (*Create*).
- 4. Enter the following data and then press  $\boxed{\text{ENTER}}$ :

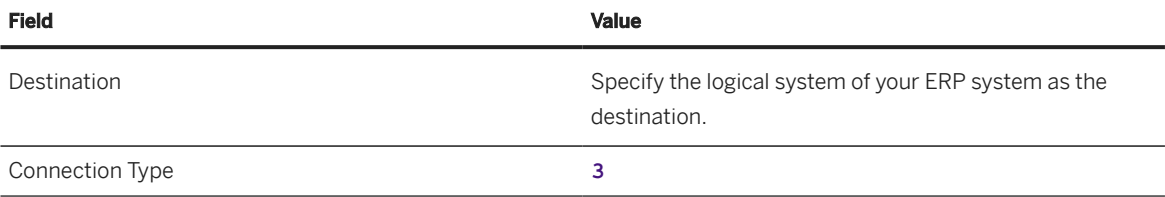

- 5. On the *Technical Settings* tab, make the following settings:
	- a. For load balancing, select *Yes*.
	- b. Enter the target system, message server, and group.

#### i Note

If necessary, copy this information from the system entry properties in SAP Logon.

- 6. On the *Log On & Security* tab, define the following settings:
	- a. The language and client of the target system.
	- b. The logon data for the RFC user that you created in [Create RFC Users in ERP and TM \[page 13\].](#page-12-0)
	- c. Set *Trust Relationship* to *Yes*.
- 7. On the *Unicode* tab, make sure the connection type is *Unicode*.
- 8. Save your RFC connection.

<span id="page-15-0"></span>9. Verify your settings by choosing *Remote Logon* and *Connection Test*.

# **5.1.8 System Landscape Directory**

A system landscape consists of a number of hardware and software components that depend on each other for installation, software updates, upgrades, and demands on interfaces.

The System Landscape Directory of SAP NetWeaver (SLD) serves as a central information repository for your system landscape. Therefore, when performing a new ERP-TM integration, the SLD is a key actor in the inter-system communication.

You can find more information at the following links:

- [System Landscape Directory Basics, Scenarios & Best Practices](http://help.sap.com/disclaimer?site=https%3A%2F%2Fsupport.sap.com%2Fen%2Ftools%2Fsoftware-logistics-tools%2Flandscape-management-process%2Fsystem-landscape-directory.html) to on the SAP Support Portal.
- SAP Note [1978857](http://help.sap.com/disclaimer?site=https://launchpad.support.sap.com/#/notes/1978857)

# **5.1.8.1 Maintain SLD Access Data in ERP**

Business systems require a connection to the SLD server to obtain their name from the SLD. The business system name is an identifier that the system uses in the header of the message sent to the receiving system.

### **Context**

The connection to the SLD is established by creating an RFC destination and calling a registered server program (which is defined on the AS Java RFC engine of the SLD server). The server program is called with the HTTP address as a parameter that is maintained with transaction SLDAPICUST.

#### $\rightarrow$  Recommendation

For security reasons, you can also secure your SLD connection with HTTPS.

- 1. Log on to your ERP system.
- 2. Run transaction SLDAPICUST (*Display SLD Access Data*).
- 3. To create a new entry, select *Access to SLD Server Using HTTP* and choose *Connection Parameter Entered Here*.
- 4. Specify the following data and then press  $\boxed{\text{Enter}}$ :

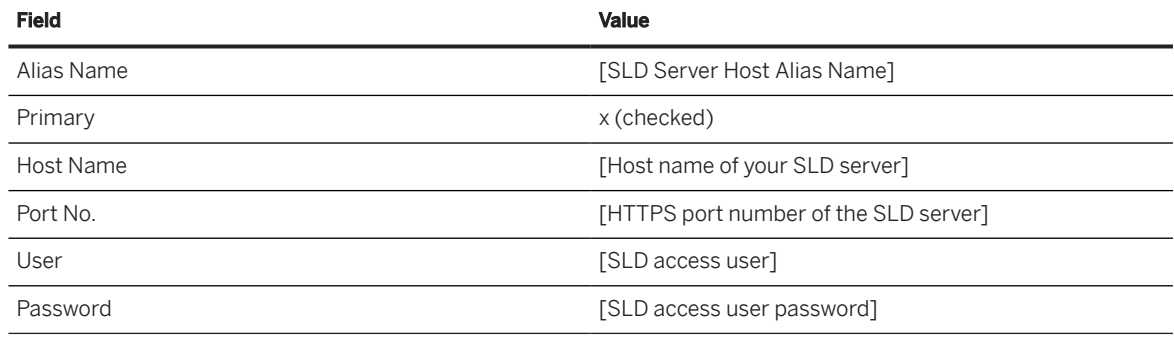

5. Save your entries.

# **5.1.8.2 Maintain SLD Access Data in TM**

Business systems require a connection to the SLD server to obtain their name from the SLD. The business system name is an identifier that the system uses in the header of the message sent to the receiving system.

# **Context**

The connection to the SLD is established by creating an RFC destination and calling a registered server program (which is defined on the AS Java RFC engine of the SLD server). The server program is called with the HTTP address as a parameter that is maintained with transaction SLDAPICUST.

#### $\rightarrow$  Recommendation

For security reasons, you can also secure your SLD connection with HTTPS.

- 1. Log on to your TM system.
- 2. Run transaction SLDAPICUST (*Display SLD Access Data*).
- 3. To create a new entry, select *Access to SLD Server Using HTTP* and choose *Connection Parameter Entered Here*.
- 4. Specify the following data and then press  $\boxed{\text{Enter}}$ :

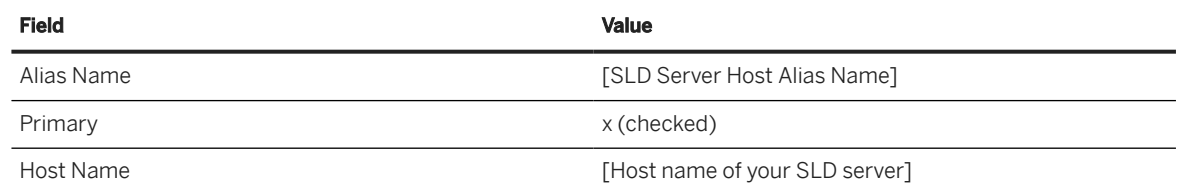

<span id="page-17-0"></span>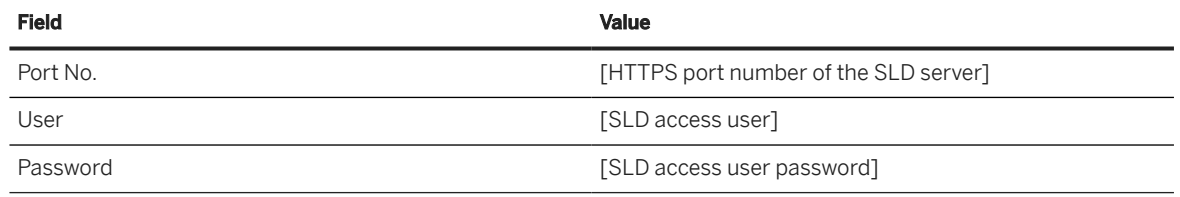

5. Save your entries.

# **5.1.8.3 Define SLD Data of Business Systems**

You use this procedure to name the business system and all systems that are part of the system landscape.

### **Procedure**

- 1. Log on to your TM system.
- 2. In Customizing for *Transportation Management*, choose *Integration Define SLD Data of Business Systems* .
- 3. In the *Buffer for SLD Data of Business Systems* screen, create a new entry for each system that is part of your system landscape. For example, create new entries with the following values for your TM system and your ERP system:

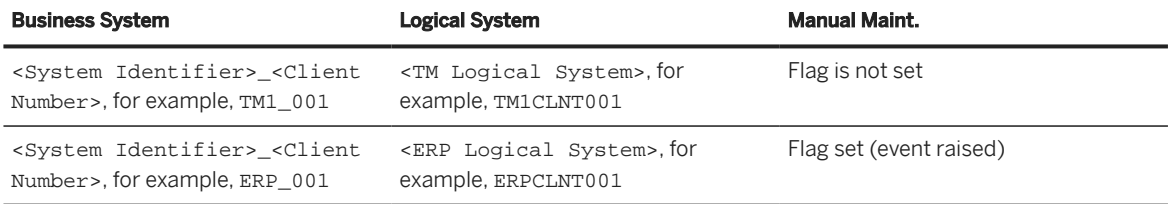

### i Note

In the activity [Configure Your Central System \[page 21\],](#page-20-0) you may want to use the same value for *Business System* and *Business System ID*. The maximum number of characters allowed for the *Business System ID* is 8. Therefore, we recommend you choose a *Business System* of 8 characters or less here.

#### $\rightarrow$  Recommendation

We recommend that a logical system adheres to the naming convention <SSS>CLNT<CCC>, where SSS is the 3-character system ID and CCC is the client.

4. Save your entries.

# <span id="page-18-0"></span>**5.1.8.4 Configuring, Working with, and Administering the SLD**

You must register your business systems in the SLD.

### **Prerequisites**

You have performed the activities described in [Connecting Systems to the SLD](https://help.sap.com/viewer/4942ff274f6e4e53826039740241ccd0/latest/en-US/48b6812896655295e10000000a42189b.html) in the SAP Library for SAP NetWeaver on the SAP Help Portal under **Application Help** SAP NetWeaver Library: Function-Oriented View *Solution Life Cycle Management Configuring, Working with and Administering System Landscape Directory* **Connecting Systems to the SLD**:

- *Connecting AS ABAP Systems to the SLD*
- *Connecting AS ABAP Systems to the SLD Setting Up the SLD Data Supplier for AS ABAP-Based Systems*
- **Connecting AS ABAP Systems to the SLD** Using SLD API for AS ABAP-Based Systems

### **Procedure**

- 1. You must configure systems that are installed in your system landscape to periodically send data to the SLD. For more information, see *Connecting Systems to the SLD*.
- 2. With the SLD you can view and manage technical systems, landscapes, business systems, products, and software components. You can find more information about this under *Working with SLD*.

# **5.1.9 Technical Configuration for SOA Manager**

SOA Manager is a collection of tools for maintaining ABAP Web service-relevant entities. The following pages describe how you should configure it. SOA stands for "service-oriented architecture".

### **Prerequisites**

- For a TM and ERP system, you have ensured that the business function FND\_SOA\_REUSE\_1 is activated. This enables Web Services Reliable Messaging (WSRM) usage in these systems. For more information, see [Activate Business Functions in ERP \[page 9\]](#page-8-0) and [Activate Business Functions in TM \[page 10\]](#page-9-0).
- You have set up the technical configuration of the Web service runtime environment in all relevant systems (TM and ERP). For more information on configuration of Web service runtime, see SAP Note [1043195](http://help.sap.com/disclaimer?site=https://launchpad.support.sap.com/#/notes/1043195) .
- You have configured the SLD to begin configuring WSRM.

### **Further Information about SOA Manager**

You can find detailed information on SOA Manager, including a [Glossary of Terms for SOA Manager,](https://help.sap.com/viewer/684cffda9cbc4187ad7dad790b03b983/latest/en-US/41e5347356e045e5b16b758e6a3b135c.html) in the SAP Library for SAP NetWeaver on the SAP Help Portal under *Application Help SAP NetWeaver Library: Function-Oriented View Application Server Application Server ABAP Application Development on AS ABAP ABAP Workbench - Classic ABAP Workbench Tools ABAP Web Services Configuring Web Services in SOA Manager* .

# **5.1.9.1 Activate Point-to-Point Communication in ERP**

Master data objects and transactional documents need to be transferred using Web services. You need to enable this transfer in Customizing.

### **Procedure**

- 1. Log on to your ERP system.
- 2. In Customizing for *Cross-Application Components*, choose *Processes and Tools for Enterprise Applications Enterprise Services Point-to-Point Enablement for Asynchronous Enterprise Services Activate Support for Point2Point Communication* .
- 3. Select *Active* and save your entry.

# **5.1.9.2 Activate Point-to-Point Communication in TM**

Master data objects and transactional documents need to be transferred using Web services. You need to enable this transfer in Customizing.

- 1. Log on to your TM system.
- 2. In Customizing for *Cross-Application Components*, choose **Processes and Tools for Enterprise** *Applications Enterprise Services Point-to-Point Enablement for Asynchronous Enterprise Services Activate Support for Point2Point Communication* .
- 3. Select *Active* and save your entry.

# <span id="page-20-0"></span>**5.1.9.3 Configure Your Central System**

The central system is used to execute tasks on other systems within an ABAP landscape. As soon as a client of an ABAP system is defined as a central system, other systems can pass control to the central system so that different configuration tasks can be carried out in these managed systems from the central system. We recommend that you use the system with the highest NetWeaver release as your central system.

### **Prerequisites**

Ensure that the settings described in [Defining Systems as Central Systems](https://help.sap.com/viewer/684cffda9cbc4187ad7dad790b03b983/latest/en-US/644f034df7db47e98149cb7a3605d915.html) have been maintained. For additional information, see the SAP Library for SAP NetWeaver on the SAP Help Portal under **A** *Application Help SAP NetWeaver Library: Function-Oriented View Application Server Application Server ABAP Application Development on AS ABAP ABAP Workbench - Classic ABAP Workbench Tools ABAP Web Services Configuring Web Services in SOA Manager Configuring Service Providers and Consumers Configuring Integration Scenarios Defining Systems as Central Systems* .

### **Procedure**

- 1. Log on to the system you want to use as your central system.
- 2. Run transaction SOAMANAGER (*SOA Manager*).
- 3. Navigate to the *Technical Administration* tab and select *SAP Client Settings*.
- 4. Expand the *Service Identifier* section, select *Edit* and enter the following data:

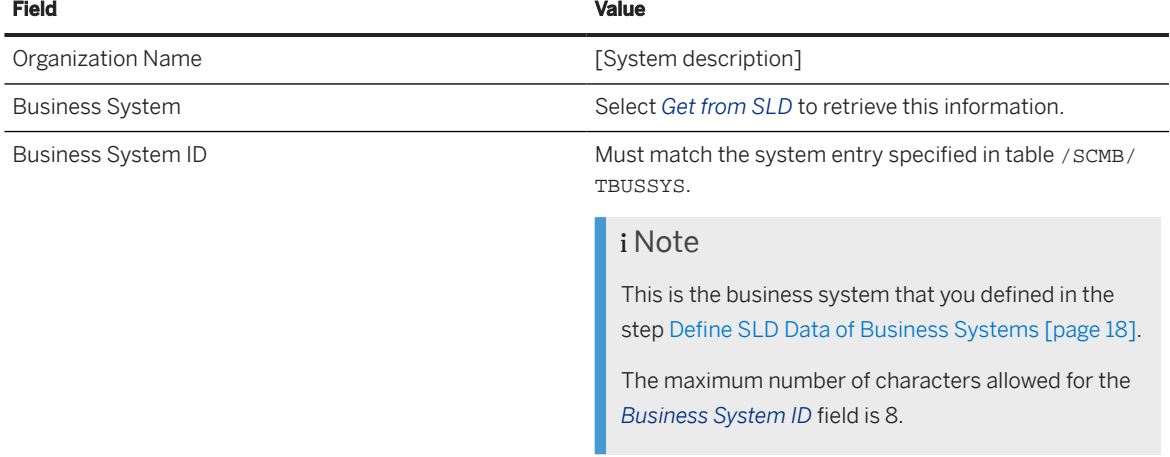

- 5. Expand the *Central Configuration* section and choose *Edit*.
- 6. Check *Central System*.
- 7. Save your settings, and refresh your web browser.

The title *Central SOA Management* now indicates that your system is a central system. Within the central system, the systems it manages are represented as domain systems.

# <span id="page-21-0"></span>**5.1.9.4 Configure a Management Connection to the Central System**

In each system that you want to be configured by a central system, you need to create a management connection to the central system. The management connection is established from the system you want to manage, but the process builds a bi-directional connection.

#### **Procedure**

For detailed information and instructions on how to configure a management connection to the central system, please see [Creating a Management Connection to the Central System](https://help.sap.com/viewer/684cffda9cbc4187ad7dad790b03b983/latest/en-US/a68852ea06ae4aebbdef863295ac56c5.html) in the SAP Library for SAP NetWeaver on the SAP Help Portal under **Application Help** > SAP NetWeaver Library: Function-Oriented View > Application *Server Application Server ABAP Application Development on AS ABAP ABAP Workbench - Classic ABAP Workbench Tools ABAP Web Services Configuring Web Services in SOA Manager Configuring Service Providers and Consumers Configuring Integration Scenarios Creating a Management Connection to the Central System* .

# **5.1.9.5 Configure a Domain in the Central System**

In the central system, domains are used to group systems that are managed by the central system. All domain systems that you add to a domain have to share the same security and proxy settings for Web service configuration. In the domain, you define the security and proxy settings for all connections within the domain.

## **Context**

For detailed information and instructions on how to configure a domain in the central system, please see [Creating a Domain in a Central System](https://help.sap.com/viewer/684cffda9cbc4187ad7dad790b03b983/latest/en-US/b4cebcedd3b24a0cbfe124fd337d9023.html) in the SAP Library for SAP NetWeaver on the SAP Help Portal under *Application Help SAP NetWeaver Library: Function-Oriented View Application Server Application Server ABAP Application Development on AS ABAP ABAP Workbench - Classic ABAP Workbench Tools ABAP Web Services Configuring Web Services in SOA Manager Configuring Service Providers and Consumers Configuring Integration Scenarios Creating a Domain in a Central System* .

- 1. Log on to the system you want to use as your central system.
- 2. Run transaction SOAMANAGER (*SOA Manager*).
- <span id="page-22-0"></span>3. Navigate to the *Technical Administration* tab and select *Domains*.
- 4. On the *Domains* screen, select *Create*, enter the relevant data, and select *Create* again.
- 5. In the *Domain Systems* section, add the relevant system entries.
- 6. In the *Profile* section, choose the appropriate authentication method and transport security.
- 7. In the *General* section, change the *State* to *Active*, and select *Save*.

# **5.1.9.6 Check Assignment of Systems to Domains**

You need to ensure that the logical systems are assigned to the domain you created.

### **Procedure**

- 1. Log on to your central system.
- 2. Run transaction SOAMANAGER (*SOA Manager*).
- 3. Navigate to the *Technical Administration* tab and select *Domain Systems* or *Provider Systems*, depending on your system.
- 4. Review each relevant *Domain System ID*. Depending on your system, you may need to select the *Display Domain System* icon to do this.
- 5. Under the *WSDL Access* tab, see the section *Logical System*. You must ensure that the appropriate logical system is specified in the corresponding field for each of the relevant systems assigned to the domain that you created. For more information, see [Configure Logical Systems in ERP \[page 11\]](#page-10-0), [Configure Logical](#page-11-0) [Systems in TM \[page 12\],](#page-11-0) and [Configure a Domain in the Central System \[page 22\].](#page-21-0)

# **5.1.9.7 Create and Assign Logon Data in Your Central System**

### **Context**

You can either use this procedure below or create logon data directly within an integration scenario. For more information, see [Creating Connections for Integration Scenarios](https://help.sap.com/viewer/684cffda9cbc4187ad7dad790b03b983/latest/en-US/4d79400f3fb849bd87e6c8c88419efaa.html) in the SAP Library for SAP NetWeaver on the SAP Help Portal under **Application Help** > SAP NetWeaver Library: Function-Oriented View > Application *Server Application Server ABAP Application Development on AS ABAP ABAP Workbench - Classic ABAP Workbench Tools ABAP Web Services Configuring Web Services in SOA Manager Configuring Service Providers and Consumers Configuring Integration Scenarios Creating Connections for Integration Scenarios* .

### <span id="page-23-0"></span>**Procedure**

- 1. Run transaction SOAMANAGER (*SOA Manager*) in your central system.
- 2. On the *Service Administration* tab, choose *Logon Data Management*.

On the *Maintenance* tab, the system displays all logon data in a list.

3. Choose *Create* and specify a name, a description, and an authentication method. If you choose *User/Password or X.509* as the authentication method, you have to enter credentials.

The *Type* of the logon data is *Template*.

- 4. On the *Assignments* tab, assign the logon data to the provider system for which the logon data is valid.
- 5. To distribute the domain settings to your domain systems, start the change processor.

When the logon data is transported to a managed system, the logon data type is *Central* to mark that it has been created in the central system. *Central* logon data can be used for central business scenario configuration.

For more information, see [Distributing Changes from the Central System to Domain Systems](https://help.sap.com/viewer/684cffda9cbc4187ad7dad790b03b983/latest/en-US/f486fa78e55f4ecebad2ab492c978d95.html) in the SAP Library for SAP NetWeaver on the SAP Help Portal under *Application Help SAP NetWeaver Library: Function-Oriented View Application Server Application Server ABAP Application Development on AS ABAP ABAP Workbench - Classic ABAP Workbench Tools ABAP Web Services Configuring Web Services in SOA Manager Configuring Service Providers and Consumers Configuring Integration Scenarios Distributing Changes from the Central System to Domain Systems* .

# **5.1.10 Application Configuration for SOA Manager**

- 1. Create one integration scenario configuration for each integration scenario. For more information, see [Integration Scenario Configuration \[page 25\]](#page-24-0).
- 2. Create and assign logon data. You only need to do this once for each managed system. For more information, see [Create and Assign Logon Data in Your Central System \[page 23\]](#page-22-0).
- 3. Start the change processor. For more information, see [Start the Change Processor \[page 27\].](#page-26-0)
- 4. Create logical receiver determinations in SOA Manager (optional). You should create logical receiver determinations for a service group if the service group contains a logical receiver determination structure (LRD filter).

The local SOA Manager can be called directly out of the central system using *Central System*

*Connections Open local SOAMANAGER* .

#### A Caution

The following LRD filters have to be used for the service groups to enable the services. If the LRD filter for a service group is not set, none of the contained services will be executed.

<span id="page-24-0"></span>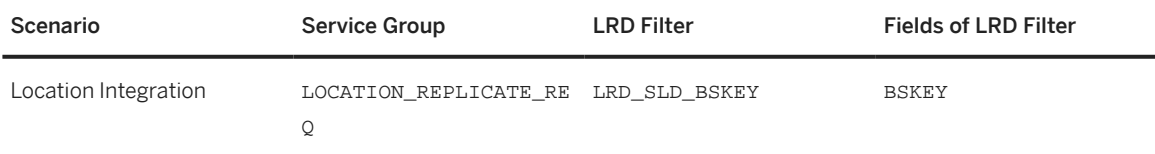

# **5.1.10.1 Integration Scenario Configuration**

In a system landscape, one ABAP system can be defined as the central system. From this central system, entire integration scenarios can be configured and the configurations can be distributed to all affected systems that take part in the central configuration.

For more information on configuring integration scenarios, see [Configuring Integration Scenarios](https://help.sap.com/viewer/684cffda9cbc4187ad7dad790b03b983/latest/en-US/0d85592b8d1a44beb99ffc16d2aef00d.html) in the SAP Library for SAP NetWeaver on the SAP Help Portal under **Application Help** > SAP NetWeaver *Library: Function-Oriented View Application Server Application Server ABAP Application Development on AS ABAP ABAP Workbench - Classic ABAP Workbench Tools ABAP Web Services Configuring Web Services in SOA Manager Configuring Service Providers and Consumers Configuring Integration Scenarios* .

#### i Note

As of NetWeaver 7.40 basis, SOA Manager terminology has been partially changed:

- The term "integration scenario configuration" replaces "central business scenario configuration".
- The term "Identifiable Business Context (IBC) reference" replaces "actors" (consumer system or provider system).

In addition, you can use the new connection type "Service Group Based, Request Response" to directly maintain a two-way connection: for both IBC references (actors) you can specify a service group to define both communication directions in one step.

# **5.1.10.1.1 Transfer Your Business Partners**

- 1. Log on to your central system.
- 2. Run transaction SOAMANAGER (*SOA Manager*) and choose *Service Administration Integration Scenario Configuration* .
- 3. Choose *Create*.
- 4. In the pop-up window, enter a name and a description (for example, <01\_ERP\_TM\_BP\_TRANSFER>), and select *Create*.
- 5. In the *Service Group Connections* section, choose *Create*.
- 6. In the *Assign IBC References* screen, drag and drop from the *Client* list the ERP system reference as *Actor 1*. Alternatively, use the input help to retrieve this entry.
- 7. In the *Assign IBC References* screen, drag and drop from the *Client* list the TM system reference as *Actor 2*. Alternatively, use the input help to retrieve this entry.
- 8. Choose *Next*.
- 9. In the *Connection Type* field, choose *Service Group Based, Request Response*.
- 10. In the *Assign Service Groups* section, choose service group MDG\_BS\_SUPPLIERREPLICATEREQ for *Actor 1*  and MDG\_BS\_SUPPLIERREPLICATECONF for *Actor 2*.
- 11. Choose *Next*.
- 12. Choose *Finish*.
- 13. Optionally, you can choose the *Check* and *Ping* pushbuttons in the *Service Group Connections* section to ensure the configuration has been correctly performed.
- 14. Choose *Logon Data Assignments* in the *Service Group Connections* section and for each interface listed, enter under *Logon Data Name* the user you created in the step [Create RFC Users in ERP and TM \[page 13\].](#page-12-0)
- 15. In the scenario configuration header, choose *Check*.
- 16. In the scenario configuration header, choose *Ping*.
- 17. In the scenario configuration header, choose *Activate*.
- 18. In the scenario configuration header, choose *Release*.

# **5.1.10.1.2 Transfer Your Locations**

- 1. Log on to your central system.
- 2. Run transaction SOAMANAGER (*SOA Manager*) and choose *Service Administration Integration Scenario Configuration* .
- 3. Choose *Create*.
- 4. In the pop-up window, assign a name and a description (for example, <02\_ERP\_TM\_LOCATION\_TRANSFER>), and choose *Create*.
- 5. In the *Service Group Connections* section, choose *Create*.
- 6. In the *Assign IBC References* screen, drag and drop from the *Client* list the ERP system reference as *Actor 1*. Alternatively, use the input help to retrieve this entry.
- 7. In the *Assign IBC References* screen, drag and drop from the *Client* list the TM system reference as *Actor 2*. Alternatively, use the input help to retrieve this entry.
- 8. Choose *Next*.
- 9. In the *Connection Type* field, choose *Service Group Based, Request Response*.
- 10. In the *Assign Service Groups* section, choose service group LOCATION\_REPLICATE\_REQ for *Actor 1* and / SCMB/LOC\_REPLICATE\_CNF for *Actor 2*.
- <span id="page-26-0"></span>11. Choose *Next*.
- 12. Choose *Finish*.
- 13. Optionally, you can choose the *Check* and *Ping* pushbuttons in the *Service Group Connections* section to ensure the configuration has been correctly performed.
- 14. Choose *Logon Data Assignments* in the *Service Group Connections* section and for each interface listed, enter under *Logon Data Name* the user you created in the step [Create RFC Users in ERP and TM \[page 13\].](#page-12-0)
- 15. In the scenario configuration header, choose *Check*.
- 16. In the scenario configuration header, choose *Ping*.
- 17. In the scenario configuration header, choose *Activate*.
- 18. In the scenario configuration header, choose *Release*.

# **5.1.10.2 Start the Change Processor**

The change processor is used in the central system to control the central configuration process. Once the required information is maintained by the technical and business administrator in the central system, an administrator can start the change processor.

### **Procedure**

- 1. Log on to your central system.
- 2. Run transaction SOAMANAGER (*SOA Manager*) and choose *Service Administration Change Processor* .
- 3. Select *Release* and *All*.

# **5.1.11 Technical Configuration for ALE/IDoc**

You use this process to set up the distribution of material master data from your ERP system to your TM system using the Data Replication Framework (DRF). In order to transfer materials, you need to make settings for Application Link Enabling (ALE)/IDoc.

For more information, see SAP Note [2769186](http://help.sap.com/disclaimer?site=https://launchpad.support.sap.com/#/notes/2769186). the FAQ section, 9a.

Master data distribution is always from the ERP system to the TM system, or from a master data governance (MDG) system to the TM system. In the IDoc settings, the sender system is always ERP and the receiver system is always TM.

As a prerequisite, you have configured the system connection and global settings as described in the previous chapters. RFC destinations and logical systems exist both in TM and in ERP.

#### i Note

Some settings described in this chapter, such as the creation of reduced message types with transaction BD53, require a workbench request. You must therefore clarify with your system administrator which ERP system and client is appropriate to carry out these steps.

#### i Note

The process explained in the sections below in regards to material master data transfer settings contains only an example for the ALE/IDoc setup. ALE offers many more settings and possibilities. To familiarize yourself with ALE in general, you can refer to the IDoc Interface/ALE pages on the SAP Help Portal.

# **5.1.11.1 Create Port for IDoc Processing in Sender System**

You use this procedure to create a port for the receiver system in the sender system.

### **Procedure**

- 1. In your ERP system, call transaction WE21 (*Ports in IDoc Processing*).
- 2. Select the port type *Transactional RFC* and select *Create*.
- 3. Choose *Own Port Name* and enter a port name for the TM client, for example **TM1CLNT001**.
- 4. On the next screen, enter the *RFC Destination*, for example **TM1CLNT001** and select the processing option *Use SAP Release of Receiving System in Control Record*.
- 5. Save the entry. You will be prompted to enter a transport request for the new message type.

# **5.1.11.2 Creating Reduced Message Types**

You use this procedure to select segments and fields of the basic types for master data that you want to distribute. By reducing the number of segments and fields, you also reduce the number of Customizing tables (containing allowed field values for master data) that need to be synchronized between both systems.

Basic types for master data are supplied in the standard SAP system. If you want to reduce the basic types, you use transaction BD53 to select the segments and fields that you want to distribute. To do this you activate the segments and fields that you require and generate a new message type. Mandatory segments and mandatory fields cannot be deactivated.

#### i Note

If you change a reduced message type after you have set up filters, some entries may be reset. In this case, you will receive a warning in transaction BD53. You should then test the transfer again. For example, you must check new entries in transaction BD59 as they may be removed in case of changes of an existing reduced message type.

# **5.1.11.2.1 Create a Reduced Message Type for MATMAS**

You use this procedure to create a reduced message type based on the basis message type MATMAS for the distribution of material master data to the TM system.

# **Context**

#### i Note

The list of segments mentioned below is just a proposal. The list of segments and fields within them may differ depending on the release for which you want to create the reduced message type. If you add a new field, check whether allowed values for this field are defined in a Customizing table. If this is indeed the case, entries for the table are also needed in your TM system.

### **Procedure**

- 1. In your ERP system, call transaction BD53 (*IDoc Reduction Maintenance*).
- 2. Enter a name for the reduced message type, for example **ZMATMAS** and select *Create*.
- 3. Enter MATMAS as message type reference and select *Continue*.
- 4. Enter a description for the reduced message type, for example **Reduced MATMAS (Material) for TM**  and select *Continue*.
- 5. On the next screen, select the following segments:
	- a. E1MARAM (already selected as it is mandatory)
	- b. E1MARA1
	- c. E1MAKTM (already selected as it is mandatory)
	- d. E1MARMM with sub-segment E1MEANM
- 6. Save your entries. You will be prompted to enter a transport request for the new message type.

# **5.1.11.2.2 Transport Reduced Message Types to TM**

### **Procedure**

After activation, ask your system administrator to transport the reduced message types to the TM system by means of a transport request.

# **5.1.11.3 Create Data Distribution Model**

You use this procedure to define the messages in the distribution model in the sender system.

### **Procedure**

- 1. In your ERP system, call transaction BD64 (*Maintenance of Distribution Model*).
- 2. Choose *Distribution Model Switch Processing Mode* .
- 3. To create a new model view, press *Create Model View*. Enter the data as shown in the following table:

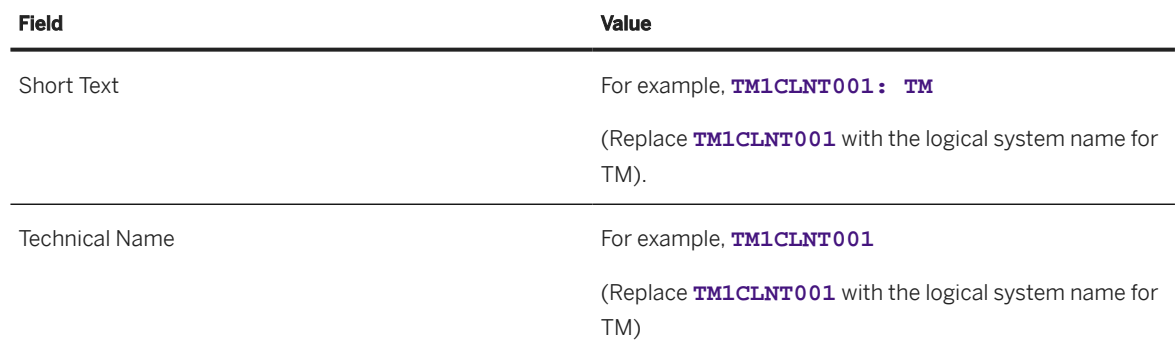

#### 4. Select *Continue*.

5. To add message types to the model, select the new model on the list and press *Add Message Type*. For each message type, enter the data as shown in the following table:

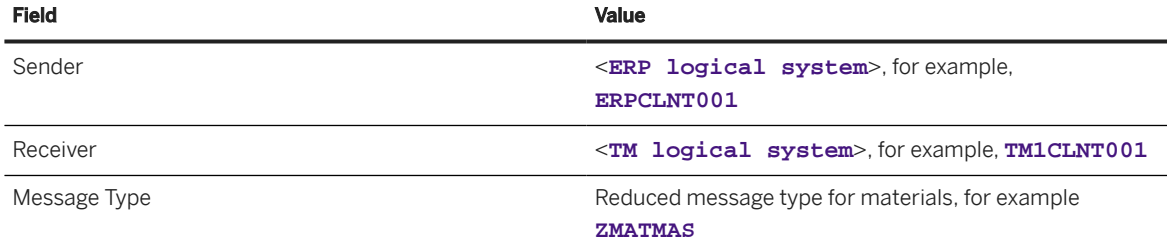

6. To create a filter group for the reduced message type for materials, for example ZMATMAS, go to the tree and double-click *No filter set* or *Data Filter Active* under the message type ZMATMAS, then select *Create Filter Group* in the dialog box.

You can, for example, filter the materials to be distributed to TM by plant. For this purpose, double-click filter object type *Plant* and enter the plants that will be linked to a TM system.

You can also filter the materials by material type or material group.

#### i Note

Filters defined for child segments will only prevent the distribution of the child segment (E1MARMM in case of unit of measure filter) but not of the header segment (E1MARAM).

7. Select *Continue*.

- 8. Save the distribution model.
- 9. Choose *Edit Model View Distribute* to transport the distribution model to other systems.

# **5.1.11.4 Defining Partner Profiles**

# **5.1.11.4.1 Create a Partner Profile in the Sender System Manually**

You use this procedure to create a partner profile in the sender system (ERP).

### **Context**

You can generate the partner profile within transaction BD64 automatically or create it using transaction WE20 manually. You use this procedure to create the partner profile manually.

#### **Procedure**

- 1. In your ERP system, call transaction WE20 (*Partner Profiles*).
- 2. Select *Create*.

Enter the data as shown in the following table:

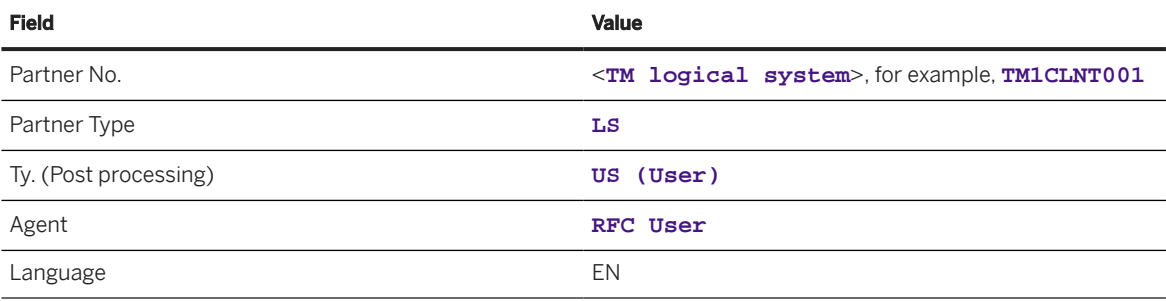

- 3. Save the profile.
- 4. Add a new line to create outbound parameters for message type MATMAS.

#### i Note

The following values are examples. In terms of performance and productive reasons you may use different values. For more information see the IDoc documentation about performance.

Enter the data as shown in the following table:

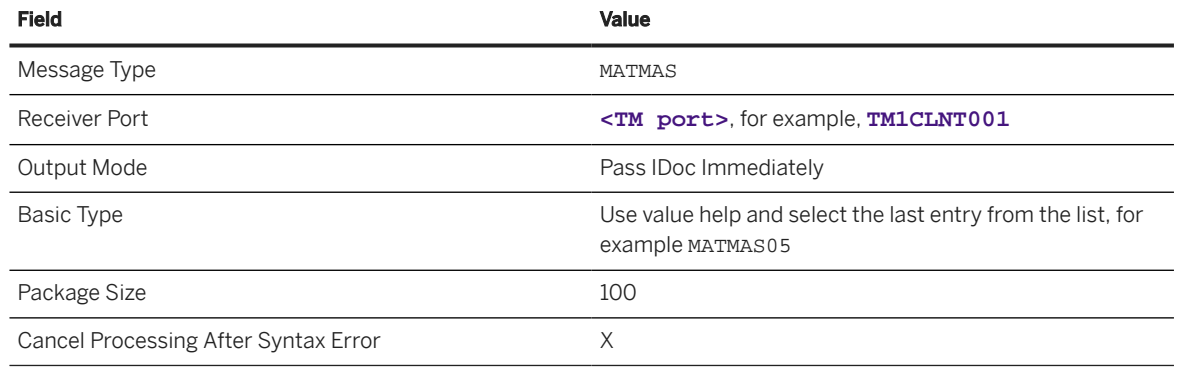

5. Save your data.

6. Repeat steps 4 and 5 for the reduced message type for materials, for example ZMATMAS.

# **5.1.11.4.2 Create a Partner Profile in the Receiver System Manually**

You use this procedure to create a partner profile in the receiver system (TM).

### **Procedure**

- 1. In your TM system, call transaction WE20 (*Partner Profiles*).
- 2. Select **Create**.

Enter the data as shown in the following table:

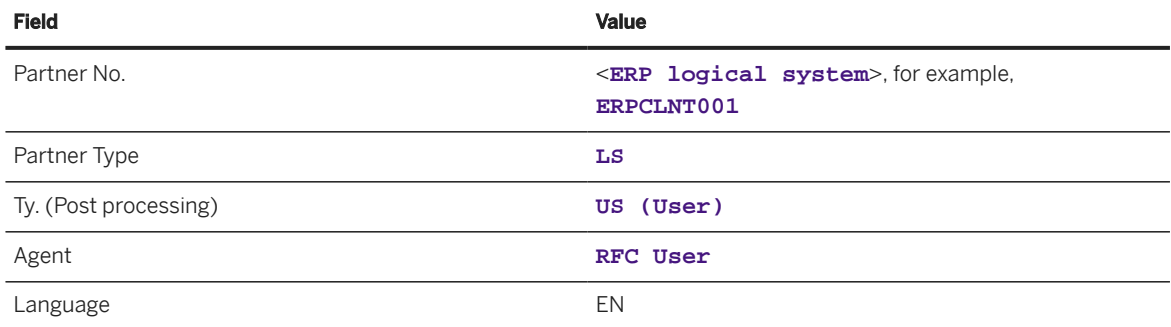

- 3. Save the profile.
- 4. Add a new line to create inbound parameters for message type MATMAS.

Enter the data as shown in the following table:

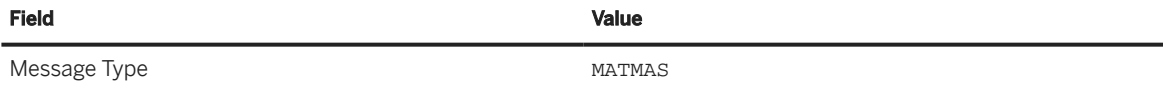

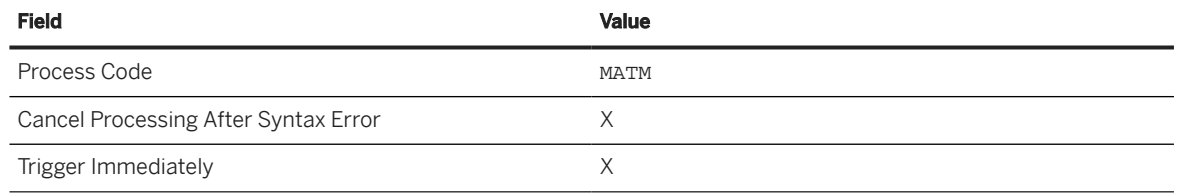

5. Save your data.

# **5.1.11.5 Activating Change Pointers in Sender System**

Change pointers are used for logging changes of master data. Change pointers must be activated in the system to be used. The loggings can be used for created IDoc for a delta transfer.

# **5.1.11.5.1 Activate Change Pointers at Client Level**

You use this procedure to activate change pointers at client level.

### **Procedure**

1. In your ERP system, go to Customizing for *SAP NetWeaver* and choose **Application Server** *IDoc Interface / Application Link Enabling (ALE) Modelling and Implementing Business Processes Master Data Distribution Replication of Modified Data Activate Change Pointers - Generally* .

#### i Note

If your SAP system is an SAP S/4HANA system, the Customizing path is Customizing for *ABAP Platform*, then choose **Application Server** *> IDoc Interface / Application Link Enabling (ALE) Modelling and Implementing Business Processes Master Data Distribution Replication of Modified Data Activate Change Pointer (General)* .

2. Select the checkbox to activate change pointers at client level.

# <span id="page-33-0"></span>**5.1.11.5.2 Activate Change Pointers per Message Type**

You use this procedure to activate change pointers for all message types assigned to your distribution model. The change pointers are needed to log changes to the master data and distribute them to the receiver system.

### **Procedure**

- 1. In your ERP system, call transaction BD53 (*IDoc Reduction Maintenance*).
- 2. Enter the reduced message type for materials, for example ZMATMAS.
- 3. Select *Activate Change Pointers*.

# **5.2 Data Replication from ERP to TM**

Prior to replicating master data from ERP to TM, it is a mandatory prerequisite that customer/vendor integration (CVI) has been performed in the ERP system and that business partners are available for transfer.

For additional information, see SAP Note [2713963](http://help.sap.com/disclaimer?site=https://launchpad.support.sap.com/#/notes/2713963).

Further information about master data replication is available at [Master Data Replication](https://help.sap.com/viewer/e3dc5400c1cc41d1bc0ae0e7fd9aa5a2/latest/en-US/a642528c6fa84219bbf2e3ce9637fb0f.html) in the Product Assistance for SAP S/4HANA on the SAP Help Portal under *Enterprise Business Applications Supply Chain Delivery and Transportation Transportation Management (TM) Integration Master Data Replication* :

- *Data Replication Framework*
- *Data Replication Framework Business Partner*
- **Data Replication Framework** Product
- *Data Replication Framework Location*

Further information about DRF is available at [Data Replication Framework](https://help.sap.com/viewer/8308e6d301d54584a33cd04a9861bc52/latest/en-US/88e3f5577c84bc12e10000000a4450e5.html) in the Product Assistance for SAP S/4HANA on the SAP Help Portal under *Cross Components*.

If you are using Master Data Governance (MDG), you can find futher information about configuring data replication at [Data Replication](https://help.sap.com/viewer/6d52de87aa0d4fb6a90924720a5b0549/latest/en-US/6660f31b02cd4f12a56c531926612990.html) in the Product Assistance for SAP S/4HANA on the SAP Help Portal under *Cross Components Master Data Governance How to Get Master Data Governance Running Configuration of MDG, Central Governance Configuring Master Data Governance for Custom Objects Data Replication*

# <span id="page-34-0"></span>**5.2.1 Define Technical Settings for Data Replication in ERP**

Define the technical settings for data replication to configure pooled or direct replication of the business objects that you want to replicate to your TM system.

# **Context**

You can specify whether the system is to replicate a business object change immediately or create a change pointer when a business object is changed. In the latter case, you need to replicate the business object manually using transaction DRFOUT.

### i Note

For more information on transferring plants or shipping points from your ERP system, please see SAP Note [2638834](http://help.sap.com/disclaimer?site=https://launchpad.support.sap.com/#/notes/2638834) , Location Replication Out of ERP.

### **Procedure**

- 1. Log on to your ERP system.
- 2. Run transaction DRFIMG and choose *Data Replication Define Custom Settings for Data Replication Define Technical Settings Define Technical Settings for Business Systems* .
- 3. Choose *New Entries* and perform the following steps:
	- a. Enter a name for the business system that is to represent your TM system (for example, <TM SYSTEM **ID>\_<CLIENT>**).
	- b. Select the logical system of your TM system.
	- c. Select the RFC destination of your TM system.
	- d. Save your entries.
- 4. Select the row containing your business system and choose *Define Bus. Systems, BOs* in the dialog structure.
- 5. Create new entries for the following business object types:

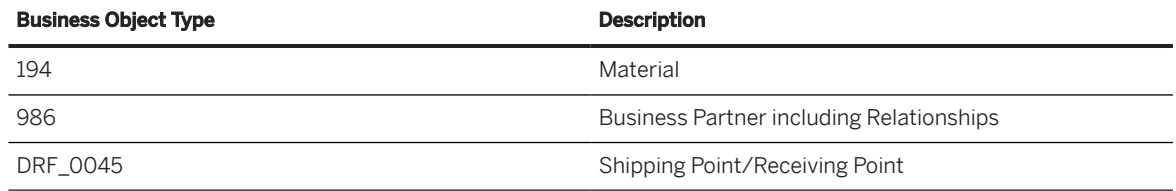

6. (Only required if your ERP system is an SAP S/4HANA system)

As output mode, select:

- *Direct Output* if you want the message (IDoc) to be sent immediately.
- *Pooled Output* if you want to collect the messages and trigger the replication later manually.
- <span id="page-35-0"></span>• *Object-Dependent Default* if you want to use the default setting, which is direct output for all business objects except materials and pooled output for materials.
- 7. Select the row containing business object 194 and choose *Define Bus. Systems, BOs, Communication Channel* in the dialog structure.
- 8. Create new entries for the following channels:

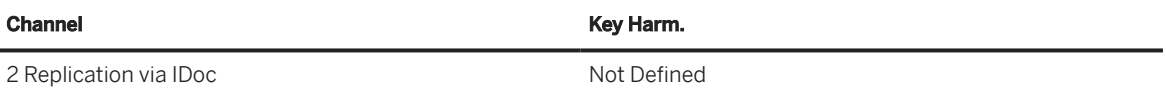

- 9. Select the row containing business object 986 and choose *Define Bus. Systems, BOs, Communication Channel* in the dialog structure.
- 10. Create new entries for the following channels:

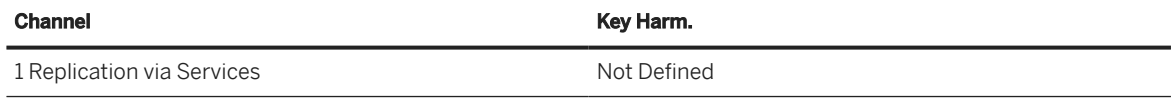

- 11. Select the row containing business object DRF\_0045 and choose *Define Bus. Systems, BOs, Communication Channel* in the dialog structure.
- 12. Create new entries for the following channels:

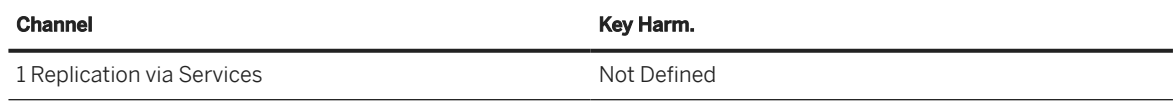

13. Save your entries.

# **5.2.2 Define Technical Settings for Data Replication in TM**

Define the technical settings for data replication to configure pooled or direct replication of the business objects that you want to replicate to your TM system.

# **Context**

You can specify whether the system is to replicate a business object change immediately or create a change pointer when a business object is changed. In the latter case, you need to replicate the business object manually using transaction DRFOUT.

- 1. Log on to your TM system.
- 2. Run transaction DRFIMG and choose *Data Replication Define Custom Settings for Data Replication Define Technical Settings Define Technical Settings for Business Systems* .
- 3. Choose *New Entries* and perform the following steps:
	- a. Enter a name for the business system that is to represent your ERP system (for example, <ERP **SYSTEM ID>\_<CLIENT>**).
	- b. Select the logical system of your ERP system.
	- c. Select the RFC destination of your ERP system.
	- d. Save your entries.
- 4. Select the row containing your business system and choose *Define Bus. Systems, BOs* in the dialog structure.
- 5. Create new entries for the following business object types:

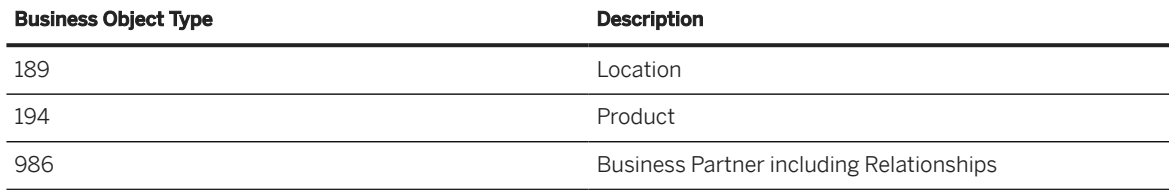

- 6. As output mode, select:
	- *Direct Output* if you want the message (IDoc) to be sent immediately.
	- *Pooled Output* if you want to collect the messages and trigger the replication later manually.
	- *Object-Dependent Default* if you want to use the default setting, which is direct output for all business objects except materials and pooled output for materials and pooled output for materials (recommended).
- 7. Select the row containing business object 194 and choose *Define Bus. Systems, BOs, Communication Channel* in the dialog structure.
- 8. Create new entries for the following channels:

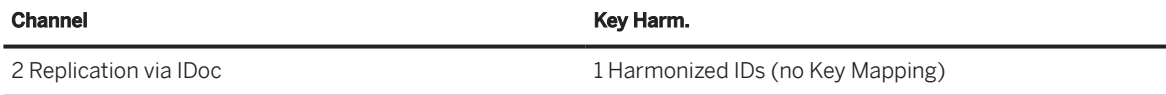

- 9. Select the row containing business object 986 and choose *Define Bus. Systems, BOs, Communication Channel* in the dialog structure.
- 10. Create new entries for the following channels:

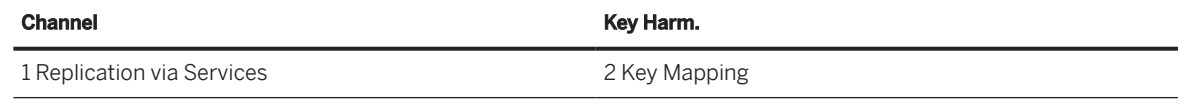

- 11. Select the row containing business object 189 and choose *Define Bus. Systems, BOs, Communication Channel* in the dialog structure.
- 12. Create new entries for the following channels:

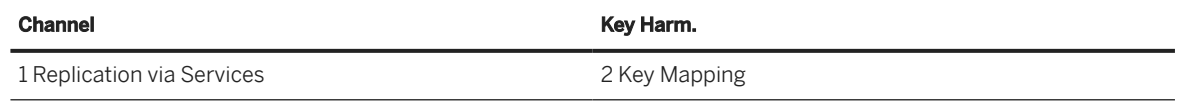

13. Save your entries.

# <span id="page-37-0"></span>**5.2.3 Create and Activate Replication Models (ERP to TM)**

Create and activate a replication model for every business object that you want to replicate from your ERP system to your TM system.

### **Context**

It's good practice to create a separate replication model for every business object. From ERP to TM, you may want to replicate materials, business partners, and locations. Alternatively, you can create one replication model containing all the relevant business objects.

### **Procedure**

- 1. Log on to your ERP system.
- 2. Run transaction DRFIMG and choose *Data Replication Define Custom Settings for Data Replication Define Replication Models* .
- 3. Choose *New Entries*.
- 4. Create a replication model for every business object you want to replicate.

Make the following settings for your replication models:

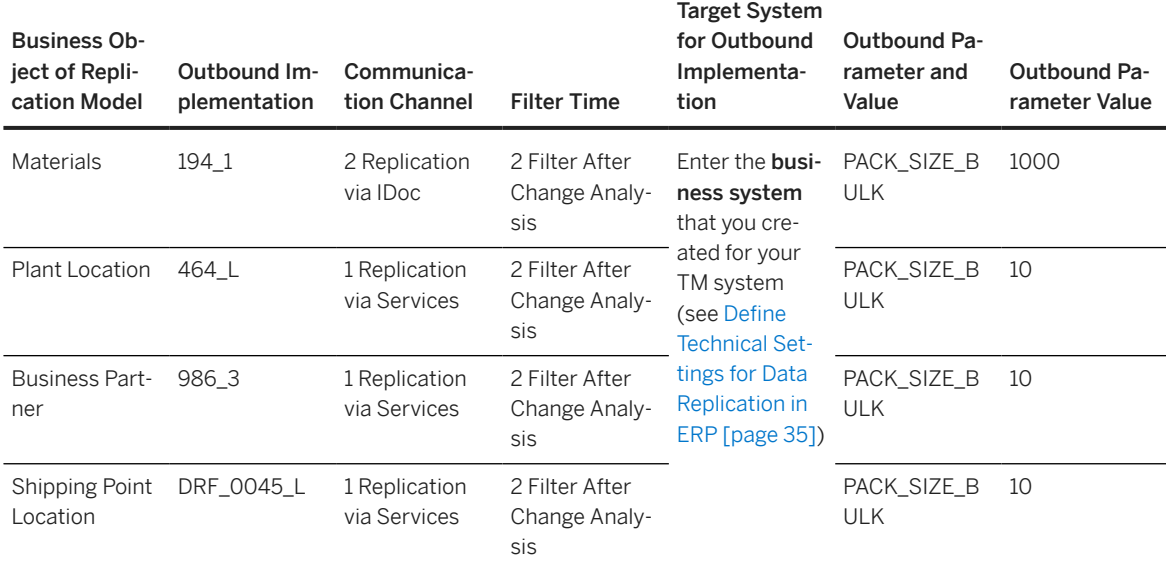

#### i Note

Enter the data by navigating to the relevant folder in the dialog structure on the left-hand side of the screen.

- 5. Save your entries.
- 6. Return to the *Define Replication Model* folder in the dialog structure.
- 7. Select and activate your replication models.

## **5.2.4 Define DRF Filter Criteria**

Define filter criteria for a DRF replication model to define which business object instances want to replicate to your TM system.

## **Context**

#### i Note

For more information, see [Define Filter Criteria](https://help.sap.com/viewer/8308e6d301d54584a33cd04a9861bc52/latest/en-US/7571b575ebc4448a93fab31838ae1b8c.html) in the Product Assistance for SAP S/4HANA on the SAP Help Portal under **Cross Components** > Data Replication Framework > Define Filter Criteria >

Although you can filter by IDs of individual materials, it would require you to continuously update the filter criteria, for example, every time you create a material. This could lead to data inconsistencies due to missing objects.

A logical approach is to filter by common attributes that every business object instance must have in your TM system. For example, if you filter by plant, you can replicate all materials with attributes specific to this plant.

### **Procedure**

- 1. Log on to your ERP system.
- 2. Launch transaction DRFF (*Define Filter Criteria*).
- 3. Select a DRF replication model and choose *Create*.

#### i Note

The *Create* button refers to filters, not replication models. If the initial screen of transaction DRFF is empty, you haven't created a proper replication model yet. In such a case, check the steps described in [Create and Activate Replication Models \(ERP to TM\) \[page 38\]](#page-37-0).

4. Specify the filter criteria and then choose *Save*.

# **6 Configuration of Cross-System Processes**

Configure the required settings to facilitate cross-system transactional data to be exchanged when running TM side by side your ERP system.

The ERP and TM systems exchange information concerning logistics and finances, which is often represented by type codes, control keys, item types, organizational units, and other business configuration entities. You need to ensure that each system is configured to support the cross-system exchange of the necessary information.

## **6.1 Basic Settings for System Landscape**

# **6.1.1 Activate Business Functions in ERP**

To enable your ERP system to communicate with your TM system, you need to activate business functions. These are individual standard applications and industry solutions in your ABAP-based SAP system. SAP provides new features and enhancements in self-contained units via these business functions for your existing SAP installations.

### **Context**

Perform this step only if you're running SAP ERP 6.0 with enhancement package 7 or 8. The business functions named here are already activated in SAP S/4HANA systems.

- 1. In your ERP system, launch transaction SFW5.
- 2. Activate the following business functions:

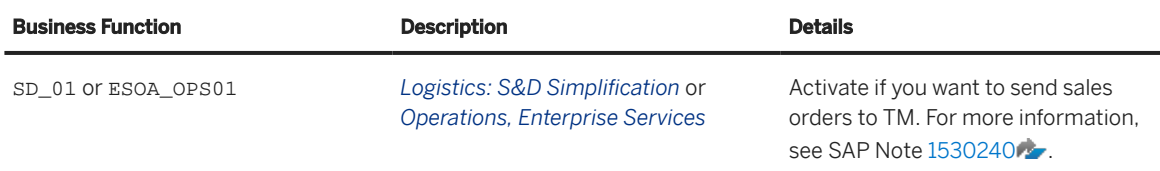

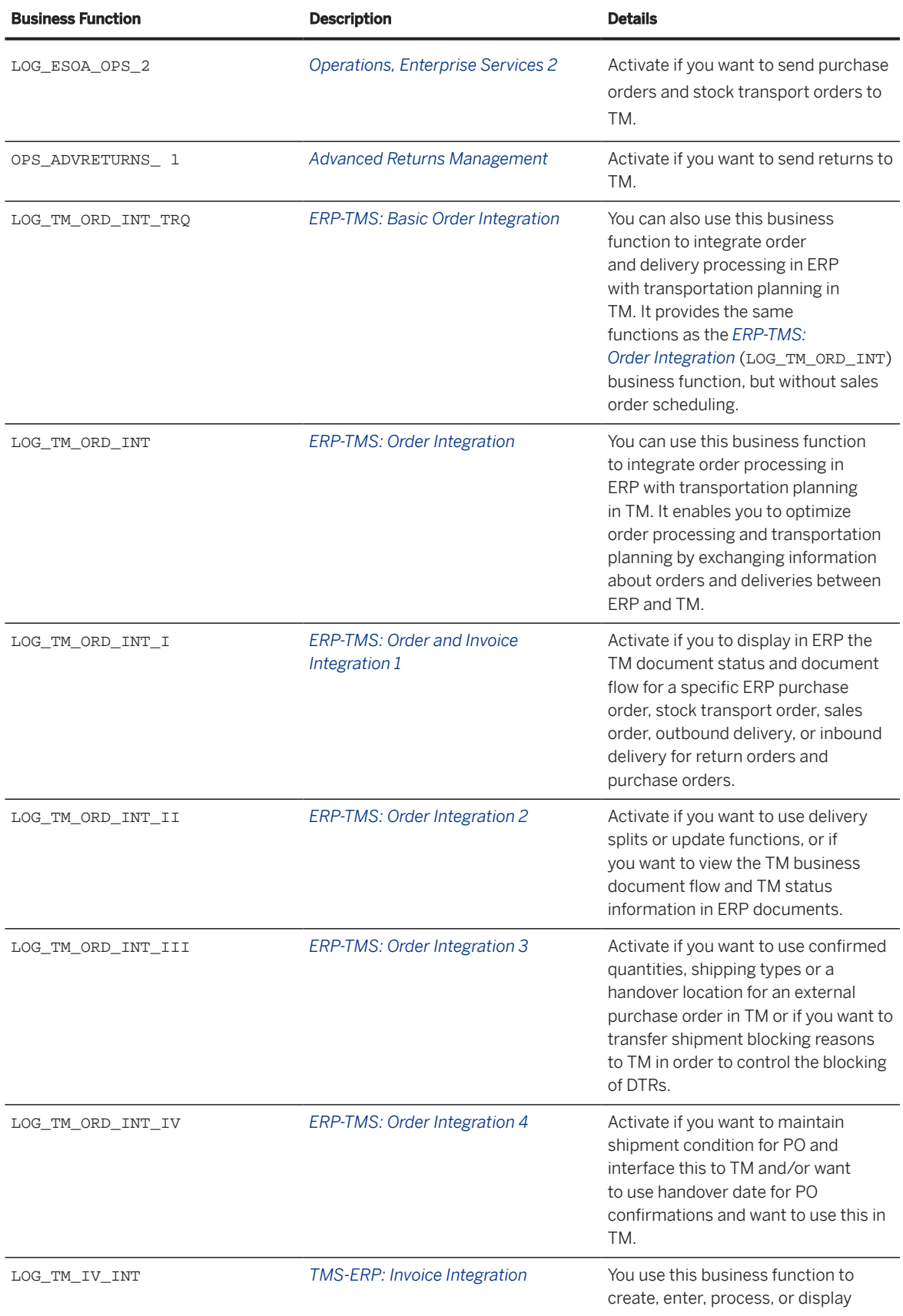

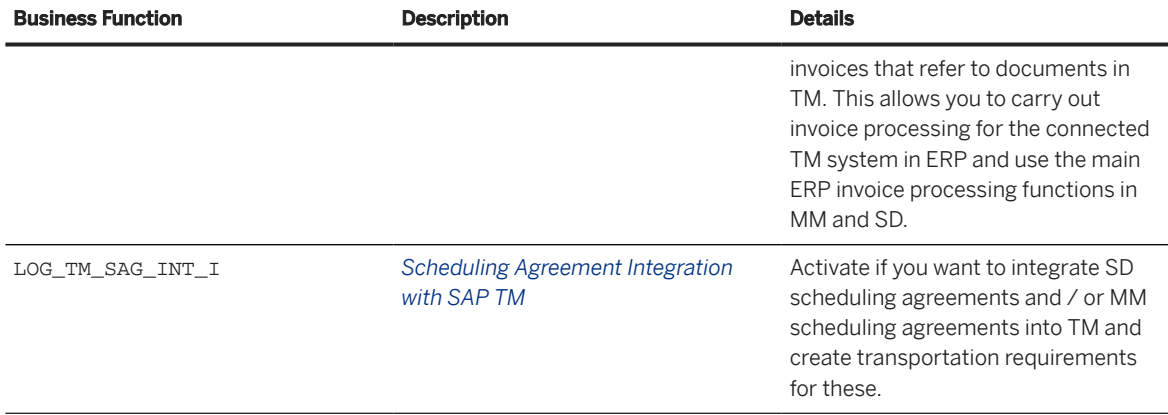

If you want to use cost distribution, you also have to activate the following business functions (besides LOG\_TM\_ORD\_INT\_II):

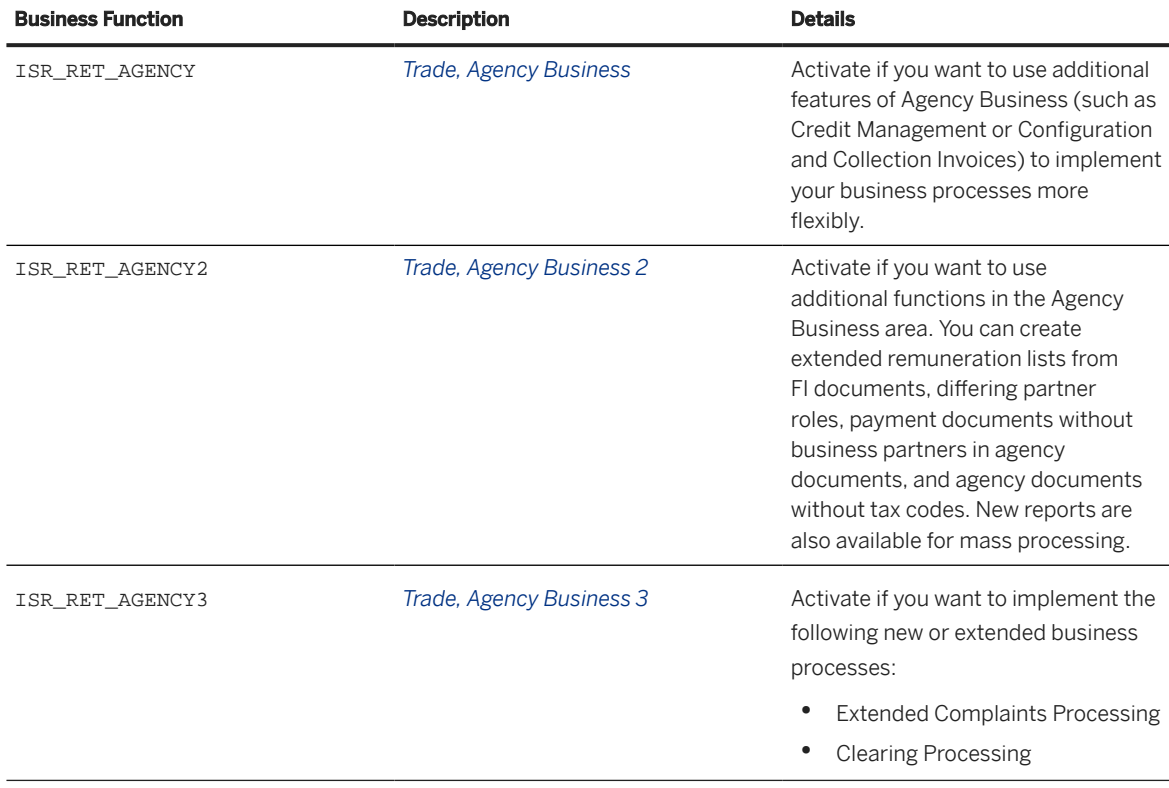

For more information about business functions, please see [Prerequisites: Invoice Processing \(MM-IV/](https://help.sap.com/viewer/25a41481f62e469ba0e61015a0d39d20/latest/en-US/8a0c5d09a7794ae6938f9c8184f4251f.html) [SD-BIL\) - SAP TM](https://help.sap.com/viewer/25a41481f62e469ba0e61015a0d39d20/latest/en-US/8a0c5d09a7794ae6938f9c8184f4251f.html) and [Prerequisites for Order and Delivery Integration](https://help.sap.com/viewer/25a41481f62e469ba0e61015a0d39d20/latest/en-US/332a6268b92b4454bbab1a3b73bfc089.html) in the Product Assistance for SAP S/4HANA on the SAP Help Portal under **P** Product Assistance > Enterprise Business Applications *Supply Chain Logistics Cross Topics Logistics - General (LO) Integration with SAP Transportation Management* .

# **6.1.2 Application Configuration for SOA Manager**

- 1. Create one integration scenario configuration for each integration scenario. For more information, see [Integration Scenario Configuration \[page 25\]](#page-24-0).
- 2. Create and assign logon data. You only need to do this once for each managed system. For more information, see [Create and Assign Logon Data in Your Central System \[page 23\]](#page-22-0).
- 3. Start the change processor. For more information, see [Start the Change Processor \[page 27\].](#page-26-0)
- 4. Create logical receiver determinations in SOA Manager (optional). You should create logical receiver determinations for a service group if the service group contains a logical receiver determination structure (LRD filter).

The local SOA Manager can be called directly out of the central system using **Central System** 

*Connections Open local SOAMANAGER* .

#### A Caution

The following LRD filters have to be used for the service groups to enable the services. If the LRD filter for a service group is not set, none of the contained services will be executed.

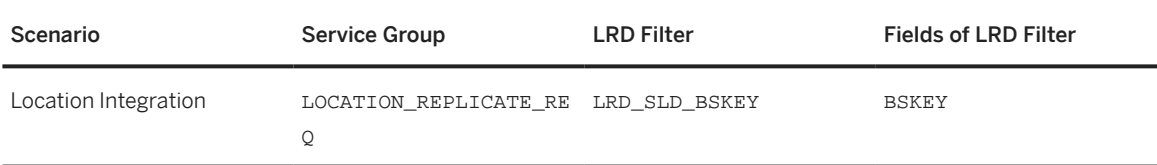

# **6.1.2.1 Integration Scenario Configuration**

In a system landscape, one ABAP system can be defined as the central system. From this central system, entire integration scenarios can be configured and the configurations can be distributed to all affected systems that take part in the central configuration.

For more information on configuring integration scenarios, see [Configuring Integration Scenarios](https://help.sap.com/viewer/684cffda9cbc4187ad7dad790b03b983/latest/en-US/0d85592b8d1a44beb99ffc16d2aef00d.html) in the SAP Library for SAP NetWeaver on the SAP Help Portal under **Application Help** > SAP NetWeaver *Library: Function-Oriented View Application Server Application Server ABAP Application Development on AS ABAP ABAP Workbench - Classic ABAP Workbench Tools ABAP Web Services Configuring Web Services in SOA Manager Configuring Service Providers and Consumers Configuring Integration Scenarios* .

#### *i* Note

As of NetWeaver 7.40 basis, SOA Manager terminology has been partially changed:

- The term "integration scenario configuration" replaces "central business scenario configuration".
- The term "Identifiable Business Context (IBC) reference" replaces "actors" (consumer system or provider system).

In addition, you can use the new connection type "Service Group Based, Request Response" to directly maintain a two-way connection: for both IBC references (actors) you can specify a service group to define both communication directions in one step.

# **6.1.2.1.1 Perform Order and Delivery Integration**

- 1. Log on to your central system.
- 2. Run transaction SOAMANAGER and choose *Service Administration Integration Scenario Configuration* .
- 3. Choose *Create*.
- 4. In the pop-up window, assign a name and a description (for example, <03\_ERP\_TM\_LOGISTICS\_INTEGRATION>), and choose *Create*.
- 5. In the *Service Group Connections* section, choose *Create*.
- 6. In the *Assign IBC References* screen, drag and drop from the *Client* list the ERP system reference as *Actor 1*. Alternatively, use the input help to retrieve this entry.
- 7. In the *Assign IBC References* screen, drag and drop from the *Client* list the TM system reference as *Actor 2*. Alternatively, use the input help to retrieve this entry.
- 8. Choose *Next*.
- 9. In the *Assign Service Groups* screen, in the *Connection Type* field, select *Service Group Based, Request Response*.
- 10. Select service group TM\_ERP\_ORDINT for *Actor 1* and /SCMTMS/TM\_ERP\_ORDINT for *Actor 2*.
- 11. Choose *Next*.
- 12. Choose *Finish*.
- 13. Repeat steps 5 to 12, using service group TM\_ERP\_ORDINT\_ENH for *Actor 1* and /SCMTMS/ TM\_ERP\_DELIVERY\_SPLIT for *Actor 2*.
- 14. Repeat steps 5 to 12, using connection type *Service Group Based, One Way* and service group TM\_ERP\_ORDINT\_BDFLW for *Actor 1*.
- 15. Repeat steps 5 to 12, using connection type *Service Group Based, One Way* and service group TM\_ERP\_ORDINT\_SE for *Actor 1*.
- 16. Optionally, you can choose the *Check* and *Ping* pushbuttons in the *Service Group Connections* section to ensure the configuration has been correctly performed.
- 17. Choose *Logon Data Assignments* and for each interface listed, maintain under *Logon Data Name* the user created in [Create RFC Users in ERP and TM \[page 13\].](#page-12-0)
- 18. Choose *Check* on the scenario configuration header.
- 19. Choose *Ping* on the scenario configuration header.
- 20.Choose *Activate* on the scenario configuration header.
- 21. Choose *Release* on the scenario configuration header.

## **6.1.2.1.2 Perform Invoice Integration**

- 1. Log on to your central system.
- 2. Run transaction SOAMANAGER and choose *Service Administration Integration Scenario Configuration* .
- 3. Choose *Create*.
- 4. In the pop-up window, assign a name and a description (for example, <04\_ERP\_TM\_INVOICE\_INTEGRATION>), and choose *Create*.
- 5. In the *Service Group Connections* section, choose *Create*.
- 6. In the *Assign IBC References* screen, drag and drop from the *Client* list the ERP system reference as *Actor 1*. Alternatively, use the input help to retrieve this entry.
- 7. In the *Assign IBC References* screen, drag and drop from the *Client* list the TM system reference as *Actor 2*. Alternatively, use the input help to retrieve this entry.
- 8. Choose *Next*.
- 9. In the *Assign Service Groups* screen, in the *Connection Type* field, select *Service Group Based, Request Response*.
- 10. Select service group TM\_ERP\_INVINT for *Actor 1* and /SCMTMS/TM\_ERP\_INVINT for *Actor 2*.
- 11. Choose *Next*.
- 12. Choose *Finish*.
- 13. Optionally, you can choose the *Check* and *Ping* pushbuttons in the *Service Group Connections* section to ensure the configuration has been correctly performed.
- 14. Choose *Logon Data Assignments* and for each interface listed, maintain under *Logon Data Name* the user created in [Create RFC Users in ERP and TM \[page 13\].](#page-12-0)
- 15. Choose *Check* on the scenario configuration header.
- 16. Choose *Ping* on the scenario configuration header.
- 17. Choose *Activate* on the scenario configuration header.
- 18. Choose *Release* on the scenario configuration header.

## **6.2 Customizing Settings for your ERP and TM Systems**

#### **Prerequisites**

You have set up the system landscape. This includes the following steps:

- You have set up the connection to the System Landscape Directory (SLD) for all systems.
- You have configured the settings that are required to connect a business system to SOA Manager.
- You have configured the settings that are required to use the Data Replication Framework (DRF) for master data transfer.
- You have set up a trusted connection between the ERP and TM systems.
- You have defined all required RFC users, RFC connections, logical system names, technical system names, and business system names.
- You have set up the required workflows.

#### **More Information**

For more information, including information on configuring integration of orders and deliveries, and on the integration of ERP orders and deliveries in transportation planning, see [External TM System Integration](https://help.sap.com/viewer/e3dc5400c1cc41d1bc0ae0e7fd9aa5a2/latest/en-US/e290f1eb3c3047668284ff44aa31f616.html) in the Product Assistance for SAP S/4HANA on the SAP Help Portal under *Enterprise Business Applications Supply Chain Delivery and Transportation Transportation Management (TM) Logistics Integration External TM System Integration* .

## **6.2.1 Create a TM Release**

- 1. In your ERP system, in Customizing for *Integration with Other SAP Components*, choose **A**dvanced *Planning and Optimization Basic Settings for Setting Up the System Landscape Specify SAP APO Release (transaction NDV2)* .
- 2. Enter the data as shown in the table below.

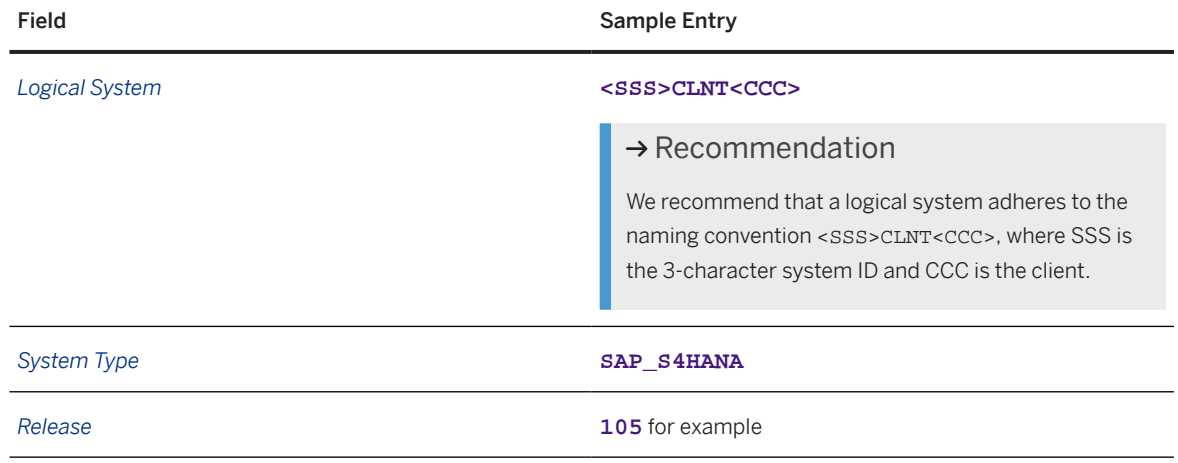

3. Save your entries.

## **6.2.2 Create ISO Units in ERP**

#### **Procedure**

1. In your ERP system, in Customizing for SAP NetWeaver, choose **C** General Settings Check Units of *Measurement* .

#### i Note

If your ERP system is an SAP S/4HANA system, the Customizing path is Customizing for *ABAP Platform General Settings Check Units of Measurement* .

- 2. Choose *ISO codes* and then *New Entries*.
- 3. Create a new ISO code with the following data:

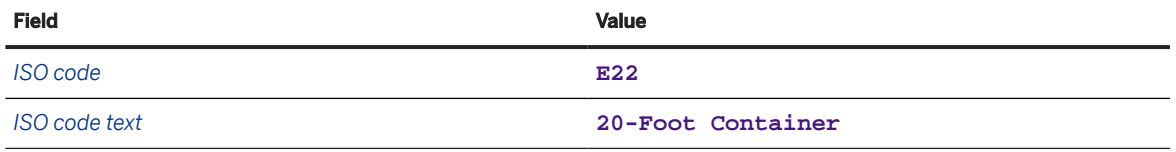

#### i Note

You must create ISO units in the same way in both ERP and TM. Otherwise, problems will arise when messages are exchanged between these systems.

# **6.2.3 Create ISO Units in TM**

### **Procedure**

- 1. In your TM system, in Customizing for *ABAP Platform*, choose **F** General Settings Check Units of *Measurement* .
- 2. Choose *ISO codes* and then *New Entries*.
- 3. Create a new ISO code with the following data:

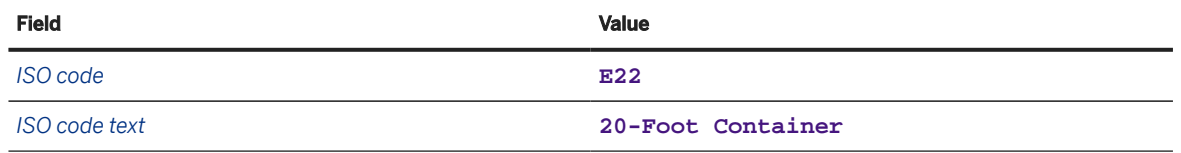

#### i Note

You must create ISO units in the same way in both ERP and TM. Otherwise, problems will arise when messages are exchanged between these systems.

# **6.2.4 Create Units of Measurement in ERP**

### **Procedure**

1. In your ERP system, in Customizing for *SAP NetWeaver*, choose *General Settings Check Units of Measurement* .

#### i Note

If your ERP system is an SAP S/4HANA system, the Customizing path is Customizing for *ABAP Platform General Settings Check Units of Measurement* .

- 2. Select **(no dimensions)** and then *Units of Measurement*.
- 3. Create a new unit of measurement as follows:

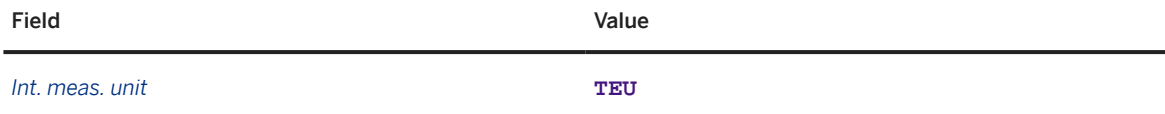

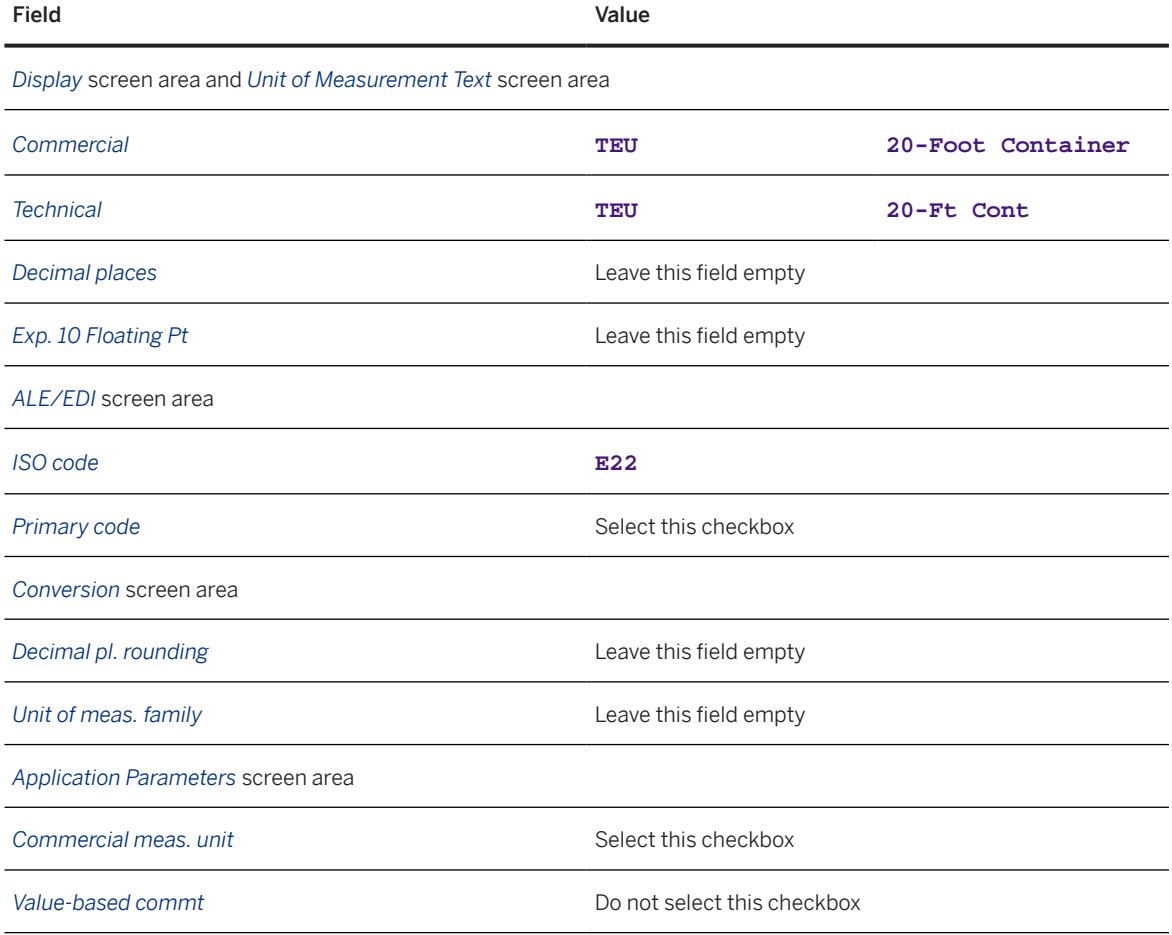

### i Note

You must create ISO units in the same way in both ERP and TM. Otherwise, problems will arise when messages are exchanged between these systems.

# **6.2.5 Change Units of Measurement in ERP**

## **Procedure**

1. In your ERP system, in Customizing for *SAP NetWeaver*, choose **General Settings** Check Units of *Measurement* .

#### i Note

If your ERP system is an SAP S/4HANA system, the Customizing path is Customizing for *ABAP Platform General Settings Check Units of Measurement* .

- 2. In the dropdown box, select *Mass* and choose *Units of measurement*.
- 3. Select the LB unit and assign the ISO code **LBR**.
- 4. Select the KG unit and assign the ISO code **KGM**.
- 5. Return to the initial screen.
- 6. In the dropdown box, select *Volume* and choose *Units of measurement*.
- 7. Select the FT3 unit and assign the ISO code **FTQ**.
- 8. Select the M3 unit and assign the ISO code **MTQ**.

#### i Note

You must create ISO units in the same way in both ERP and TM. Otherwise, problems will arise when messages are exchanged between these systems.

## **6.2.6 Change Units of Measurement in TM**

#### **Procedure**

- 1. In your TM system, in Customizing for *ABAP Platform*, choose **F** General Settings Check Units of *Measurement* .
- 2. In the dropdown box, select *Mass* and choose *Units of measurement*.
- 3. Select the LB unit and assign the ISO code **LBR**.
- 4. Select the KG unit and assign the ISO code **KGM**.
- 5. Return to the initial screen.
- 6. In the dropdown box, select *Volume* and choose *Units of measurement*.
- 7. Select the FT3 unit and assign the ISO code **FTQ**.
- 8. Select the M3 unit and assign the ISO code **MTQ**.

#### i Note

You must create ISO units in the same way in both ERP and TM. Otherwise, problems will arise when messages are exchanged between these systems.

# **6.2.7 Configuration Settings for Invoice Integration**

You use this process to configure the settings in your ERP system that enable you to integrate invoice processing in ERP with TM.

## **6.2.7.1 User Settings for Invoice Verification Based on TM**

### **Context**

To enable a user to perform invoice verification in your ERP system, you have to assign profile parameter TM\_INVOICE\_CLERK to the user's profile in the ERP system.

#### **Procedure**

- 1. In the ERP system, call transaction **SU01**.
- 2. Enter the user and choose *Change*.
- 3. Choose the *Parameters* tab.
- 4. In the *Parameter ID* column, enter TM\_INVOICE\_CLERK.
- 5. Save your entries.

## **6.2.7.2 Define Default Account Assignment of Cost Element**

- 1. In your ERP system, in Customizing for *Controlling*, choose *Cost Center Accounting* Actual Postings *Manual Actual Postings Edit Automatic Account Assignment* .
- 2. Maintain one or more relevant entries for the combination of company code and account you plan to use as part of your processes.

## <span id="page-51-0"></span>**6.2.7.3 Define Service Master for Invoice Integration**

### **Procedure**

- 1. In your ERP system, on the *SAP Easy Access* screen, choose *Logistics Materials Management Service Master Service Service Master* .
- 2. Choose *Create New Service* and maintain one or more relevant entries that you plan to use as part of your processes.

## **6.2.7.4 Create Event Type Linkages**

#### **Context**

In this step, you activate workflow WS53800006 for incoming invoices and activate event linkage for the events POSTED and CANCELLED. The workflow triggers the InvoiceNotification\_Out message when an incoming invoice is posted or canceled. The message informs TM about the posted or canceled invoice.

#### i Note

For information about setting up workflows, see [Automatic Workflow Customizing](https://help.sap.com/viewer/a602ff71a47c441bb3000504ec938fea/latest/en-US/4f25999fe85a18c3e10000000a421937.html) in the SAP Library for SAP NetWeaver on the SAP Help Portal under **SAP NetWeaver Library: Function-Oriented View** *Application Server Application Server ABAP Other Services Services for Application Developers SAP Business Workflow Role Documentation Roles in Workflow System Administrator Business Workflow Administration Workflow System Administration Automatic Workflow Customizing* .

- 1. In your ERP system, on the *SAP Easy Access* screen, choose *Tools ABAP Workbench Development SAP Business Workflow Definition Tools Events Event Linkages Type Linkages* .
- 2. Make the following entries and select the *Type linkage active* checkbox:

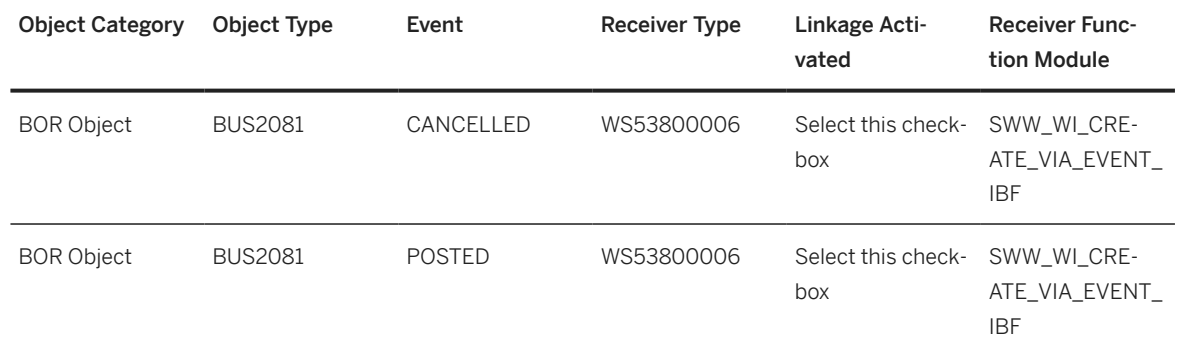

- 3. Save your entries.
- 4. In your ERP system, on the *SAP Easy Access* screen, choose *Tools ABAP Workbench Development SAP Business Workflow Utilities Automatic Workflow Customizing* .
- 5. Choose *Perform Automatic Workflow Customizing* (F9).

# **6.2.7.5 Invoice Integration**

You can transfer a freight settlement document (FSD) and a forwarding settlement document (FWSD) to your ERP system.

# **6.2.7.5.1 Message Flow for Invoice Integration**

The following table describes the message flow for forwarding settlement requests and customer invoices in invoice integration:

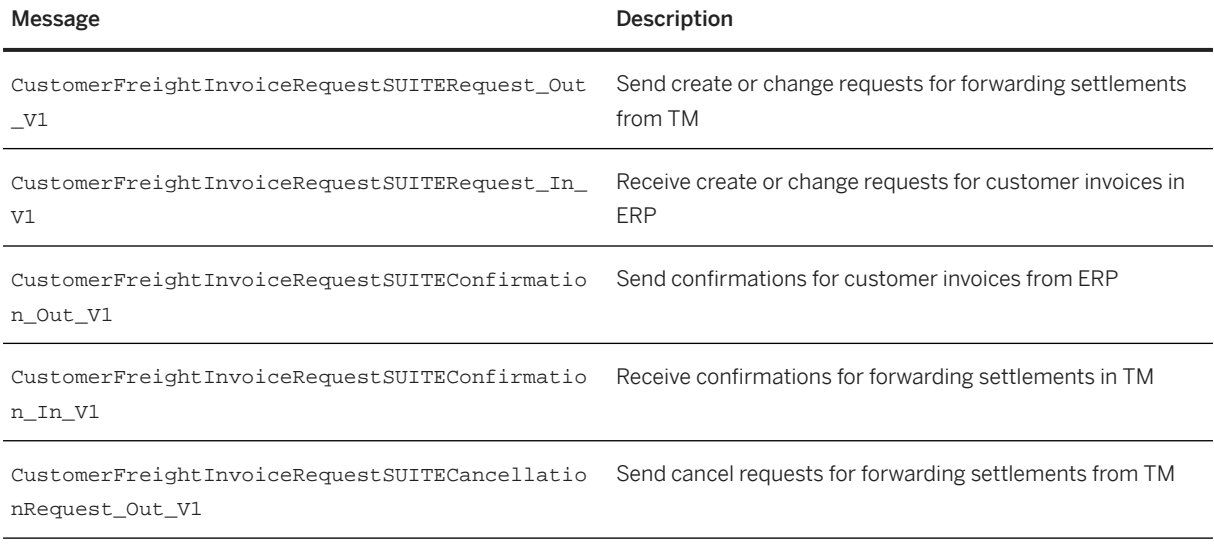

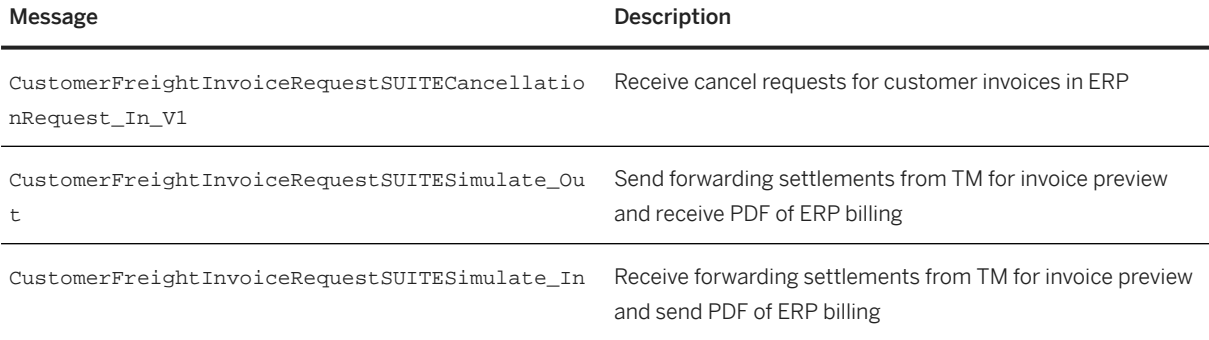

The following table describes the message flow for freight settlement requests and supplier invoices in invoice integration:

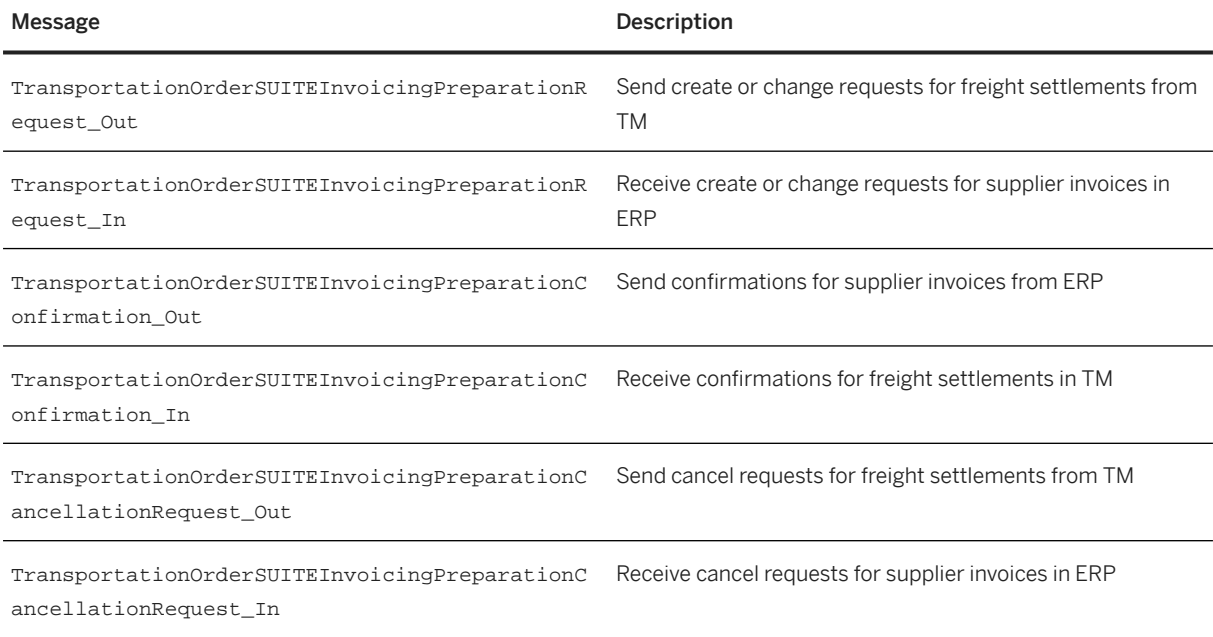

The following table describes the invoice notification messages in invoice integration:

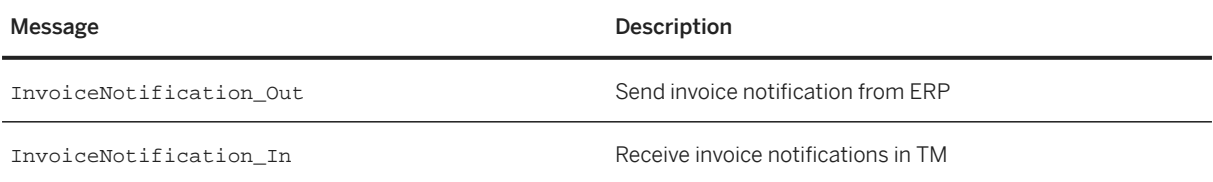

# **6.2.7.5.2 Invoicing**

You can specify the relevant Customizing settings in your ERP system under *Integration with Other SAP Components Transportation Management Invoice Integration Invoicing* .

To integrate freight settlement documents with service purchase order and service entry sheet documents, you must specify the following settings:

- Category codes, subcategory codes, and charge types in ERP for the charge types from TM. You can specify the settings in the following Customizing activities under *Definition of Transportation Charge Elements* :
	- *Define Category Codes*
	- *Define Subcategory Codes*
	- *Define Charge Types*
- Role codes in ERP for the TM currency and amount. You can specify the settings in the following activities under *Definition of Transportation Management Role Codes* :
	- *Define Role Codes (Currency)*
	- *Define Role Codes (Amount)*

You must assign the following attributes:

- Transportation charge item categories, item subcategories, and items in TM to service master data records and account assignment categories in ERP. You can specify the settings under *Assignment of Transportation Charge Elements Assign Service Master Record and Account Assignment Category* .
- Under **Mapping of Organizational Units**, you must assign the following attributes:
	- Purchasing business areas from TM to the organizational units in purchasing in ERP in the *Assign Organizational Units for Purchasing* activity
	- Purchasing organization unit in TM to an internal order and cost center account in ERP in the *Assign TM Purchase Org. Unit to Internal Order/Cost Center* activity

# **6.2.7.5.2.1 Define Category Codes for Invoice Integration**

- 1. In your ERP system, in Customizing for *Integration with Other SAP Components* , choose *Transportation Management Invoice Integration Invoicing Definition for Transportation Charge Elements Define Category Codes.*
- 2. Maintain one or more relevant entries that you plan to use as part of your processes.

## **6.2.7.5.2.2 Define Subcategory Codes for Invoice Integration**

#### **Procedure**

- 1. In your ERP system, in Customizing for *Integration with Other SAP Components*, choose **F** Transportation *Management Invoice Integration Invoicing Definition for Transportation Charge Elements Define Subcategory Codes.*
- 2. Maintain one or more relevant entries that you plan to use as part of your processes.

## **6.2.7.5.2.3 Define Charge Types for Invoice Integration**

### **Procedure**

- 1. In your ERP system, in Customizing for *Integration with Other SAP Components*, choose *Transportation Management Invoice Integration Invoicing Definition for Transportation Charge Elements Define Charge Types* .
- 2. Maintain one or more relevant entries that you plan to use as part of your processes.

## **6.2.7.5.2.4 Assign Service Master to Transportation Charge Elements**

- 1. In your ERP system, in Customizing for *Integration with Other SAP Components*, choose **F** Transportation *Management Invoice Integration Invoicing Assignment of Transportation Charge Elements Assign Service Master Record and Account Assignment Category.*
- 2. Ensure that the entries created as part of Define Charge Types for Invoice Integration [page 56] and [Define](#page-51-0) [Service Master for Invoice Integration \[page 52\]](#page-51-0) are mapped accordingly in this activity.

# **6.2.7.5.3 Cost Distribution**

### **Cost Distribution for Shippers**

You create a freight settlement document to transfer the transportation costs from TM to your ERP system for verification. You must perform cost distribution at the level of ERP item in the freight settlement document. You use service entry sheets and agency business documents to post the distributed costs in ERP.

To integrate cost distribution in freight orders and freight settlement documents with your ERP system, you must assign the transportation charge type in TM to a condition type in ERP for cost distribution. You can do this in Customizing for *Integration with Other SAP Components* under *Transportation Management Invoice Integration Mapping for Cost Distribution Assign Transportation Charge Elements to Condition Types* .

To use agency business documents to post distributed costs in your ERP system, you must specify the following settings in the following Customizing activities, which you can find under *Integration with Other SAP Components Transportation Management Invoice Integration Mapping for Cost Distribution Mapping for Cost Distribution Posting via Agency Business* :

- Application type and posting types in *Define Application and Posting Type*.
- Data used in agency business document creation in *Basic Settings for Creation of Agency Documents*.

## **6.2.7.5.4 Integration Business Add-Ins**

You can access the following Business Add-Ins (BAdIs) on the *SAP Easy Access* screen under **T**ools  $\rightarrow$  ABAP *Workbench Utilities Business Add-Ins Definition* :

- *BAdI: FSD Invoicing Preparation: Data Modify* (TCM\_SE\_TORINVPREPREQ\_PROC)
- *BAdI: Inbound/Outbound Processing for FSD Invoicing Preparation* (TCM\_SE\_TORINVPREPREQ\_ASYN)
- *BAdI: Inbound/Outbound Processing for FSD Invoicing Cancellation CNC*  (TCM\_SE\_TORINVPREPCNCLN\_ASYN)
- *BAdI: Creation of SD Billing Document* (TCM\_SE\_CFIRSUITE\_RQ)
- *BAdI: Cancellation of SD Billing Document* (TCM\_SE\_CFIRSUITE\_CNCLNRQ)

You can access the BAdI implementation *Activate BAdI Implementation for Invoice Verification Correction Postings* (WZRE\_TMS\_IV) in Customizing for *Integration with Other SAP Components* under *Transportation Management Invoice Integration Mapping for Cost Distribution Activate BAdI Implementation for Invoice Verification Correction Postings* . If you have a charge correction, the ERP system updates the agency business document during invoice verification. If you want to use this feature in your ERP system, you must activate this BAdI.

# **6.2.8 Configuration Settings for Order and Delivery Integration**

You use this process to configure the settings in your ERP system that enable you to integrate order and delivery processing in ERP with TM.

# **6.2.8.1 Define Control Keys for Document Transfer**

In this procedure, you define the control keys that determine which documents or document chains are to be transferred to TM. You can define as many control keys as required with different combinations of documents. For sales orders, you can also specify whether sales order scheduling is to take place in TM.

### **Procedure**

- 1. In your ERP system, in Customizing for *Integration with Other SAP Components*, choose **T**ransportation *Management Order Integration Define Control Keys for Document Transfer* .
- 2. Make sure that one or more control keys are maintained that cover one or more combinations of documents to be transferred to TM. You use the control keys in the configuration steps to activate document transfer to TM.

If you require additional control keys, you can create them in this Customizing activity.

## **6.2.8.2 Maintain Output Determination for Sales Documents**

The following settings must be configured to send sales documents from ERP to TM. Output determination is used to create XML messages, which are then sent to TM.

# **6.2.8.2.1 Maintain Condition Tables (SD)**

In this step, you define the combination of fields for which you want to create output condition records in a condition table. This enables you to control output determination depending on your specific field combination. Alternatively, you can check whether the data you need is already available.

## **Context**

You need to check whether the required fields are assigned to the condition table.

### **Procedure**

- 1. In your ERP system, in Customizing for *Sales and Distribution*, choose *Basic Functions Output Control Output Determination Output Determination Using the Condition Technique Maintain Output Determination for Sales Documents Maintain Condition Tables* .
- 2. Choose *Maintain Output Condition Table for Sales Documents*.
- 3. Ensure that the *Sales Document Type* field is assigned to condition table *007 Order Type*.

If this is not the case, create a new condition table for output control, as follows:

- a. In Customizing for *Sales and Distribution*, choose *Basic Functions Output Control Output Determination Output Determination Using the Condition Technique Maintain Output Determination for Sales Documents Maintain Condition Tables* .
- b. Choose *Maintain Output Condition Table for Sales Documents*.
- c. Choose *Condition Create* 1
- d. In the *Table* field, enter a name (3-digit number) for the new condition table that is to be created. Note that you can only choose names between 900 and 999.
- e. Choose *Enter*.
- f. Enter a description for the new condition table, for example, **Order Type**.
- g. Select the required fields for the condition table from the list of allowed fields, for example, *Sales Document Type* .
- h. Generate the new condition table.

You have defined a new condition table for which you can maintain condition records.

# **6.2.8.2.2 Maintain Output Types (SD)**

## **Procedure**

- 1. In your ERP system, in Customizing for *Sales and Distribution*, choose *Basic Functions Output Control Output Determination Output Determination Using the Condition Technique Maintain Output Determination for Sales Documents Maintain Output Types.*
- 2. Make sure that output types **TRS0** (order to external TMS) and **TRR0** (returns to external TMS) have been entered.
- 3. Select output type **TRS0** and choose *Details*.
- 4. Enter the following data on the *General data* tab:

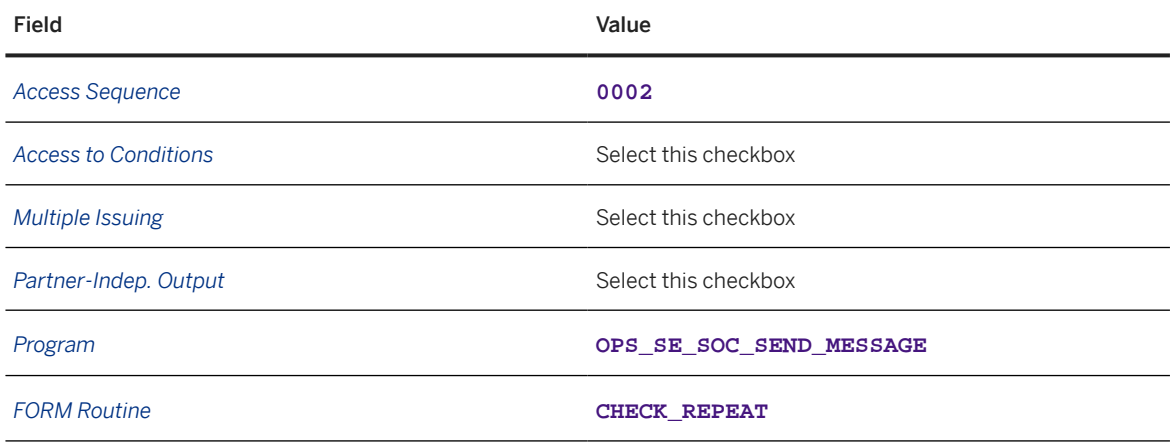

5. Enter the following data on the *Default values* tab page:

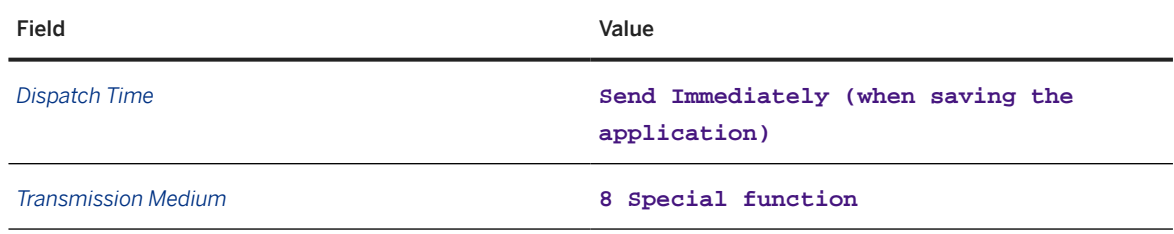

6. Repeat steps 3 to 6 for output type **TRRO**.

## **6.2.8.2.3 Maintain Access Sequences (SD)**

#### **Prerequisites**

You have already defined the necessary condition tables.

#### **Context**

In this step, you can check whether the required access sequences are available, or you can create access sequences that you can use to determine the following:

- Which condition tables are used to access condition records
- The sequence of these condition tables
- With which field contents they are read

#### **Procedure**

- 1. In your ERP system, in Customizing for *Sales and Distribution*, choose *Basic Functions Output Control Output Determination Output Determination Using the Condition Technique Maintain Output Determination for Sales Documents Maintain Access Sequences* .
- 2. In the overview area, select access sequence *0002 Order Type*.
- 3. Choose *Accesses*.

Condition table 7 is displayed in the *Overview Accesses* table.

If the right access sequence is not available, create it as follows:

- a. In your ERP system, in Customizing for *Sales and Distribution*, choose *Basic Functions Output Control Output Determination Output Determination Using the Condition Technique Maintain Output Determination for Sales Documents Maintain Access Sequences* .
- b. In change mode, choose *New Entries*.
- c. In *Access Sequences*, create an access sequence by defining an alphanumeric key (with a maximum of four characters) and enter a description.
- d. In *Source*, select one of the following sources: *Other system* (for example, ERP) or *Local*.
- e. Select a row in the *Access Sequences* table, and in the left frame, choose *Fields*.

You can define the accesses by defining the sequence of accesses in the access sequence and choosing the corresponding condition tables.

f. Choose *Save*.

# **6.2.8.2.4 Maintain Output Determination Procedure (SD)**

### **Context**

#### **Procedure**

- 1. In your ERP system, in Customizing for *Sales and Distribution*, choose *Basic Functions Output Control Output Determination Output Determination Using the Condition Technique Maintain Output Determination for Sales Documents Maintain Output Determination Procedure.* .
- 2. Make sure that procedure **V10000** has been entered.
- 3. In the dialog structure, select *Control Data*.
- 4. Make sure that the following entries have been made for procedure **V10000**:

Reference Step Overview

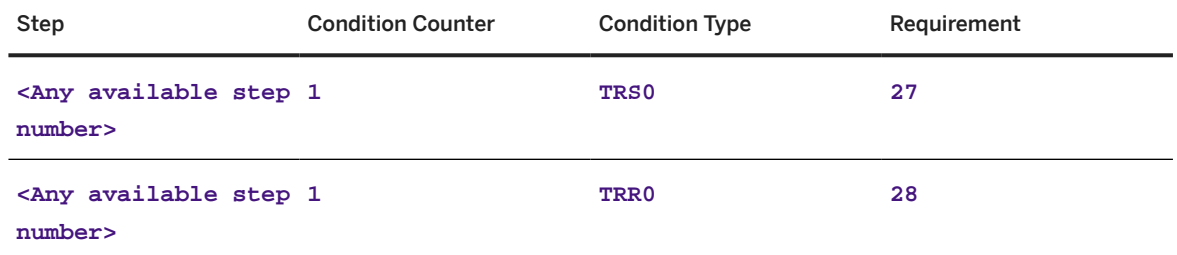

# **6.2.8.2.5 Assign Output Determination Procedures (SD)**

#### **Prerequisites**

You have defined the following:

- Output determination procedures
- Output types

### **Context**

In this step, you assign output determination procedures to document types. You can also specify an output type that is to be displayed when the relevant document is displayed or changed.

#### **Procedure**

- 1. In your ERP system, in Customizing for *Sales and Distribution*, choose *Basic Functions Output Control Output Determination Output Determination Using the Condition Technique Maintain Output Determination for Sales Documents Assign Output Determination Procedure* .
- 2. Choose *Allocate Sales Document Header*.
- 3. In the overview, assign the output determination procedures as follows:

Assignments

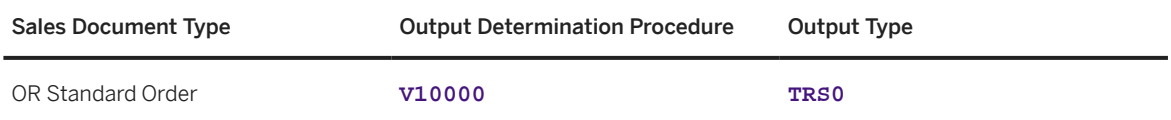

#### i Note

It is sufficient to assign an output determination procedure (such as V10000) to a sales order type (such as OR) in this Customizing activity. The output type may differ from that specified here, but must be defined for the corresponding output determination procedure. As long as the relevant output type (TRS0 or TRR0) is maintained for the output determination procedure, it will be taken into account by the system at processing time.

OR and RE are standard order types that are delivered as part of standard ERP Customizing.

# **6.2.8.2.6 Create Output Condition Records (SD)**

### **Context**

In this step, you link the order type of your sales document with an output type that is configured for the data transfer to TM. You define the message attributes, for example, the processing time or the language. From a technical point of view, you create condition records.

### **Procedure**

- 1. For the output type TRS0, perform the following steps:
	- a. On the *SAP Easy Access* screen for your ERP system, choose *Logistics Sales and Distribution Master Data Output Sales Document Create* or call transaction VV11.
	- b. Choose *Output Type* **TRS0**.
	- c. Choose Enter.
	- d. On the following screen, enter the data as shown in the following table:

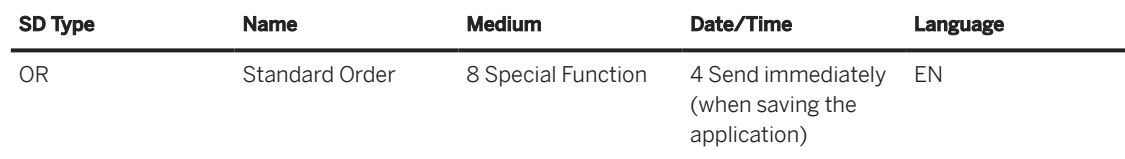

e. Note the following:

Leave the *Funct.* and *Partner* fields blank.

OR is a standard order type that is delivered as part of standard ERP Customizing.

f. Save your entry.

#### 2. For the output type TRR0, perform the following steps:

- a. On the *SAP Easy Access* screen for your ERP system, choose *Logistics Sales and Distribution Master Data Output Sales Document Create* or call transaction VV11.
- b. Choose *Output Type* **TRR0**.
- c. Choose Enter.
- d. On the following screen, enter the data as shown in the following table:

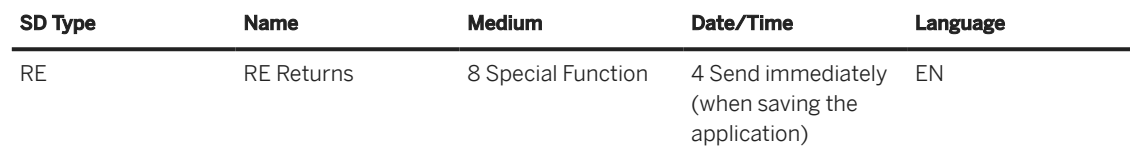

e. Note the following:

Leave the *Funct.* and *Partner* fields blank.

RE is a standard order type that is delivered as part of standard ERP Customizing.

f. Save your entry.

## **6.2.8.3 Maintain Workflow Event Type Linkages for Purchase Orders**

In this step, you maintain purchase orders and stock transport orders. In contrast to sales documents and deliveries, which are processed using output control, purchase orders and stock transport orders are processed using workflow technology.

## **Context**

#### i Note

For information about setting up workflows, see [Automatic Workflow Customizing](https://help.sap.com/viewer/a602ff71a47c441bb3000504ec938fea/latest/en-US/4f25999fe85a18c3e10000000a421937.html) in the SAP Library for SAP NetWeaver on the SAP Help Portal under **SAP NetWeaver Library: Function-Oriented View** *Application Server Application Server ABAP Other Services Services for Application Developers SAP Business Workflow Role Documentation Roles in Workflow System Administrator Business Workflow Administration Workflow System Administration Automatic Workflow Customizing* .

- 1. On the *SAP Easy Access* screen of your ERP system, choose *Tools ABAP Workbench Development SAP Business Workflow Definition Tools Events Event Linkages Type Linkages* .
- 2. Create the following entries:

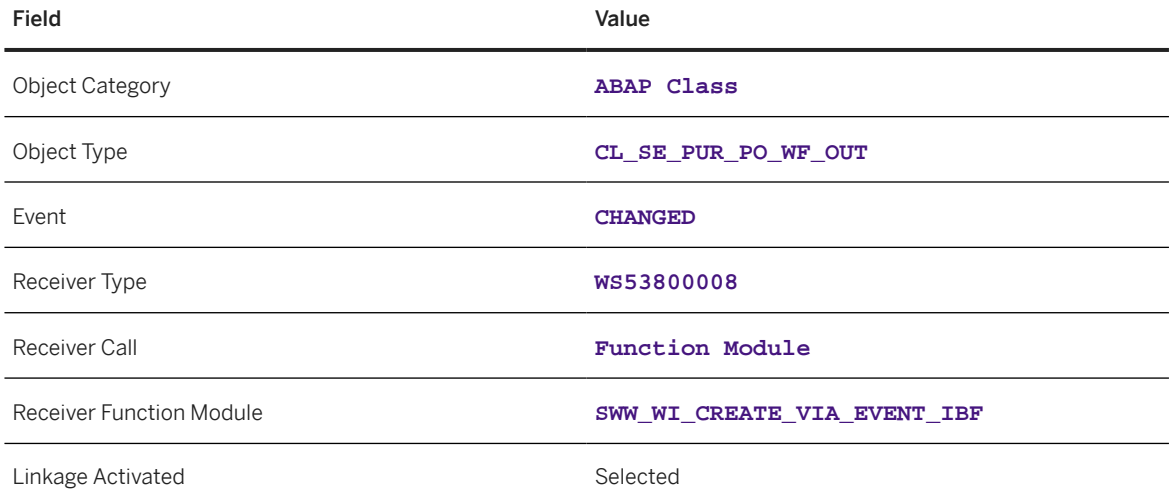

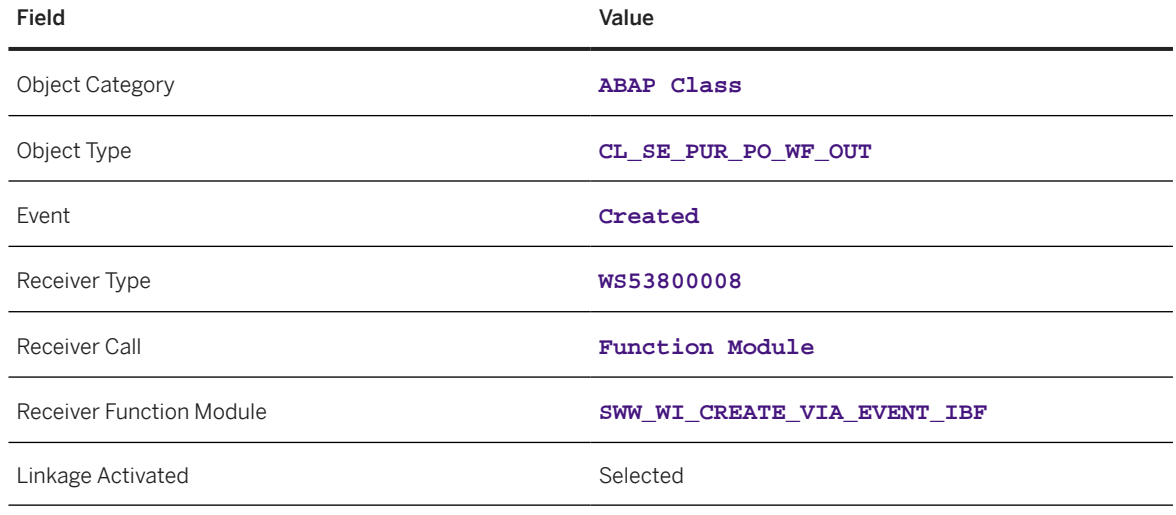

3. Save your entries.

- 4. On the *SAP Easy Access* screen of your ERP system, choose *Tools ABAP Workbench Development SAP Business Workflow Utilities Automatic Workflow Customizing* .
- 5. Choose *Perform Automatic Workflow Customizing* (F9).

## **6.2.8.4 Maintain Output Determination for Outbound Deliveries**

You must configure the following settings to send outbound deliveries from ERP to TM. Output determination is used to create XML messages, which are sent to TM.

# **6.2.8.4.1 Maintain Condition Tables (Outbound Delivery)**

In this step, you define the combination of fields for which you want to create output condition records in a condition table. This enables you to control output determination depending on your specific field combination. Alternatively, you can check whether the data that you need is already available.

- 1. In your ERP system, in Customizing for *Logistics Execution*, choose **Shipping > Basic Shipping Functions** *Output Control Output Determination Maintain Output Determination for Outbound Deliveries Maintain Condition Tables* .
- 2. Choose *Maintain Output Condition Table for Deliveries*.

3. Make sure that the field *Delivery Type* is assigned to condition table *009*.

If that is not the case, create a new condition table for output control (shipments) as follows:

- a. In your system, in Customizing for *Logistics Execution*, choose *Shipping Basic Shipping Functions Output Control Output Determination Maintain Output Determination for Outbound Deliveries Maintain Condition Tables* .
- b. Choose *Maintain Output Condition Table for Deliveries*.
- c. Choose *Condition Create* .
- d. In the *Table* field, enter a name (3-digit number) for the new condition table that is to be created. Note that you can only choose names between 900 and 999.
- e. Choose Enter
- f. Enter a description for the new condition table, for example, **Delivery Type**.
- g. Select the required fields for the condition table from the list of allowed fields, for example, *Delivery Type*.
- h. Generate the new condition table.

## **6.2.8.4.2 Maintain Access Sequences (Outbound Delivery)**

#### **Prerequisites**

You have defined the necessary condition tables.

### **Context**

In this procedure, you check whether the required access sequences are available or you create access sequences that you can use to determine the following:

- The condition tables that are used to access condition records
- The sequence of these condition tables
- The field contents with which they are read

- 1. In your ERP system, navigate to Customizing for *Logistics Execution* and choose **Shipping** *Basic Shipping Functions Output Control Output Determination Maintain Output Determination for Outbound Deliveries Maintain Access Sequences* .
- 2. In the overview, choose access sequence *0001 Delivery Type*.
- 3. Choose *Accesses*.
- 4. The *Accesses Overview* area contains condition table *9*.

If the correct access sequence is not available, create it as follows:

- a. In your ERP system, navigate to Customizing for *Logistics Execution* and choose **Shipping** *Basic Shipping Functions Output Control Output Determination Maintain Output Determination for Outbound Deliveries Maintain Access Sequences* .
- b. Switch to change mode.
- c. Choose *New Entries*.
- d. In *Access Seq*, create an access sequence by defining an alphanumeric key (with a maximum of four characters) and enter a description.
- e. In *Description*, enter a description.
- f. In *Source*, select one of the following sources: *Other system* (for example, ERP) or *Local*.
- g. Select a row in the *Access Sequences* table, and in the left frame, choose *Fields*.

You can define the accesses by defining the sequence of accesses in the access sequence and choosing the corresponding condition tables.

h. Choose *Save*.

In the *Determine Work Area: Entry* dialog box, you can enter a value directly so that the system overwrites the value transferred from the calling application. You can also set an initial indicator.

# **6.2.8.4.3 Maintain Output Types (Outbound Delivery)**

#### **Procedure**

- 1. In your ERP system, in Customizing for *Logistics Execution*, choose *Shipping > Basic Shipping Functions Output Control Output Determination Maintain Output Determination for Outbound Deliveries Maintain Output Types.*
- 2. Make sure that output type **TRD0** (delivery to external TMS) has been entered.

If not, enter **TRD0** with the following data:

Output Types *Output Type* **TRD0** *Description* **Cr./Chg TM Int. ODLV** *General Data* tab *Access sequence* **0001**

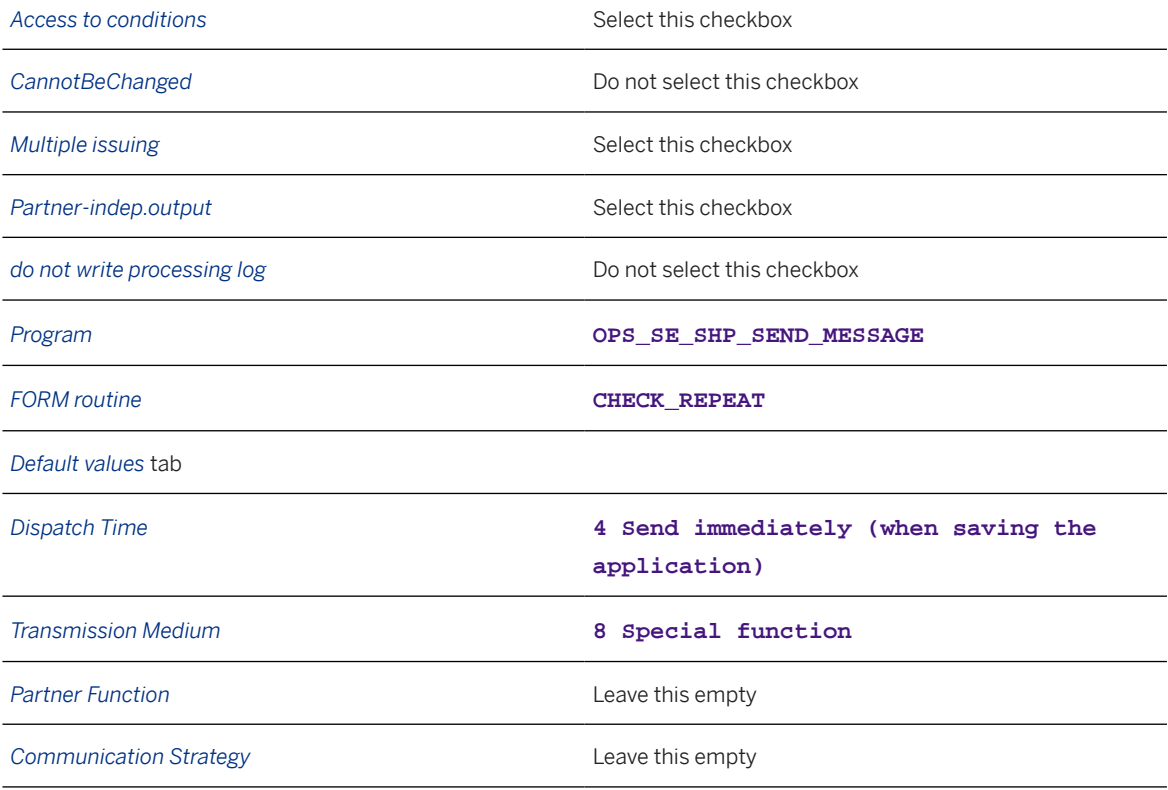

3. In the dialogue structure, select *Processing Routines*.

4. Make sure that the following entries have been made for the output types:

Processing Routines

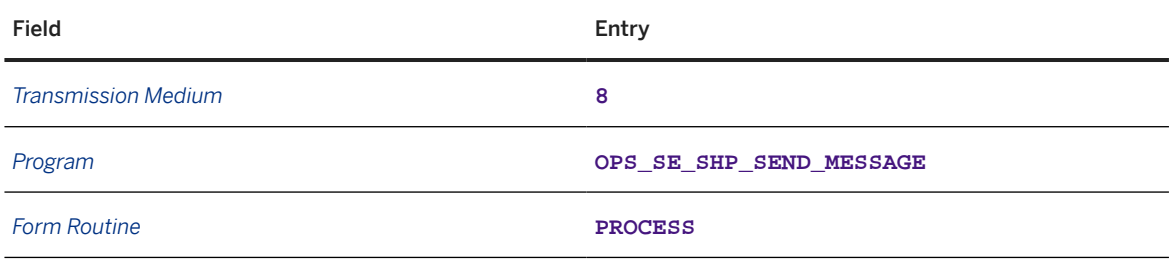

## **6.2.8.4.4 Maintain Output Determination Procedure (Outbound Delivery)**

#### **Procedure**

- 1. In your ERP system in Customizing for *Logistics Execution*, choose **Shipping > Basic Shipping Functions** *Output Control Output Determination Maintain Output Determination for Outbound Deliveries Maintain Output Determination Procedure.* .
- 2. Make sure that procedure **V10000** has been entered.
- 3. In the dialog structure, select *Control Data*.
- 4. Make sure that the following entries have been made for procedure **V10000**:

Reference Step Overview

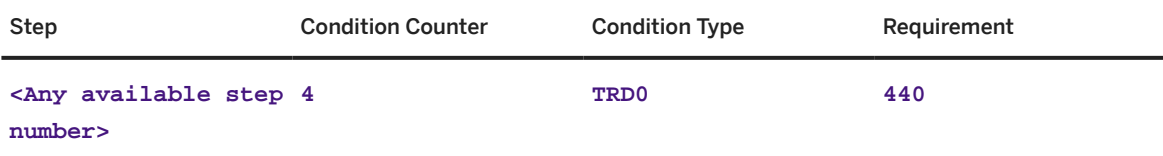

# **6.2.8.4.5 Assign Output Determination Procedures (Outbound Delivery)**

In this step, you assign output determination procedures to document types. You can also specify an output type that is to be displayed when the relevant document is displayed or changed.

### **Prerequisites**

You have defined the following:

- Output determination procedures
- Output types

#### **Procedure**

1. In your ERP system in Customizing for *Logistics Execution*, choose **Shipping > Basic Shipping Functions** *Output Control Output Determination Maintain Output Determination for Outbound Deliveries Assign Output Determination Procedures* .

- 2. Choose *Assign deliveries (header)*.
- 3. In the overview, assign the output determination procedure as follows:

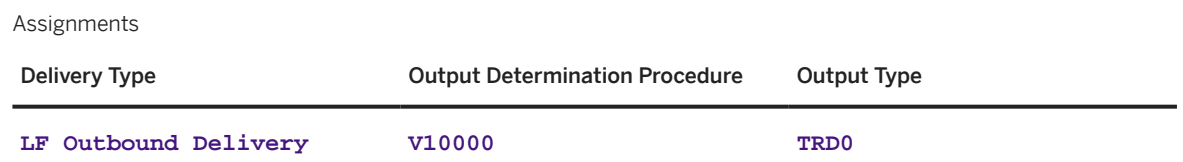

# **6.2.8.4.6 Create Output Condition Records (Outbound Delivery)**

In this step, you link the relevant delivery type with an output type that is configured for the data transfer to TM. You define the message attributes, for example, processing time or language. From a technical point of view, you create condition records.

- 1. In your ERP system on the *SAP Easy Access* screen, choose *Logistics Logistics Execution Master Data Output Shipping Outbound Deliveries Create* or call transaction vv21.
- 2. Choose *Output Type* **TRD0**.
- 3. Choose *Enter*.
- 4. On the following screen, enter the data as shown in the table below.

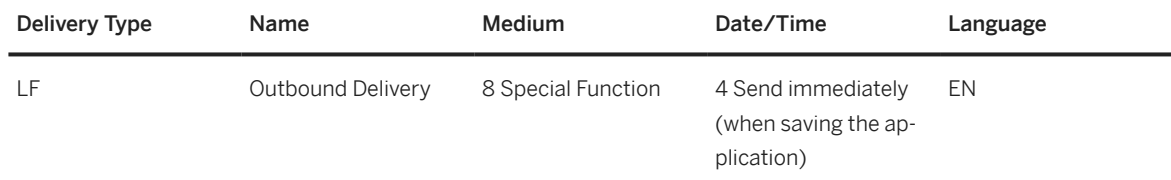

- 5. Note the following:
	- Leave the *Funct.* and *Partner* fields blank.
	- LF is a standard delivery type that is delivered as part of ERP Customizing.
- 6. Save your entries.

# **6.2.8.4.7 Assign Processing Class**

In this step you assign the output type to a processing class. This enables the system to send a message as a repeat message when you delete a delivery.

### **Prerequisites**

You have defined output types.

### **Procedure**

- 1. In your ERP system in Customizing for *Logistics Execution*, choose **Shipping > Basic Shipping Functions** *Output Control Assign Processing Class* .
- 2. Check that the following entry exists, or create it, if necessary:

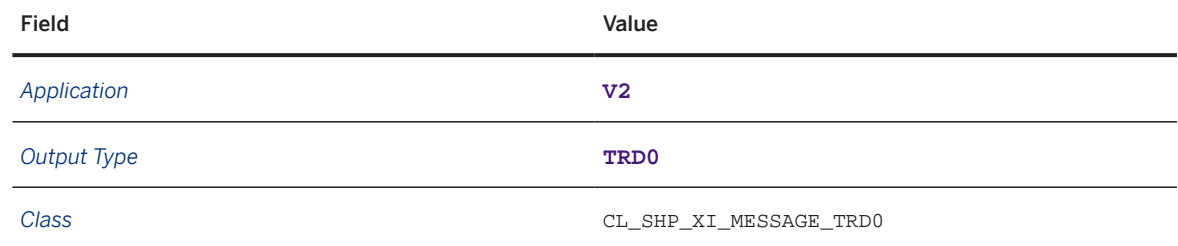

# **6.2.8.5 Maintain Output Determination for Inbound Deliveries**

You must configure the following settings to send inbound deliveries from ERP to TM. Output determination is used to create XML messages, which are sent to TM.
## **6.2.8.5.1 Maintain Condition Tables (Inbound Delivery)**

In this procedure, you define the combination of fields for which you want to create output condition records in a condition table. This enables you to control output determination depending on your specific field combination.

## **Procedure**

- 1. In Customizing for *Logistics Execution*, choose *Shipping Basic Shipping Functions Output Control Output Determination Maintain Output Determination for Inbound Deliveries Define Condition Table for Inbound Delivery Create Condition Table for Inbound Delivery* .
- 2. Choose *Condition Display* .
- 3. In the *Table* field, enter condition table **009**.
- 4. Make sure that the condition table *009 Delivery Type* exists.
- 5. Make sure that the field *Delivery Type* is assigned to condition table *009*.

If that is not the case, create a new condition table for output control as follows:

- a. In Customizing for *Logistics Execution*, choose **B** Shipping > Basic Shipping Functions > Output *Control Output Determination Maintain Output Determination for Inbound Deliveries Define Condition Table for Inbound Delivery Create Condition Table for Inbound Delivery* .
- b. Choose *Condition Create* .
- c. In the *Table* field, enter a name (3-digit number) for your new condition table.

Note that you can only choose names between 900 and 999.

- d. Choose Enter.
- e. Enter a description for the new condition table, for example, *Delivery Type*.
- f. Select the required fields for the condition table from the list of allowed fields, for example, *Delivery Type*.
- g. Generate the new condition table.

## **6.2.8.5.2 Maintain Output Types (Inbound Delivery)**

## **Procedure**

1. In Customizing for *Logistics Execution*, choose *Shipping Basic Shipping Functions Output Control Output Determination Maintain Output Determination for Inbound Deliveries Define Output Types for Inbound Delivery* .

- 2. Make sure that output type TRD0 (Delivery to external TMS) has been created. Otherwise, proceed with the remainder of this procedure.
- 3. Enter TRD0 with the following data:

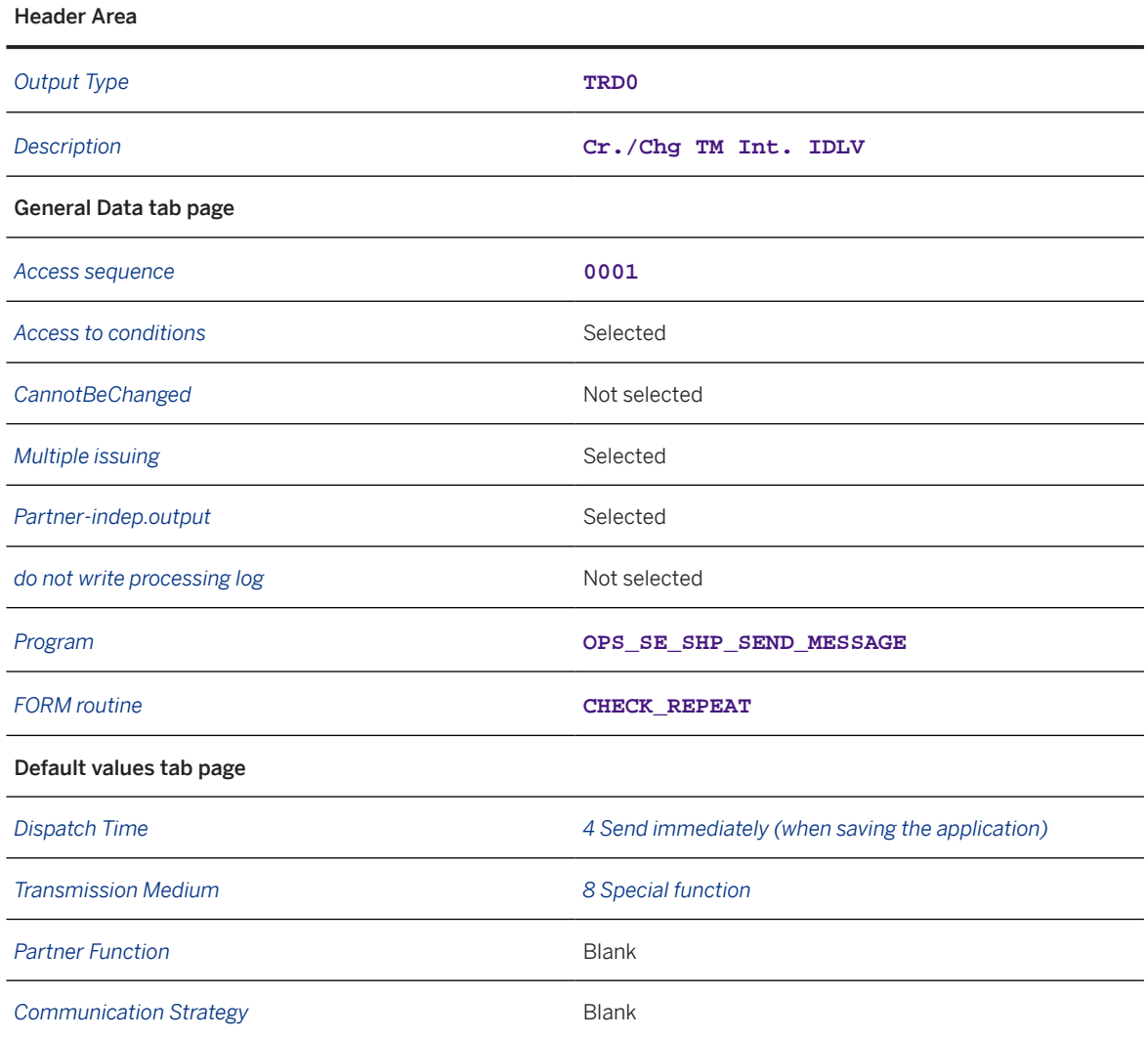

4. In the dialogue structure, select *Processing Routines*.

5. Make sure that the following entries have been made for the output types:

#### Processing Routines

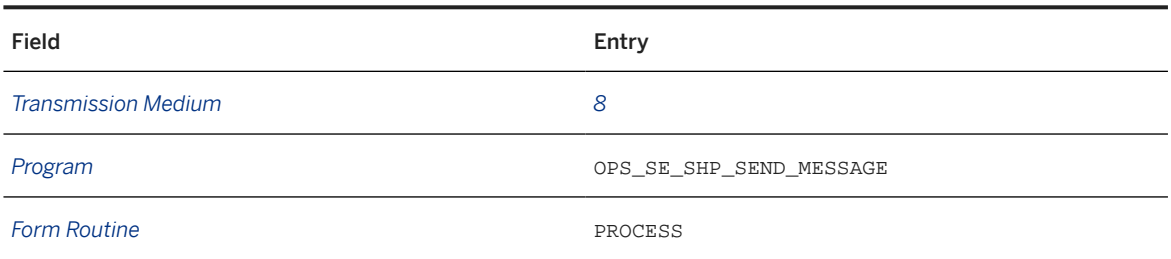

## **6.2.8.5.3 Maintain Access Sequences (Inbound Delivery)**

## **Prerequisites**

You have defined the necessary condition tables.

## **Context**

In this procedure, you check whether the required access sequences are available, or you create access sequences that you can use to determine the following:

- Which condition tables are used to access condition records
- The sequence of these condition tables
- With which field contents they are read

### **Procedure**

- 1. In Customizing for Logistics Execution, choose **Shipping Basic Shipping Functions** > Output Control *Output Determination Maintain Output Determination for Inbound Deliveries Define Access Sequence for Inbound Delivery* .
- 2. In the overview, select access sequence *0001 Delivery Type*.
- 3. Select *Accesses*.
- 4. Condition table *9* is displayed in the *Overview Accesses* table and requirement *432* is assigned in the *Requirement* column.

If the correct access sequence is not available, create it as follows:

- a. In Customizing for *Logistics Execution*, choose *Shipping* Basic Shipping Functions Output *Control Output Determination Maintain Output Determination for Inbound Deliveries Define Access Sequence for Inbound Delivery* .
- b. Switch to edit mode and choose *New Entries*.
- c. In the *Access Sequences* area, create an access sequence by specifying an alphanumeric key (with a maximum of four characters) and a description.
- d. In *Description*, enter a description.
- e. In *Source*, select one of the following sources: *Other system* (for example, ERP) or *Local*.
- f. Select the row in the *Access Sequences* table and choose *Fields* from the dialog structure.

You can define accesses by specifying the access sequence and choosing the corresponding condition tables.

g. Save your entries.

## **6.2.8.5.4 Maintain Output Determination Procedure (Inbound Delivery)**

## **Procedure**

- 1. In your ERP system, navigate to Customizing for *Logistics Execution* and choose *Shipping Basic Shipping Functions Output Control Output Determination Maintain Output Determination for Inbound Deliveries Maintain Output Determination Procedure* .
- 2. Check that procedure E10001 Inbound Delivery exists and select it. If the procedure does not exist, create it.
- 3. In the dialog structure, select *Control Data*.
- 4. Check that the following entries have been made for procedure E10001:

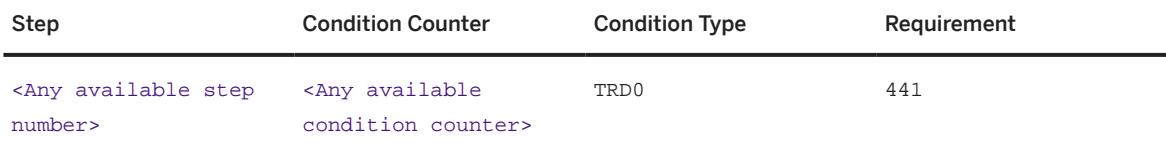

## **6.2.8.5.5 Assign Output Determination Procedures (Inbound Delivery)**

In this procedure, you assign output determination procedures to document types. You can also specify an output type that is to be displayed when the relevant document is displayed or changed.

## **Prerequisites**

You have defined the following:

- Output determination procedures
- Output types

### **Procedure**

1. In your ERP system, navigate to Customizing for *Logistics Execution* and choose *Shipping Basic Shipping Functions Output Control Output Determination Maintain Output Determination for Outbound Deliveries Assign Output Determination Procedures* .

2. In the overview, assign the output determination procedure as follows:

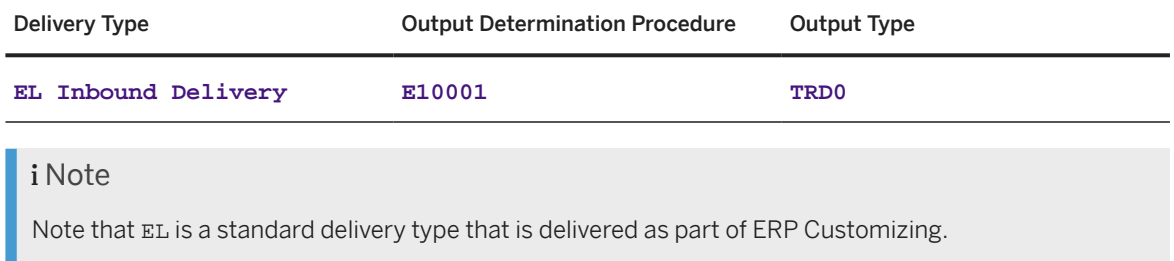

## **6.2.8.5.6 Create Output Condition Records (Inbound Delivery)**

In this procedure, you link the relevant delivery type with an output type that is configured for the data transfer to TM. You define the message attributes, for example, the processing time or language. From a technical point of view, you create condition records.

## **Procedure**

- 1. On the *SAP Easy Access* screen of your ERP system, choose *Logistics Logistics Execution Master Data Output Shipping Inbound Deliveries Create* or call transaction MN24.
- 2. Enter output type **TRD0** and press Enter.
- 3. On the following screen, enter the data as shown in the table below.

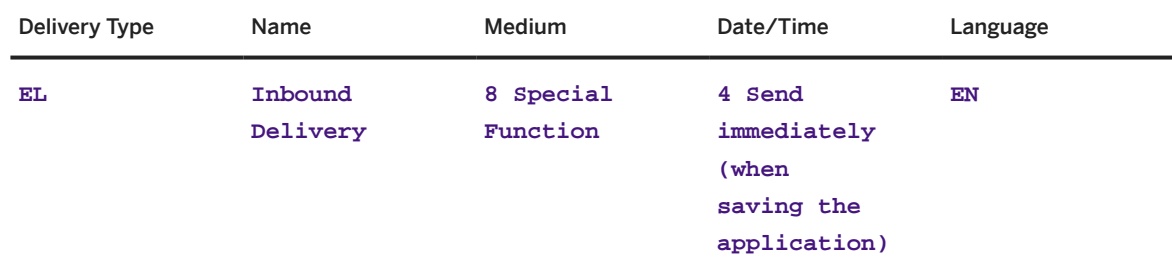

- 4. Note the following:
	- Leave the *Funct.* and *Partner* fields blank.
	- EL is a standard delivery type that is delivered as part of ERP Customizing.
- 5. Save your entries.

## **6.2.8.5.7 Assign Processing Class**

In this step you assign the output type to a processing class. This enables the system to send a message as a repeat message when you delete a delivery.

### **Prerequisites**

You have defined output types.

## **Procedure**

- 1. In your ERP system, in Customizing for Logistics Execution, choose **Shipping & Basic Shipping Functions** *Output Control Assign Processing Class* .
- 2. Check that the following entry exists, or create it, if necessary:

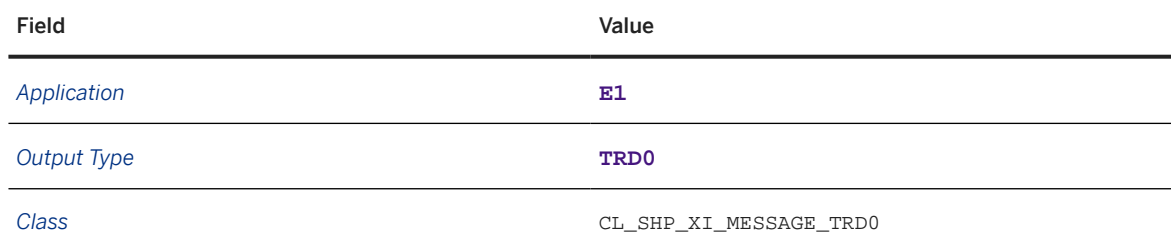

## **6.2.8.6 Order and Delivery Integration**

### **Use**

The following documents can be transferred to TM: sales orders, purchase orders, stock transport orders, returns orders (such as sales returns, vendor returns, and store returns), outbound deliveries, and inbound deliveries.

Before you can transfer the documents, you have to define the control keys in the respective Customizing activity and activate the transfer of documents to TM. The settings that you have to configure depend on the scenario that you want to set up. You also have to configure output determination for the documents.

#### Integration of Sales Orders, Customer Returns and Corresponding Deliveries

To configure this integration scenario in your ERP system, you configure the settings for sales documents such that corresponding deliveries are also sent to TM. You configure the settings as follows:

- *Defining Control Keys for Document Transfer* You must select the *SO to TMS* checkbox and the *Outbd Del.* checkbox for the control key. If you want to schedule sales orders in TM synchronously, select the *SO Sched* checkbox.
- *Activating Transfer of Sales Documents* You assign the control key to your sales document types.

#### Integration of Purchase Orders, Stock Transport Orders, Return Purchase Orders, Return Stock Transport Orders, and Corresponding Deliveries

To configure this integration scenario in your ERP system, you configure the settings for purchase documents such that corresponding deliveries are also sent to TM. You configure the settings as follows:

- *Defining Control Keys for Document Transfer* You must select the *PO to TMS* checkbox and the *Inbd Del.* checkbox for the control key. If you want to transfer confirmation data of external purchase orders to TM as confirmed quantities you must select the *PO Conf.* checkbox as well.
- *Activating Transfer of Purchase Orders* You assign the control key to your purchase document types.

#### Integration of ERP Orders Without Sending Deliveries to TM

To configure this integration scenario in your ERP system, you configure the settings for orders such that the corresponding deliveries are not sent to TM. You configure the settings as follows:

- *Defining Control Keys for Document Transfer* You must select the *SO to TMS* checkbox for the control key, but you do not select the *Outbd Del.* checkbox. In the same way, you select the *PO to TMS* checkbox for the control key for purchase documents, but you do not select the *Inbd Del.* checkbox.
- *Activating Transfer of Sales Documents* You assign the control key.for sales documents to your sales document types.
- *Activating Transfer of Purchase Orders* You assign the control key for purchase documents to your purchase document types.

#### Integration of ERP Deliveries Without Sending Orders to TM

To configure this integration scenario in your ERP system, you configure settings for deliveries such that the preceding order documents are not sent to TM. You configure the settings as follows:

- *Defining Control Keys for Document Transfer* You must select the *Outbd Del.* checkbox for the control key for outbound deliveries and the *Inbd Del.*  checkbox for the control key for inbound deliveries. The control keys must not have the *SO to TM* checkbox or the *PO to TM* checkbox selected.
- *Activating Transfer of Delivery Documents* You assign the control key to your delivery document types.

For information about the necessary message control settings in ERP, see [Prerequisites for Order and Delivery](https://help.sap.com/viewer/25a41481f62e469ba0e61015a0d39d20/latest/en-US/332a6268b92b4454bbab1a3b73bfc089.html) [Integration](https://help.sap.com/viewer/25a41481f62e469ba0e61015a0d39d20/latest/en-US/332a6268b92b4454bbab1a3b73bfc089.html) in the Product Assistance for SAP S/4HANA on SAP Help Portal under **Full Enterprise Business** *Applications Supply Chain Logistics Cross Topics Logistics – General (LO) Integration of SAP ERP with SAP Transportation Management Integration: Order and Delivery Processing – SAP TM Prerequisites for Order and Delivery Integration* .

#### Integration Business Add-Ins (BAdIs)

The following BAdIs are available in Customizing for *Integration with Other SAP Components* under *Transportation Management Order Integration Business Add-Ins (BAdIs)* :

- *BAdI: Sales Document Integration with TM*
- *BAdI: Purchase Order Integration with TM*
- *BAdI: Delivery Integration with TM*

You can use these BAdIs to define the control key and the technical settings for transportation management according to your own logic, overriding the Customizing settings. The BAdIs are called when a document is saved for the first time.

### **More Information**

To improve understanding and provide a better overview, the following tables show the different messages that are used to transfer order-related and delivery-related data between ERP and TM.

#### Message Flow Order Integration

#### ERP Orders and Order-Based Transportation Requirements

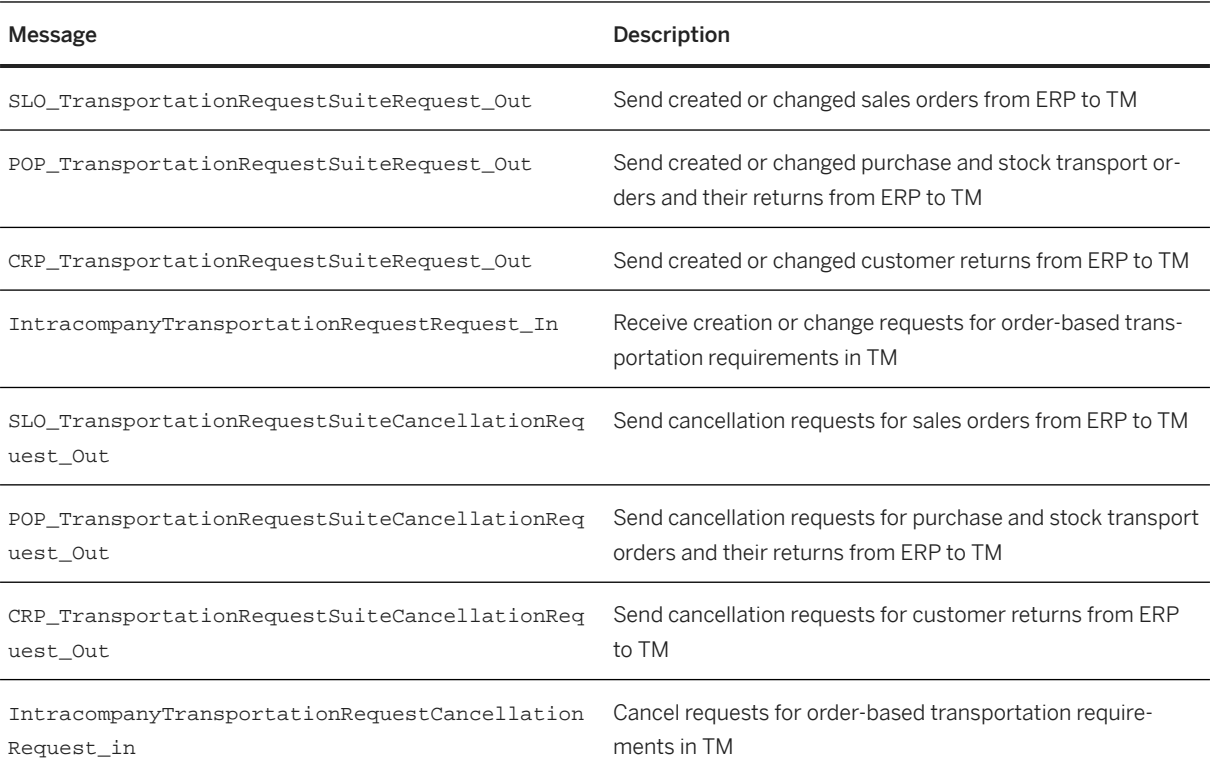

#### Simulation of Sales Orders

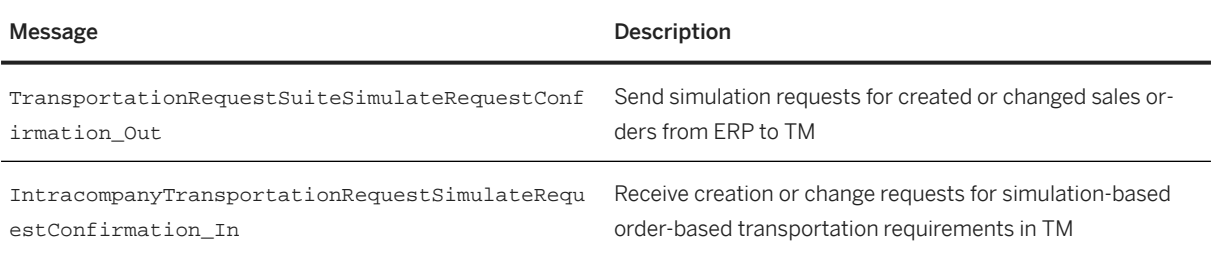

#### ERP Deliveries and Delivery-Based Transportation Requirements

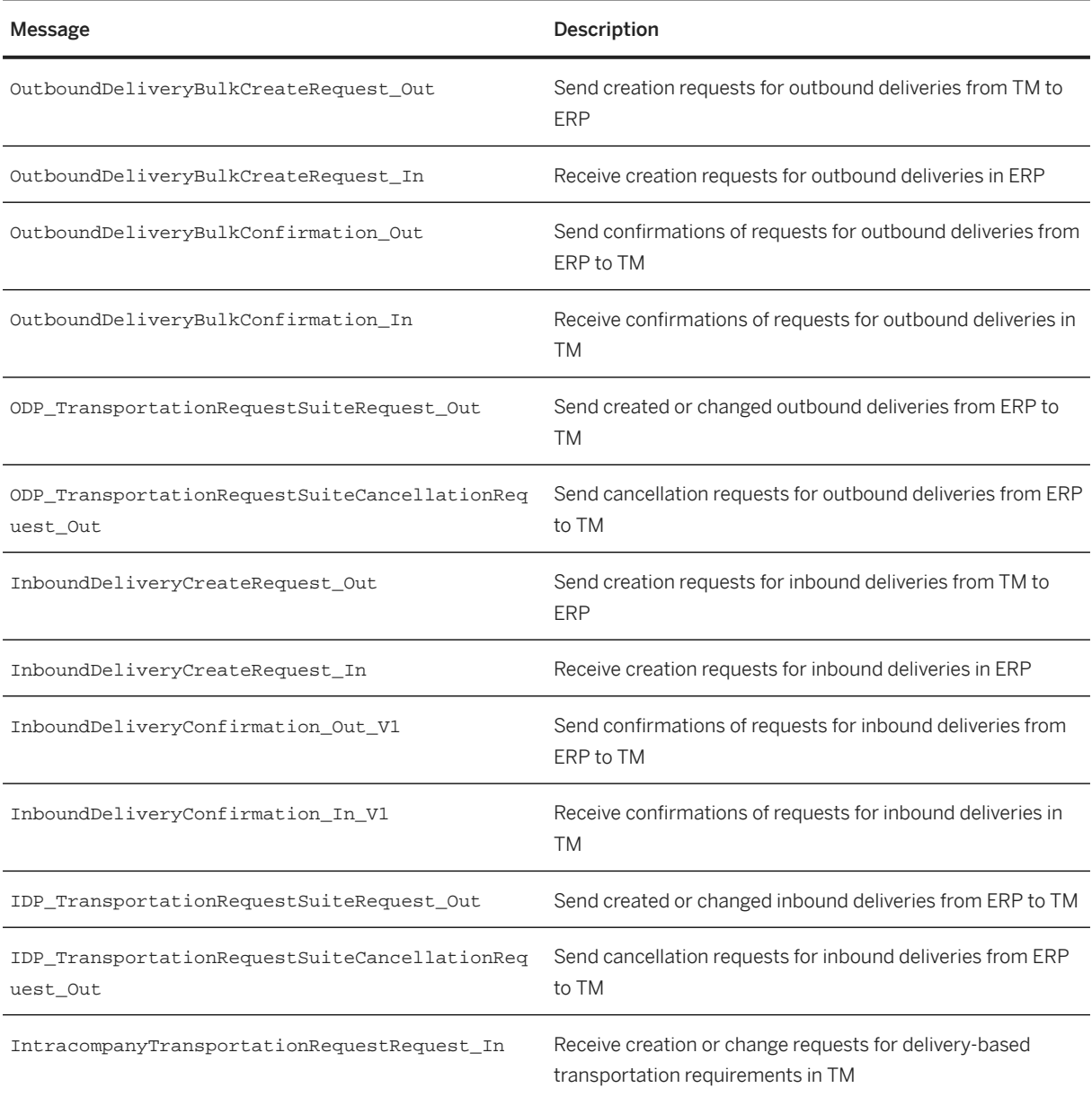

ERP Deliveries and Delivery-Based Transportation Requirements

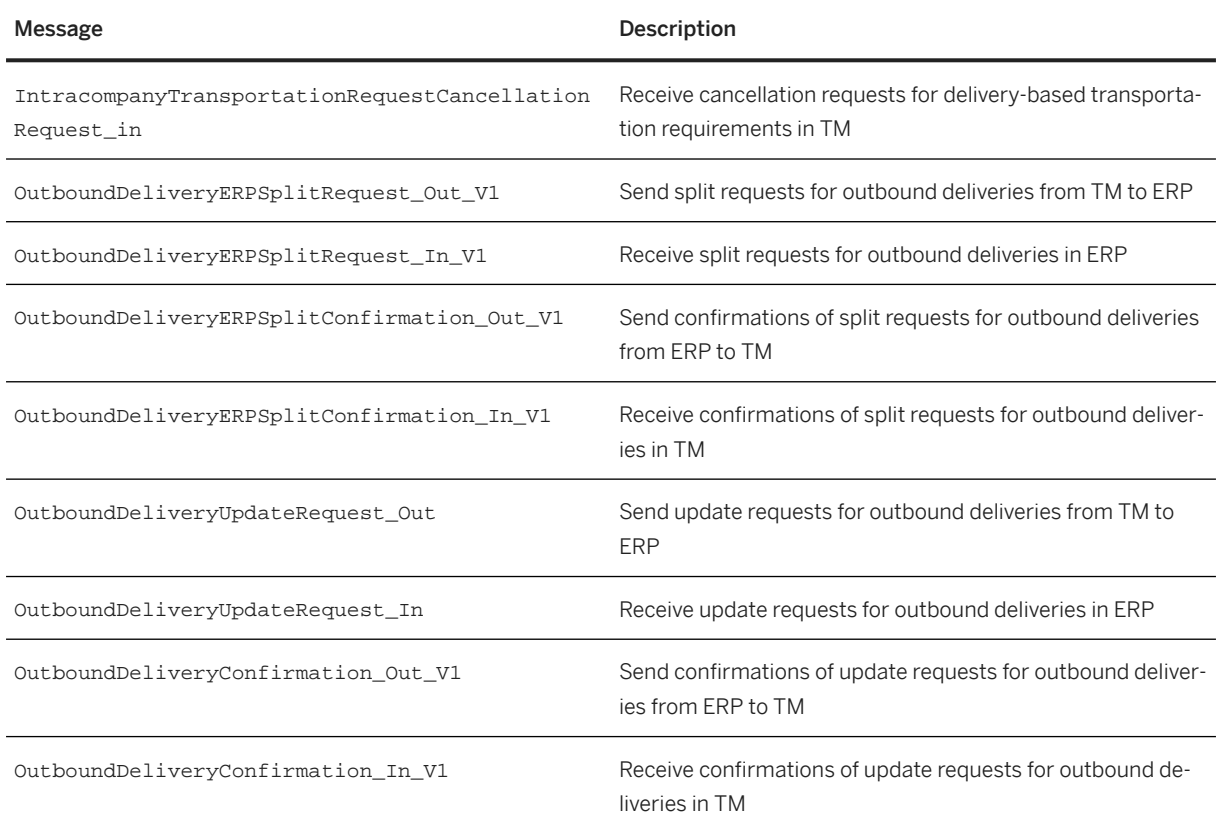

#### SAP TM Document Flow in SAP ERP

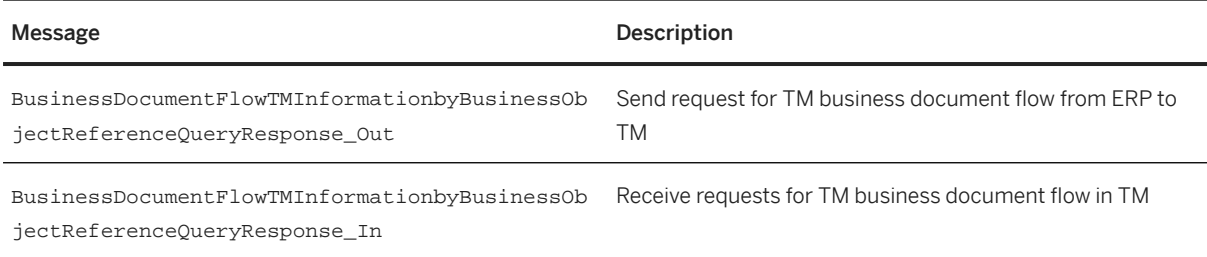

## **6.2.8.6.1 Activate Transfer of Sales Documents**

In this procedure, you define the sales documents that you want to transfer from ERP to TM. You define the control key that is to be used and the number of the TM system to which you want to transfer the sales documents. This information is dependent on the sales area, sales document type, and shipping condition. You can also specify a technical transportation management number that distinguishes the receiving TM system.

### **Prerequisites**

You have defined the necessary control keys.

## **Context**

The control key determines which documents in the document chain are to be transferred to TM.

## **Procedure**

- 1. In Customizing for *Integration with Other SAP Components*, choose *Transportation Management Order Integration Activate Transfer of Sales Documents* .
- 2. Make sure that an entry exists for the sales organization, distribution channel, divison, sales document type, and shipping condition you need, and that the control key matches. If necessary, specify the technical number of the TM system as well.

## **6.2.8.6.2 Activate Transfer of Purchase Orders**

In this procedure, you define the purchase orders that you want to transfer from ERP to TM. You define the control key that is to be used and the number of the TM system to which you want to transfer the purchase orders. This information is dependent on the purchasing organization, purchasing group, and purchasing order type. You can also specify a technical transportation management number that distinguishes the receiving TM system.

## **Prerequisites**

You have defined the necessary control keys.

## **Context**

The control key determines which documents in the document chain are to be transferred to TM.

### **Procedure**

- 1. In Customizing for *Integration with Other SAP Components*, choose *Transportation Management Order Integration Activate Transfer of Purchase Orders* .
- 2. Make sure that an entry exists for the purchasing organization, purchasing group, and purchase order type you need, and that the control key matches. If necessary, specify the technical number of the TM system as well.

## **6.2.8.6.3 Activate Transfer of Delivery Documents**

In this procedure, you define the delivery documents that you want to transfer from ERP to TM. You define the control key that is to be used and the number of the TM system to which you want to transfer the delivery documents. This information is dependent on the shipping point, the delivery type, and the shipping condition. You can also specify a technical transportation management number that distinguishes the receiving TM system.

### **Prerequisites**

You have defined the necessary control keys.

## **Context**

The control key determines which documents in the document chain are to be transferred to TM.

#### i Note

You can also activate the transfer of delivery documents using the control key that is assigned to the preceding document in the document chain (for example, a sales order or a purchase order). In this case, the delivery inherits the control key from the preceding document and the system ignores any settings that you configure in this procedure.

## **Procedure**

- 1. In Customizing for *Integration with Other SAP Components*, choose **F** Transportation Management *Order Integration Activate Transfer of Delivery Documents.* .
- 2. Make sure that an entry exists for the shipping point, delivery type, and shipping condition you need, and that the control key matches. If necessary, specify the technical number of the TM system as well.

## **6.2.9 Define Organizational Structure**

## **Context**

In TM, you use this process to create organizational models for the organizations that take part in transportation processes. You can create the organizational models according to a predefined hierarchical structure. You can assign employees who take part in workflow processes to the organizational units.

#### i Note

For more information, see [Organizational Management](https://help.sap.com/viewer/e3dc5400c1cc41d1bc0ae0e7fd9aa5a2/latest/en-US/7577baedc3e045538e4c7bd49a234d3e.html) and [Creation of Organizational Models](https://help.sap.com/viewer/e3dc5400c1cc41d1bc0ae0e7fd9aa5a2/latest/en-US/791d3932d61e43f18d38196cb4a4d2b0.html) in the Product Assistance for SAP S/4HANA on the SAP Help Portal under **Full Enterprise Business** *Applications Supply Chain Delivery and Transportation Transportation Management (TM) Master Data Organizational Management Creation of Organizational Models* .

## **Procedure**

- 1. In your TM system, start transaction PPOCE (*Create Organization and Staffing*) and create the required organizational structure.
- 2. Alternatively, in Customizing for *Transportation Management*, go to *Master Data Organizational Management* > Organizational Model > Create and Merge Organizational Hierarchy > or use the program / SCMTMS/TRANS\_ORG\_MODEL to copy the relevant entries from the ERP organizational structure.

#### i Note

Regardless of the chosen approach in regard to the organizational structure creation, you must ensure that the organizational units relevant for transportation charge management have assigned a *BSG Org. Unit* that will enable the relevant interfaces to identify the correct ERP organizational unit.

#### i Note

For further information, see SAP Note [2550444](http://help.sap.com/disclaimer?site=https://launchpad.support.sap.com/#/notes/2550444)

## **6.2.10 Define Order-Based Transportation Requirement Types**

## **Context**

An order-based transportation requirement (OTR) is a technical prerequisite in ERP order integration that captures the most important and relevant data contained in the ERP order and is further used in TM to build the freight units based on the information available in this technical container.

For more information, see [Order-Based Transportation Requirement](https://help.sap.com/viewer/e3dc5400c1cc41d1bc0ae0e7fd9aa5a2/latest/en-US/ea229f34c04a4fbb9b5557c190f8b35d.html) in the Product Assistance for SAP S/ 4HANA on the SAP Help Portal under *Enterprise Business Applications Supply Chain Delivery and Transportation Transportation Management (TM) Logistics Integration External TM System Integration Integration of ERP Orders and Deliveries in Transp. Planning Integration of ERP Orders Order-Based Transportation Requirement* .

## **Procedure**

- 1. In your TM system, in Customizing for *Transportation Management*, choose *Integration Logistics Integration External TM System Integration Order-Based Transportation Requirement Define Order-Based Transportation Requirement Types* .
- 2. Choose *New Entries* and create a new document type, according to your requirements.

#### i Note

Ensure that the most critical settings for the integration are maintained:

- *Default Type* (one default OTR type must exist)
- *Automatic Freight Unit Building*
- *Propagate Changes*
- *Default Units of Measure*
- *Plan on Req/Cnf. Qty*
- *Freight Unit Building Rule* or *FU Building Rule Condition*.

For enforcing business rules or scenario-based splitting of the OTR determination, you can define a condition of type /SCMTMS/OTR\_TYPE where you may maintain various criteria for determining the relevant OTR type.

## **6.2.11 Define Delivery-Based Transportation Requirement Types**

## **Context**

A delivery-based transportation requirement (DTR) is a technical prerequisite in ERP order integration that captures the most important and relevant data contained in the ERP delivery and is further used in TM to build the freight units based on the information available in this technical container.

For more information, see [Delivery-Based Transportation Requirement](https://help.sap.com/viewer/e3dc5400c1cc41d1bc0ae0e7fd9aa5a2/latest/en-US/29b3aa3c47dc4cfb84456d6ece7c7e2a.html).

## **Procedure**

- 1. In your TM system, in Customizing for *Transportation Management*, choose *Integration Logistics Integration External TM System Integration Delivery-Based Transportation Requirement Define Delivery-Based Transportation Requirement Types* .
- 2. Choose *New Entries* and create a new document type, according to your requirements.

### i Note

Ensure that the most critical settings for the integration are maintained:

- *Default Type* (one default DTR type must exist)
- *Automatic Freight Unit Building*
- *Propagate Changes*
- *Default Units of Measure*
- *Plan on Req/Cnf. Qty*
- *Freight Unit Building Rule* or *FU Building Rule Condition*.

For enforcing business rules or scenario-based splitting of the DTR determination, you can define a condition of type /SCMTMS/DTR\_TYPE where you may maintain various criteria for determining the relevant DTR type.

# **7 Perform Initial Load of Master Data from ERP to TM System**

## **7.1 Execute Initial Transfer of Business Partners**

You use this process to execute the transfer of business partners from your ERP to your TM system. You can choose to transfer the entire set of business partner data; however, only the minimum information required to be transferred to TM is described here.

## **Context**

#### i Note

For more information, see [Execution of Data Replication](https://help.sap.com/viewer/8308e6d301d54584a33cd04a9861bc52/latest/en-US/2dbb5b4c1e4544799a5cb746277b568a.html) in the Product Assistance for SAP S/4HANA on the SAP Help Portal under *Cross Components Data Replication Framework Execution of Data Replication* .

## **Procedure**

- 1. Log on to your ERP system.
- 2. Launch transaction DRFOUT (*Define Filter Criteria*).
- 3. Select a DRF replication model and enter the following data:

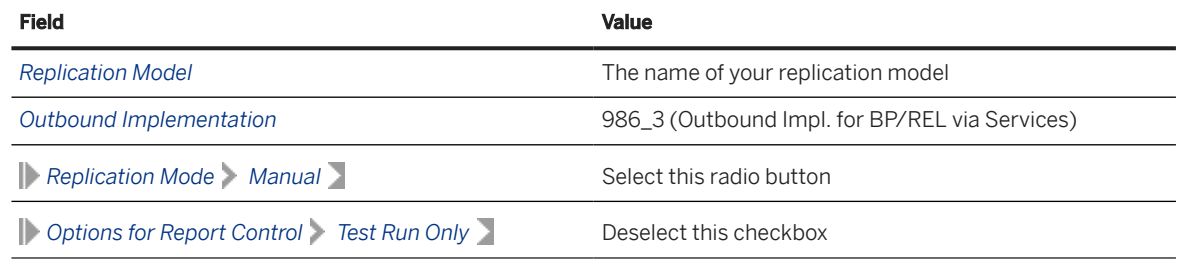

#### 4. Choose *Manual Active Filter Criteria* and enter the following selection criteria:

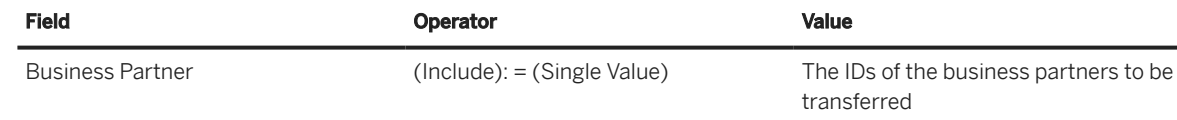

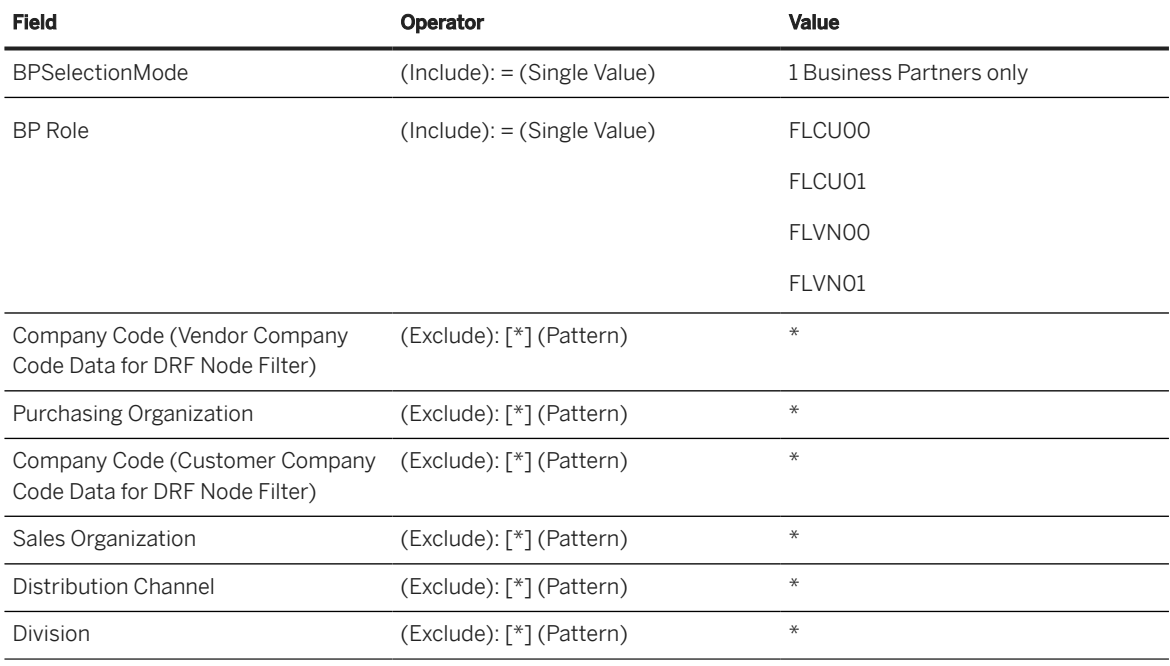

5. Choose *Execute*.

## **7.2 Execute Initial Transfer of Shipping Points and Plants**

You use this process to execute the transfer of shipping points and plants from your ERP to your TM system.

## **Context**

## i Note

For more information, see [Execution of Data Replication](https://help.sap.com/viewer/8308e6d301d54584a33cd04a9861bc52/latest/en-US/2dbb5b4c1e4544799a5cb746277b568a.html) in the Product Assistance for SAP S/4HANA on the SAP Help Portal under *Cross Components Data Replication Framework Execution of Data Replication* .

## **Procedure**

- 1. Log on to your ERP system.
- 2. Launch transaction DRFOUT (*Define Filter Criteria*).
- 3. Select a DRF replication model and enter the following data:

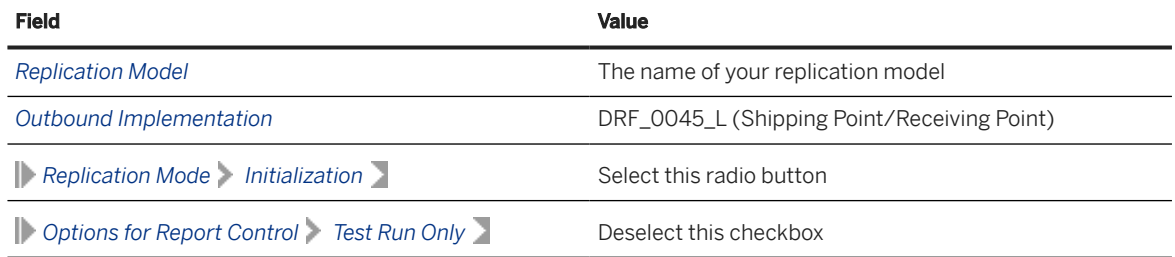

4. Choose *Execute*.

5. Select a DRF replication model and enter the following data:

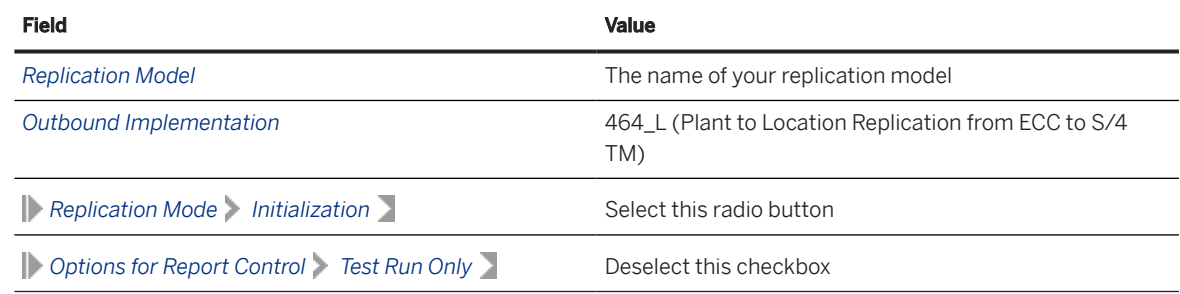

6. Choose *Execute*.

## **7.3 Execute Initial Transfer of Materials**

You use this process to execute the transfer of materials from your ERP to your TM system.

## **Context**

### i Note

If your ERP system is an SAP S/4HANA system, you can use a Web service for material master replication.

#### i Note

For more information, see [Execution of Data Replication](https://help.sap.com/viewer/8308e6d301d54584a33cd04a9861bc52/latest/en-US/2dbb5b4c1e4544799a5cb746277b568a.html) in the Product Assistance for SAP S/4HANA on the SAP Help Portal under *Cross Components Data Replication Framework Execution of Data Replication* .

## **Procedure**

- 1. Log on to your ERP system.
- 2. Launch transaction DRFOUT (*Define Filter Criteria*).
- 3. Select a DRF replication model and enter the following data:

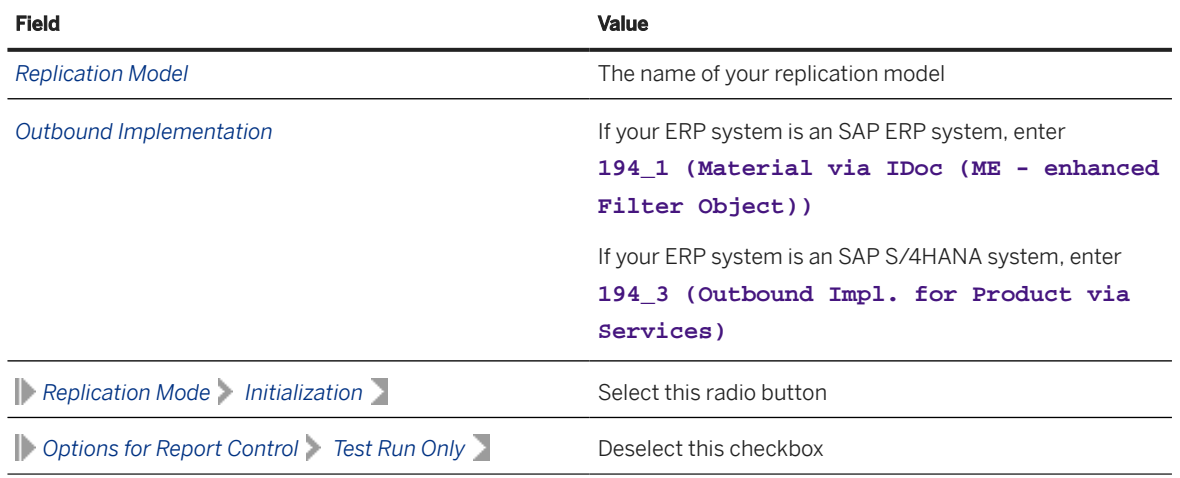

4. Choose *Execute*.

# **8 Monitoring and Error Handling in ERP-TM Integration**

Monitor the data that is replicated through the Data Replication Framework (DRF) to check whether your ERP-TM integration scenario is configured correctly. Additionally, you can monitor the transactional data transfer between ERP and TM systems.

## **8.1 Monitor XML Messages**

Monitor inbound and outbound XML message transfer between ERP and TM.

## **Context**

You use Web services to transfer master data from ERP to TM or transactional data between ERP and TM and vice versa.

## **Procedure**

- 1. Call transaction SRT\_MONI (*Web Service Utilities: Message Monitor*).
- 2. Enter your selection criteria.
- 3. Execute the report.

Display the status monitor for XML-based communication records and allows you to display and trace messages. You also have the option to process messages with errors in the external application (for example, in TM).

#### i Note

Processing errors of selected messages may not always be visible in the monitor's status or processing status fields. Due to design, errors in various services are included in their respective confirmation message. Please make sure that the confirmation messages have been configured in your system and evaluate fault messages contained in them.

TM Integration Guide for DSC Edition

## **8.2 Monitor IDocs**

Monitor inbound IDocs to check whether data has been replicated successfully.

## **Context**

You use IDocs to replicate materials.

## **Procedure**

- 1. Call transaction WE02 (*IDoc List*) or transaction BD87 (*Select IDocs*).
- 2. Enter your selection criteria.
- 3. Execute the report.

Transaction WE02 displays a list of IDocs and allows you to drill down into data records and status records, for example.

Transaction BD87 displays the status monitor for ALE records and allows you to display and trace IDocs. You also have the option to process selected IDocs again after resolving an error indicated by the IDoc status records.

## **8.3 Activate Forward Error Handling and Error and Conflict Handler**

Forward Error Handling (FEH) is a concept that enables errors detected during the execution of asynchronous services to be processed on the provider side. This concept is implemented using the Error and Conflict Handler (ECH).

## **Context**

You use the ECH to control the system response in case of errors and conflicts in service operations. You can define whether service operations are executed again or terminated after errors and conflicts. This is especially helpful, for example, for detecting errors during message exchange between your ERP and TM systems.

#### i Note

For more information, see the following pages:

- [Forward Error Handling](https://help.sap.com/viewer/229e86fa75e842a8b4134353eb9ba99c/latest/en-US/621100bafd8443b0b6927adf3f6d72fa.html) in the Product Assistance for SAP S/4HANA on the SAP Help Portal under *Enterprise Technology Enterprise Services Technical Concepts Forward Error Handling* .
- [Error and Conflict Handler \(CA-FS-ECH\)](https://help.sap.com/viewer/1b4b5c385f2d4ea398a675f6b48b1ff9/latest/en-US/50b4c373544e425891e128994ea4c9aa.html) in the SAP Library for SAP Netweaver on the SAP Help Portal under *SAP NetWeaver Library: Function-Oriented View Application Server Application Server ABAP Other Services Services for Business Users Error and Conflict Handler (CA-FS-ECH)* .

## **Procedure**

- 1. In your ERP system, go to Customizing for *Cross-Application Components*. Choose *Processes and Tools for Enterprise Applications Enterprise Services Error and Conflict Handler Activate Error and Conflict Handler* .
- 2. Select the *Activated* checkbox and save.

## **8.4 Troubleshooting SOA Manager and WSRM Communication**

## **Context**

In the case of WSRM communication where one or more messages cannot be found in the SRT\_MONI, but instead they are found in the SXI\_MONITOR, check the Web service configuration for the specific consumer proxy. Particularly check the logical receiver determination, if needed for this consumer proxy.

# **9 Further Information**

## **Information on ERP**

- For information on SAP ERP, including the SAP Library and guides, see the SAP Help Portal at [http://](http://help.sap.com/erp) [help.sap.com/erp](http://help.sap.com/erp).
- For information on SAP S/4HANA, including Product Assistance and guides, see the SAP Help Portal at [http://help.sap.com/s4hana\\_op](http://help.sap.com/s4hana_op).

You can select your release from the the drop-down menu there.

#### i Note

This guide provides links and navigation paths to the most up-to-date version of the documentation on the SAP Help Portal. Therefore, whenever you access information using these links, you should choose your specific release from the drop-down menu there.

Similarly, if you are running an SAP ERP system and a link to further information leads you to the Product Assistance for SAP S/4HANA, you should substitute that with the SAP Library for SAP ERP. Apart from the product names, the navigation paths are the same.

## **Information on TM**

For information about TM, see [Transportation Management \(TM\)](https://help.sap.com/viewer/e3dc5400c1cc41d1bc0ae0e7fd9aa5a2/latest/en-US/3dbac2009df0459da845e03e6802817f.html) in the Product Assistance for SAP S/4HANA on the SAP Help Portal under *Enterprise Business Applications Supply Chain Delivery and Transportation Transportation Management (TM)* .

For information about setting up TM, see the information for SAP S/4HANA on the SAP Help Portal at [http://](http://help.sap.com/s4hana_op) [help.sap.com/s4hana\\_op,](http://help.sap.com/s4hana_op) where there is also TM-specific information in the *Installation Guide* there.

For information about setting up Web Services Reliable Messaging (WSRM) see the *WS/RM Integration Guide for SAP Transportation Management* on the SAP Help Portal at <http://help.sap.com/tm> under *Configuration*.

In SAP Note [2714892](http://help.sap.com/disclaimer?site=https://launchpad.support.sap.com/#/notes/2714892)  $\rightarrow$ , you can find information about the deployment options for TM.

In SAP Note [2769186](http://help.sap.com/disclaimer?site=https://launchpad.support.sap.com/#/notes/2769186) , you can find information on moving from SAP Transportation Management (SAP TM) to Transportation Management in SAP S/4HANA (TM in SAP S/4HANA). Chapter 22 focuses on master data distribution from SAP ERP to SAP S/4HANA with DRF.

Information about the enterprise services and additional Enterprise Services Repository (ES Repository) content for TM is available at [Enterprise Services and ESR Content](https://help.sap.com/viewer/733c8b37b3f546a1b08750e8aeabb887/latest/en-US/03ac170907c34c3fa7632bae3f224aca.html).

## **ERP-TM Integration**

For information on integrating orders and deliveries from external source systems such as SAP ERP or an external SAP S/4HANA system, see [External TM System Integration](https://help.sap.com/viewer/e3dc5400c1cc41d1bc0ae0e7fd9aa5a2/latest/en-US/e290f1eb3c3047668284ff44aa31f616.html) in the Product Assistance for SAP S/4HANA on the SAP Help Portal under *Enterprise Business Applications Supply Chain Delivery and Transportation Transportation Management (TM) Logistics Integration External TM System Integration* .

For release information on TM, including information about how TM integrates into the embedded applications in SAP S/4HANA and also supports side-by-side scenarios, please refer to chapter 1 of SAP Note [3083725](http://help.sap.com/disclaimer?site=https://launchpad.support.sap.com/#/notes/3083725).

For information about the posting of freight settlement documents in side-by-side scenarios with SAP S/4 HANA 1709 FPS02, please see SAP Note [2640069](http://help.sap.com/disclaimer?site=https://launchpad.support.sap.com/#/notes/2640069).

For more information about system integration, see the following SAP Notes:

- SAP Note 15523556 ERP Integration: System Connection between ERP and TM
- SAP Note [1530240](http://help.sap.com/disclaimer?site=https://launchpad.support.sap.com/#/notes/1530240) FAQ for ERP-TM Integration
- SAP Note [1588450](http://help.sap.com/disclaimer?site=https://launchpad.support.sap.com/#/notes/1588450) FAQ for ERP-TM Logistics Integration

### **Integration with Warehousing and Other Capabilities**

See *Integration of SAP S/4HANA Supply Chain for Extended Warehouse Management and SAP S/4HANA Supply Chain for Transportation Management in One Client as Part of the SAP Digital Supply Chain Management, Edition for SAP S/4HANA* available at <http://help.sap.com/dscedition> under *Integrate*.

See also SAP Note [2812981](http://help.sap.com/disclaimer?site=https://launchpad.support.sap.com/#/notes/2812981) for information about using TM and decentralized EWM in the same SAP S/4HANA system and client.

For information on integrating TM with EWM, SAP Event Management, and SAP Global Trade Services, see [Integration](https://help.sap.com/viewer/e3dc5400c1cc41d1bc0ae0e7fd9aa5a2/latest/en-US/298bb77778cf4133a6a092896a7dc8e9.html) in the Product Assistance for SAP S/4HANA on the SAP Help Portal under **Full Property** Funder *Business Applications Supply Chain Delivery and Transportation Transportation Management (TM) Integration* .

# **Important Disclaimers and Legal Information**

## **Hyperlinks**

Some links are classified by an icon and/or a mouseover text. These links provide additional information. About the icons:

- Links with the icon : You are entering a Web site that is not hosted by SAP. By using such links, you agree (unless expressly stated otherwise in your agreements with SAP) to this:
	- The content of the linked-to site is not SAP documentation. You may not infer any product claims against SAP based on this information.
	- SAP does not agree or disagree with the content on the linked-to site, nor does SAP warrant the availability and correctness. SAP shall not be liable for any damages caused by the use of such content unless damages have been caused by SAP's gross negligence or willful misconduct.
- Links with the icon  $\sim$  : You are leaving the documentation for that particular SAP product or service and are entering an SAP-hosted Web site. By using such links, you agree that (unless expressly stated otherwise in your agreements with SAP) you may not infer any product claims against SAP based on this information.

## **Videos Hosted on External Platforms**

Some videos may point to third-party video hosting platforms. SAP cannot guarantee the future availability of videos stored on these platforms. Furthermore, any advertisements or other content hosted on these platforms (for example, suggested videos or by navigating to other videos hosted on the same site), are not within the control or responsibility of SAP.

## **Beta and Other Experimental Features**

Experimental features are not part of the officially delivered scope that SAP guarantees for future releases. This means that experimental features may be changed by SAP at any time for any reason without notice. Experimental features are not for productive use. You may not demonstrate, test, examine, evaluate or otherwise use the experimental features in a live operating environment or with data that has not been sufficiently backed up. The purpose of experimental features is to get feedback early on, allowing customers and partners to influence the future product accordingly. By providing your feedback (e.g. in the SAP Community), you accept that intellectual property rights of the contributions or derivative works shall remain the exclusive property of SAP.

## **Example Code**

Any software coding and/or code snippets are examples. They are not for productive use. The example code is only intended to better explain and visualize the syntax and phrasing rules. SAP does not warrant the correctness and completeness of the example code. SAP shall not be liable for errors or damages caused by the use of example code unless damages have been caused by SAP's gross negligence or willful misconduct.

## **Bias-Free Language**

SAP supports a culture of diversity and inclusion. Whenever possible, we use unbiased language in our documentation to refer to people of all cultures, ethnicities, genders, and abilities.

© 2023 SAP SE or an SAP affiliate company. All rights reserved.

No part of this publication may be reproduced or transmitted in any form or for any purpose without the express permission of SAP SE or an SAP affiliate company. The information contained herein may be changed without prior notice.

Some software products marketed by SAP SE and its distributors contain proprietary software components of other software vendors. National product specifications may vary.

These materials are provided by SAP SE or an SAP affiliate company for informational purposes only, without representation or warranty of any kind, and SAP or its affiliated companies shall not be liable for errors or omissions with respect to the materials. The only warranties for SAP or SAP affiliate company products and services are those that are set forth in the express warranty statements accompanying such products and services, if any. Nothing herein should be construed as constituting an additional warranty.

SAP and other SAP products and services mentioned herein as well as their respective logos are trademarks or registered trademarks of SAP SE (or an SAP affiliate company) in Germany and other countries. All other product and service names mentioned are the trademarks of their respective companies.

Please see <https://www.sap.com/about/legal/trademark.html>for additional trademark information and notices.

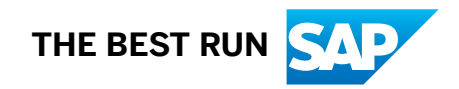